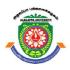

# **ALAGAPPA UNIVERSITY**

[Accredited with 'A+' Grade by NAAC (CGPA:3.64) in the Third Cycle and Graded as Category-I University by MHRD-UGC]

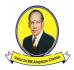

(A State University Established by the Government of Tamil Nadu)  $KARAIKUDI-630\ 003$ 

# **Directorate of Distance Education**

B.C.A. VI - Semester 101 64

LAB: VISUAL BASIC PROGRAMMING

#### **Author**

Dr. Preety Khatri, Assistant Professor-SOIT IMS, Noida

"The copyright shall be vested with Alagappa University"

All rights reserved. No part of this publication which is material protected by this copyright notice may be reproduced or transmitted or utilized or stored in any form or by any means now known or hereinafter invented, electronic, digital or mechanical, including photocopying, scanning, recording or by any information storage or retrieval system, without prior written permission from the Alagappa University, Karaikudi, Tamil Nadu.

Information contained in this book has been published by VIKAS® Publishing House Pvt. Ltd. and has been obtained by its Authors from sources believed to be reliable and are correct to the best of their knowledge. However, the Alagappa University, Publisher and its Authors shall in no event be liable for any errors, omissions or damages arising out of use of this information and specifically disclaim any implied warranties or merchantability or fitness for any particular use.

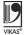

Vikas® is the registered trademark of Vikas® Publishing House Pvt. Ltd.

VIKAS® PUBLISHING HOUSE PVT. LTD. E-28, Sector-8, Noida - 201301 (UP) Phone: 0120-4078900 • Fax: 0120-4078999

Regd. Office: A-27, 2nd Floor, Mohan Co-operative Industrial Estate, New Delhi 1100 44

• Website: www.vikaspublishing.com • Email: helpline@vikaspublishing.com

Work Order No.AU/DDE/DE12-27/Preparation and Printing of Course Materials/2020 Dated 12.08.2020 Copies - 500

# LAB: VISUAL BASIC PROGRAMMING

#### **SYLLABI**

- 1. Building Simple Applications
- 2. Working with Intrinsic Controls, Control Arrays
- 3. Application with Multiple Forms
- 4. Application with Dialogs
- 5. Application with Menus
- 6. Application using Data Controls
- 7. Application using Common Dialogs
- 8. Drag and Drop Events
- 9. Database Management
- 10. Creating ActiveX Controls
- 11. Database Object (DAO) and Properties
- 12. Active Data Objects (ADO) and OLE DB
- 13. Connecting to the Database, Retrieving a Record Set, Creating a Query Dynamically, Using a Parameterized Query, Using Action Queries Adding Records, Editing Records, Closing the Database Connection
- 14. Simple Application Development
  - (i) Library Information System
  - (ii) Students Mark Sheet Processing
  - (iii) Telephone Directory Maintenance
  - (iv) Gas Booking and Delivering
  - (v) Electricity Bill Processing
  - (vi) Bank Transaction
  - (vii) Pay Roll Processing
  - (viii) Personal Information System
  - (ix) Question Database and Conducting Quiz
  - (x) Personal Diary

#### INTRODUCTION

#### **NOTES**

Visual Basic (VB) is a third-generation event-driven programming language from Microsoft known for its Component Object Model (COM) programming model first released in 1991 and declared legacy during 2008. Microsoft intended Visual Basic to be relatively easy to learn and use. Visual Basic was derived from BASIC and enables the Rapid Application Development (RAD) of Graphical User Interface (GUI) applications, access to databases using Data Access Objects, Remote Data Objects, or ActiveX Data Objects, and creation of ActiveX controls and objects.

A programmer can create an application using the components provided by the Visual Basic program itself. Programs written in Visual Basic can also make use of the Windows API, which requires external functions declarations.

This lab manual, *Visual Basic Programming*, contains several programs based on Visual Basic (VB) which includes building simple applications, working with intrinsic controls, control arrays, application with multiple forms, dialogs, menus, application using data controls, common dialogs, drag and drop events, database management, creating ActiveX controls, Database Object (DAO) and properties, Active Data Objects (ADO) and OLE DB, connecting to the database, retrieving a record set, creating a query dynamically, parameterized query, action queries, simple application development, such as library information system, students mark sheet processing, telephone directory maintenance, gas booking and delivering, electricity bill processing, bank transaction, pay roll processing, personal information system, etc.

In addition, it will help students in coding and debugging their Visual Basic (VB) programs. The manual provides all logical, mathematical and conceptual programs that can help to write programs easily. These exercises shall be taken as the base reference during lab activities for students.

# **BLOCK 1**

This block will cover the following topics:

- 1. Introduction of VB and building simple applications.
- 2. Create, save and open the project.
- 3. Work with intrinsic controls and control arrays.

#### **Visual Basic**

Visual Basic (or VB) is a programming language that runs on the .NET framework and developed by Microsoft. It is a third generation event-driven programming language known for its Component Object Model (COM) programming model. It can be used to build Windows applications, web applications and Windows phone applications. Programs in VB will only run on a Windows operating system. It is easy to learn and powerful.

#### **Building Simple Applications**

Following are the steps for building new application in Visual Basic.

Step 1: Download Visual Basic

You can download Visual Basic from Microsoft .NET (Visual Studio).

### Step 2: Creating your New Project

Choose Standard EXE to enter VB integrated development environment in the New Project Dialog. In the VB IDE, a default form with the name Form1 will appear. Next, double click on Form1 to bring up the source code window for Form1, as shown in screenshot given below.

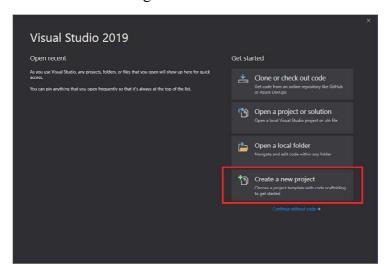

Now, follow the steps given below:

- 1. Open Visual Studio.
- 2. Choose **Create a new project** on the start Window.

# NOTES

3. Enter or type console in the search box on the Create a new project Window. After that select Visual Basic from the Language list, and then choose Windows from the Platform list.

After selecting language and platform filters, choose the Console App (.NET Core) template, and then select Next.

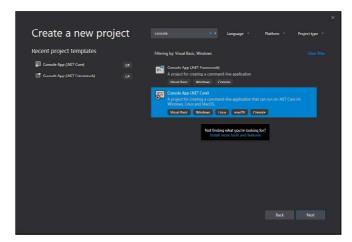

Type or enter WhatIsYourName in the Project name box in the Configure your new project window and then select Create.

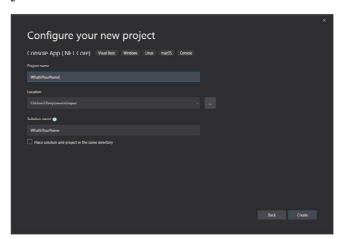

Step 3: Creating Your First Application

Visual Studio creates a simple "Hello World" application for you on selecting Visual Basic project template and name of project. **WriteLine** method is called to display the literal string "**Hello World!**" in the console window.

```
Program.vb  

MelloWorld  

Imports · System

Imports · System

Module · Program

- · · · · Sub · Main(args · As · String())

- · · · · · Console · WriteLine("Hello · World!")

- · · · · End · Sub

Imports · System

End · Module

But Program

Frogram

Imports · System

Imports · System

Imports · System

Imports · System

Imports · System

Imports · System

Imports · System

Imports · System

Imports · System

Imports · System

Imports · System

Imports · System

Imports · System

Imports · System

Imports · System

Imports · System

Imports · System

Imports · System

Imports · System

Imports · System

Imports · System

Imports · System

Imports · System

Imports · System

Imports · System

Imports · System

Imports · System

Imports · System

Imports · System

Imports · System

Imports · System

Imports · System

Imports · System

Imports · System

Imports · System

Imports · System

Imports · System

Imports · System

Imports · System

Imports · System

Imports · System

Imports · System

Imports · System

Imports · System

Imports · System

Imports · System

Imports · System

Imports · System

Imports · System

Imports · System

Imports · System

Imports · System

Imports · System

Imports · System

Imports · System

Imports · System

Imports · System

Imports · System

Imports · System

Imports · System

Imports · System

Imports · System

Imports · System

Imports · System

Imports · System

Imports · System

Imports · System

Imports · System

Imports · System

Imports · System

Imports · System

Imports · System

Imports · System

Imports · System

Imports · System

Imports · System

Imports · System

Imports · System

Imports · System

Imports · System

Imports · System

Imports · System

Imports · System

Imports · System

Imports · System

Imports · System

Imports · System

Imports · System

Imports · System

Imports · System

Imports · System

Imports · System

Imports · System

Imports · System

Imports · System

Imports · System

Imports · System

Imports · System

Imports · System

Imports · Sy
```

Now, add some code to pause the application and requesting for the user input.

Console.Write("Press any key to continue...")
Console.ReadKey(true)

**Note:** Select Build → Build Solution on the menu bar.

It will compile the program in intermediate language (IL) that is converted by Just-In-Time (JIT) compiler into binary code.

#### **Step 4:** Save and Test

Run the program in Debug mode.

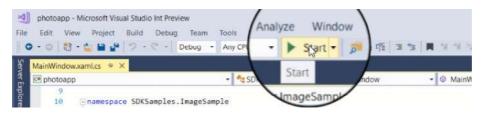

Press any key to close the console window.

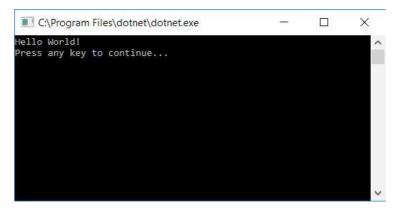

#### **Working with Intrinsic Controls**

Intrinsic controls are the basic set of twenty controls in the Toolbox. These controls exist within the Visual Basic .exe file. Intrinsic controls do not have to add to Toolbox. They can not be removed from the Toolbox. They are available during the use of VB and you can access them from the Toolbox and lists the intrinsic controls during design time.

#### Table 1.1 Intrinsic Controls and their Description

#### NOTES

| S.  | Control       | Prefix | Description                                                                   |
|-----|---------------|--------|-------------------------------------------------------------------------------|
| NO. |               |        |                                                                               |
| 1   | Label         | Ibl    | Displays text on a form                                                       |
| 2   | Frame         | fra    | Serves as a container for other controls                                      |
| 3   | CheckBox      | chk    | Enables users to select or deselect an option                                 |
| 4   | ComboBox      | Cbo    | Allows users to select from a list of items or add a new value                |
| 5   | HscrollBar    | hsb    | Allows users to scroll horizontally through a list of data in another control |
| 6   | Timer         | tmr    | Lets your program perform actions in real time, without user interaction      |
| 7   | DirListBox    | dir    | Enables users to select a directory or folder                                 |
| 8   | Shape         | shp    | Displays a shape on a form                                                    |
| 9   | Image         | img    | Displays graphics (images) on a form but can't be a container                 |
| 10  | OLE Container | ole    | Enables you to add the functionality of another Control program to your       |
|     |               |        | program                                                                       |
| 11  | PictureBox    | pic    | Displays graphics (images) on a form and can serve as a container             |
| 12  | TextBox       | txt    | Can be used to display text but also enables users to enter or edit new or    |
|     |               |        | existing text                                                                 |
| 13  | CommandButton | cmd    | Enables users to initiate actions                                             |
| 14  | OptionButton  | opt    | Lets users select one choice from a group; must be used in groups of two      |
|     |               |        | or more                                                                       |
| 15  | ListBox       | lst    | Enables users to select from a list of items                                  |
| 16  | VscrollBar    | vsb    | Enables users to scroll vertically through a list of data in another control  |
| 17  | DriveListBox  | drv    | Lets users select a disk drive                                                |
| 18  | FileListBox   | fil    | Lets users select a file                                                      |
| 19  | Line          | lin    | Displays a line on a form                                                     |
| 20  | Data          | dat    | Lets your program connect to a database                                       |

#### **Control Arrays**

A control array is a group of controls having the same name type and event procedures. Control arrays uses fewer resources in comparison to adding multiple control of same type at design time. They can be created at design time only. You can create the control array using the any of the three methods given below.

- 1. You can create a control array with only one element using a control and assigning that a numeric, non-negative value to its Index property.
- 2. You create two controls of the same class with an identical Name property. VB display a dialog box warning that there is already a control having same name and asks to create another control array. Click on the Yes button.
- 3. Select a control on the form and copy it to the clipboard, and paste a new instance of the control having the same Name property as the original one. Visual Basic shows the warning as in method second.

Control arrays are one of the most interesting features of the VB that adds flexibility to your programs. All controls in a control array have the same set of event procedures that result in reduced amount of code you have to write to respond to a user's actions. Consider an example, if you have a control array of 10 textboxes call txtField, indexed 0 to 9, and then you can use one GotFocus event among all the 10 members instead of using 10 different GotFocus events. VB will automatically pass an Index parameter to the event procedure to differentiate which member of the control array is being acted upon. The code of GotFocus event procedure for the txtField control array might look as given below:

```
Private Sub txtField_GotFocus(Index As Integer)
txtField(Index).SelStart = 0
```

```
txtField(Index).SelLength = Len(txtField(Index).Text)
End Sub
```

#### Or

```
Private Sub txtField_GotFocus(Index As Integer)
With txtField(Index)
.SelStart = 0
.SelLength = Len(.Text)
End With
End Sub
```

In Visual Basic 6, the importance of using control arrays as a means of dynamically creating new controls at run time is reduced. It has introduced a new and more powerful capability.

• Syntax for refering to a member of a control array is:

```
ControlName(Index)[.Property]
```

• For events where VB already passes a parameter (for example, the textbox's KeyPress event where VB passes the KeyAscii parameter), VB will add "Index" as the first parameter, followed by the parameters that are usually passed to the event. The syntax for procedure header of the KeyPress event of the txtField control array will be:

```
Private Sub txtField_KeyPress(Index As Integer, KeyAscii
As Integer)
```

**Program 1.1**: Create a form to enter total sales for five years in textboxes. All the sales values of 5 years are added and displayed in the label under the button on clicking Calculate button.

The labels and textboxes for reading sales values are created as Control Arrays of labels and textboxes respectively.

#### **Design of Data Entry Form**

Calculate Button(btnCalculate) and Label (lblTotal) for displaying the total sales of 5 years is in the design of the form.

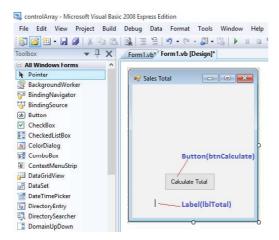

#### **Data Entry Form at Runtime**

**NOTES** 

Control arrays for Labels and Textboxes are declared when the form is executed. These control arrays elements are added and displayed on the form in the form\_load event. When a user fills the values in textboxes and clicks the Calculate Button then a for loop is used to get values from textbox control array and add them together in a variable total. After completing loop label lblTotal's text property is set with variable total's value.

```
Public Class Form1

Dim lblValues(4) As Label 'control array of labels

Dim txtValues(4) As TextBox 'control array of textboxes

Dim intCount As Integer

Private Sub Form1_Load(ByVal sender As System.Object,

ByVal e As System.EventArgs) Handles MyBase.Load

For intCount = 0 To 4
```

# ' Delcare text box and label variable that are added as elements of control arrays

```
Dim MyTextbox As New TextBox Dim MyLabel As New Label
```

# 'Set left and top values of labels to define display position in the form

```
MyLabel.Left = 10
MyLabel.Top = 10 + 25 * intCount
'set the text of labels
MyLabel.Text = "Year " + CStr(intCount + 1)
'set width of the labels
MyLabel.Width = 50
```

# 'add newly created label as an element at the current index defined by intCount of the label control array

```
lblValues(intCount) = MyLabel
```

### 'add the label control array element on the form using controls collection

```
Me.Controls.Add(lblValues(intCount))
```

### 'Set left and top values of textboxes to define display position in the form

```
MyTextbox.Left = 100
MyTextbox.Top = 10 + 25 * intCount
```

# 'add newly created textbox as an element at the current index defined by intCount of the textbox control array

```
txtValues(intCount) = MyTextbox
```

#### 'add the textbox control array element on the form using controls collection

```
Me.Controls.Add(txtValues(intCount))
Next
End Sub
```

Private Sub btnCalculate\_Click(ByVal sender As System.Object, ByVal e As System.EventArgs) Handles btnCalculate.Click

# Dim total as Double 'variable to store sum of sales while iterating through control array of textboxes

For intCount = 0 To 4

#### 'Add values from textboxes to variable total using += assignment operator

```
total += Val(txtValues(intCount).Text)
Next
'change fore color of display label
lblTotal.ForeColor = Color.Red
```

#### 'display total in label at form bottom

```
lblTotal.Text = "Total 5 years sales is " + CStr(total)
End Sub
End Class
```

#### **Output:**

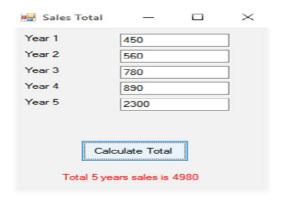

# **BLOCK 2**

This block will cover the following topics:

- 1. Working with forms and dialogs.
- 2. Working with menus, data controls and common dialogs.

#### **Application with Multiple Forms**

You can open one form from another one in two ways. As a modal form, if you open a second form, you can't alter the emphasis of the second form until you close it. That kind of shape is expressed by a message box. For applications that involve an answer to the second form before behavior on other forms make sense, this behaviour is convenient. Non-modally is another way in which you can open one shape from the other. In this second style, without closing the second form before returning to the first form, a user may switch back and forth between the

#### NOTES

forms. This kind of conduct is illustrated by the spreadsheet windows in a Microsoft Excel file. Non-modal opening forms are ideal for applications where users need the freedom to search two or more forms in any order.

**Program 2.1** Write a program to demonstrate the implementation of MDI forms.

**Step 1:** Create new Windows forms application and name it as "Mdi\_Form". A default Windows form will be displayed. Click on the Form Header and visit its properties window. From properties Window change property "IsMdiContainer to True" as shown below:

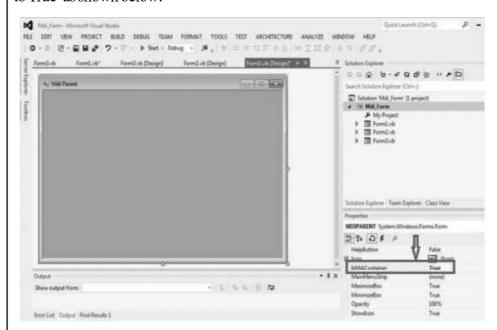

**Step 2:** Right click on Mdi\_From in solution explorer and add two forms by clicking over ADD option therein and Name them Form2 and Form3 respectively. Customize these Form2(Child1\_form) and Form3(Child2\_form) as shown below to make them to perform as two separate functions.

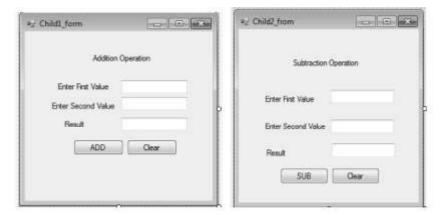

**Step 3:** Customise each control pasted on the Form2 and Form3 as per the functions specified on labeled as show above. After customizing these form2. vb and Form3.vb, the code behind them will be as shown below:

#### Form2.vb

```
'From2.vb
```

'Program to demonestrate the use of MDI Form to perform Addition operation  $\,$ 

Public Class Child1\_form

Private Sub Labell\_Click(sender As Object, e As EventArgs)
Handles Labell.Click

End Sub

Private Sub Button1\_Click(sender As Object, e As EventArgs) Handles Button1.Click

Dim sum As Integer

sum = Convert.ToInt32(TextBox1.Text) + Convert.
ToInt32(TextBox2.Text)

TextBox3.Text = sum

End Sub

Private Sub Button2\_Click(sender As Object, e As EventArgs) Handles Button2.Click

TextBox1.Text = " "
TextBox2.Text = " "

TextBox3.Text = " "

End Sub

End Class

#### Form3.vb

From3.vb

'Program to demonestrate the use of MDI Form to perfrom Subtration Operation

Public Class Child\_form2

Private Sub Button1\_Click(sender As Object, e As EventArgs) Handles Button1.Click

Dim subt As Integer subt = Convert.ToInt32(TextBox2.Text)
- Convert. ToInt32(TextBox1.Text) TextBox3.Text = subt

End Sub

Private Sub Button2\_Click(sender As Object, e As EventArgs)
Handles Button2.Click

TextBox1.Text = " "

TextBox2.Text = " "

TextBox3.Text = ""

End Sub

End Class

#### **Application with Dialogs**

**NOTES** 

Dialog boxes are used for user interaction and information retrieval. In simple terms, a dialog box is a shape that is set to FixedDialog with its FormBorderStyle enumeration property. You can make your own custom dialog boxes using Visual Studio's Windows Forms Designer. Add controls such as Textbox, Label, and Button to customize dialog boxes as per your needs. The .NET Framework includes predefined dialog boxes, such as File Open and message boxes that can be altered for your own applications.

#### **Dialog Box Creation**

You have to start with a Form to create a dialog box, which can be obtained by creating a Windows application.

```
Imports System. Drawing
Imports System.Windows.Forms
Module Exercise
Public Class Starter
Inherits Form
Dim components As System.ComponentModel.Container
Public Sub New()
InitializeComponent()
End Sub
Public Sub InitializeComponent()
Text = "Domain Configuration"
Width = 320
Height = 150
Location = New Point (140, 100)
StartPosition = FormStartPosition.CenterScreen
End Sub
End Class
Function Main() As Integer
Dim frmStart As Starter = New Starter
Application.Run(frmStart)
Return 0
End Function
End Module
```

### **Output:**

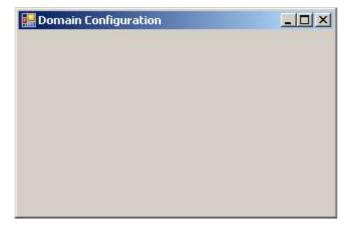

### **Types of Dialog Boxes**

There are three types of dialog boxes which are given below:

- 1. Modal: They are typically used to display messages and to set program parameters. Modal dialogs come to the front of the computer, and when the modal dialog box is open, you can not use the software. The modal dialog box must be closed in order to continue using the software.
- 2. System modal: System modal dialog boxes, except that they supersede the entire desktop area, are like modal boxes. Nothing else on the computer can be tapped or picked while a device modal dialog box is open.
- **3. Modeless**: Modeless dialog boxes are a different type of color, and are more like windows than dialog boxes. First, in order to ensure that dialog box messages are routed correctly, we need to change the message loop, for example:

```
while(GetMessage(&msg, NULL, 0, 0))
{
  if(!IsDialogMessage(hDlg, &msg))
  {
  TranslateMessage(&msg);
  DispatchMessage(&msg);
  }
}
```

#### **VB.NET Dialog Box**

A dialog box is a temporary window for an application that recognizes a user's mouse or keyboard response to open a file, save a file, warning updates, color, print, open a file dialog, etc. It is also beneficial to establish interaction and contact between the user and the application. In addition, when the application has to

#### **NOTES**

communicate with users, the dialog box appears in a type, such as when an error occurs, a warning message, a user's acknowledgment or when the program requires urgent action or if the decision is to be saved depending on the changes.

The All VB.NET dialog box inherits the CommonDialog class and overrides the base class's RunDialog() method to build the OpenFileDialog, PrintDialog, Color, and Font dialog boxes. RunDialog() method is automatically called in Windows type, when the dialog box calls its ShowDialog() function. Following functions of the **ShowDialog()** method can be called during run time in the Windows Form.

- **Abort**: It is used when a user clicks on the Abort button to return the **DialogResult.Abort** value.
- **Ignore**: It is used when a user clicks on the Ignore button to return the **DialogResult.Ignore**.
- **None**: Returns nothing, when the user clicks on the None button, and the dialog box is continued running.
- **OK**: It returns a **DialogResult.OK**, when the user clicks the **OK** button.
- Cancel: It returns **DialogResult.Cancel**, when the user clicks the **Cancel** button.
- Yes: It returns DialogResult.Yes.
- Retry: It returns a DialogResult.Retry,
- No: It returns DialogResult.No,

Commonly used dialog box controls in the VB.NET Windows form are as follows.

- 1. Color Dialog Box: It is used to display a color dialog that allows the user to choose a color from a predefined color or to specify a custom color.
- **2.** Font DialogBox: It allows the user to choose the font, font size, color, and style to be added to the current text range.
- **3. OpenFile Dialog Box**: It is used to build a prompt box that allows users to pick a file that they want to open and allows several files to be selected.
- **4. Save File Dialog Box:** It prompts the user to choose a file saving location and allows the user to decide the name of the data saving file.
- **5. Print Dialog Box**: This is used to create a print dialog that allows the user to print documents by selecting the printer and setting the page to be printed through the Windows application.

A sample code for creating a dialog box is given below:

Public Class Dialog

Private Sub Dialog\_Load(sender As Object, e As EventArgs) Handles MyBase.Load

Button1.Text = "Click Me" 'Set the name of button

 $\label{eq:me.text} \mbox{Me.Text} = \mbox{``Win Form Title Name'' `Set the title name for the Windows Form }$ 

 ${\tt Button1.BackColor} = {\tt Color.Green} \ {\tt `Background} \ {\tt color} \ {\tt of} \\ {\tt the} \ {\tt button}$ 

End Sub

Private Sub Button1\_Click(sender As Object, e As EventArgs) Handles Button1.Click

Dim result1 As DialogResult = MessageBox.Show("Is VB.NET
Dialog Dox show me message?",

"Important Question",

MessageBoxButtons.YesNo)

End Sub

End Class

# Compile and Run

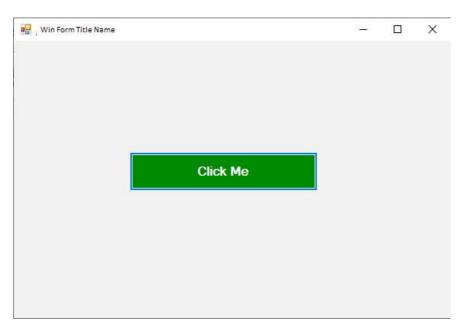

Now, click on the Click Me button of the Windows Form, it displays the dialog box, as shown below.

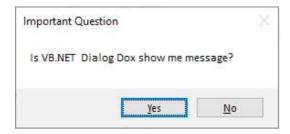

#### **Applications with Menus**

In VB6, the MainMenu feature was not present; it was added to VB.NET. But, as in previous versions of VB, you can use the methods and properties of the Menu portion to add and change menu items in either design-time or run-time.

#### Working with Menus in Design-Time

You need to add a MainMenu attribute to your form to add menus to your VB.NET application during design-time. You can build, add, and change menus and menu bars with the MainMenu control and set their properties in the Properties window. To add a MainMenu component, open the Forms Toolbox and add the MainMenu component to your form. Once you have added the control to your form, you quickly can add menus to your VB.NET windows forms.

In Windows type, a menu is used as a menu bar containing a list of related commands and is executed via MenuStrip Control also known as the VB.NET MenuStrip Control. The Menu control. Menu items are created with ToolStripMenuItem Objects. In addition, the ToolStripDropDownMenu and ToolStripMenuItem objects allow complete structure control, appearance, functionalities to create menu items, submenus, and drop-down menus in a VB.NET application.

**Step 1:** Drag the MenuStrip control from the toolbox and drop it on to the Form.

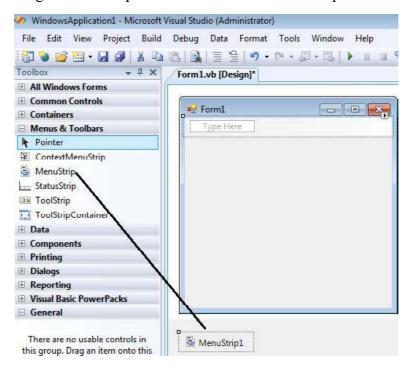

**Step 2**: We can set various properties of the Menu by clicking on the MenuStrip control once the MenuStrip is added to the form.

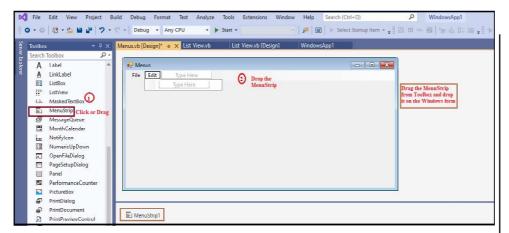

# **Properties of the MenuStrip Control**

| Properties        | Description                                                                |  |
|-------------------|----------------------------------------------------------------------------|--|
| CanOverflow       | It gets or sets a value indicate that the MenuStrip supports overflow      |  |
|                   | functionality.                                                             |  |
| GripStyle         | It gets or sets the visibility of the grip used to reposition the control. |  |
| MdiWindowListItem | It gets or sets the ToolStripMenuItem that is used to display a list of    |  |
|                   | Multiple-document interface (MDI) child forms.                             |  |
| Stretch           | It gets or sets a value indicating whether the MenuStrip stretches         |  |
|                   | from end to end in its container.                                          |  |
| ShowItemToolTips  | It gets or sets a value indicating whether ToolTips are shown for the      |  |
|                   | MenuStrip.                                                                 |  |

# **Events of the MenuStrip Control**

| Events         | Description                                     |  |
|----------------|-------------------------------------------------|--|
| MenuActivate   | Happen when the user accesses the menu with the |  |
|                | keyboard or mouse.                              |  |
| MenuDeactivate | Happen when the MenuStrip is deactivated.       |  |

Windows Forms contain a rich set of classes for creating your own custom menus with modern appearance, look and feel. The **MenuStrip**, **ToolStripMenuItem**, **ContextMenuStrip** controls are used to create menu bars and context menus efficiently.

| Controls          | Description                                                                 |  |
|-------------------|-----------------------------------------------------------------------------|--|
| MenuStrip         | It provides a menu system for a form.                                       |  |
| ContextMenuStrip  | It represents a shortcut menu.                                              |  |
| ToolStripMenuItem | StripMenuItem It represents a selectable option displayed on a MenuStrip or |  |
| _                 | ContextMenuStrip. The ToolStripMenuItem control replaces and                |  |
|                   | adds functionality to the MenuItem control of previous versions.            |  |

# Methods of the MenuStrip Control

#### **NOTES**

|     | Methods                       | Description                                                    |
|-----|-------------------------------|----------------------------------------------------------------|
|     | CreateAccessibilityInstance() | It is used to create a new accessibility instance for the      |
| ا ا |                               | MenuStrip Control.                                             |
|     | CreateDefaultItem()           | The CreateDefaultItem method is used to create a               |
|     |                               | ToolStripMenuItem with the specified text, image, and event    |
|     |                               | handlers for the new MenuStrip.                                |
|     | ProcessCmdKey()               | The ProcessCmdKey method is used to process the command        |
|     |                               | key in the MenuStrip Control.                                  |
|     | OnMenuActivate()              | It is used to initiate the MenuActivate event in the MenuStrip |
|     |                               | control.                                                       |
|     | OnMenuDeactivate()            | It is used to start the MenuDeactivate event in the MenuStrip  |
|     |                               | control.                                                       |

In the screenshot below, we have created the menu and sub-items of the menu bar in the form.

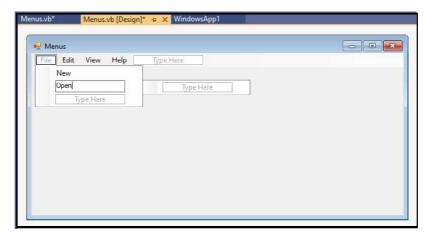

Now, we write the Shortcut keys for the File subitems, such as  $New \rightarrow Ctrl + N$ ,  $Open \rightarrow Ctrl + O$ , etc.

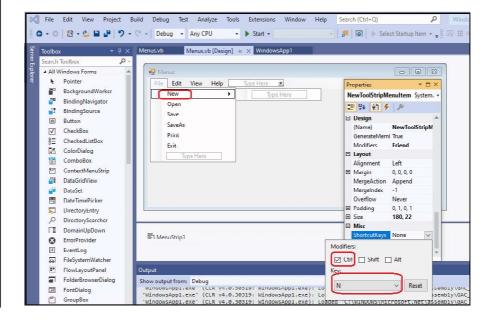

After that, we can see the subitems of the Files with their Shortcut keys,

Lab: Visual Basic Programming

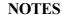

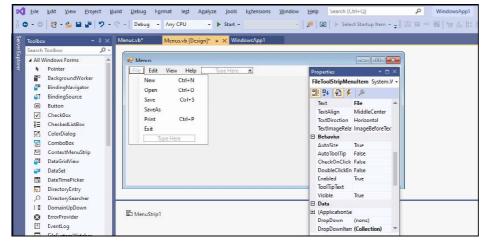

The code for Menus is given below:

#### Menus.vb

Public Class Menus

Private Sub Menus\_Load(sender As Object, e As EventArgs)
Handles MyBase.Load

Me. Text = " Menus.vb" 'set the title of the bar
BackColor = Color.SkyBlue
End Sub

#### **Output:**

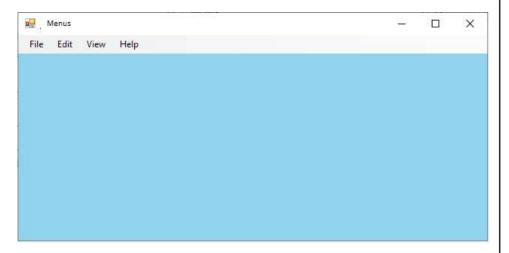

**NOTES** 

Click on the File menu that shows the multiple options related to files.

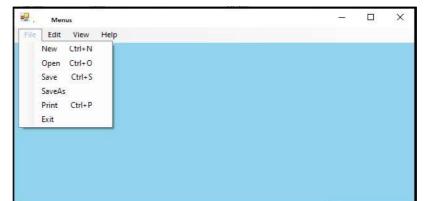

# **Application using Data Controls**

Data Controls are used to create interfaces for manipulating and editing data from a data source. For example, TextBox or DropdownBox can be used to display and/or edit data from a data source.

The Visual Basic 2012 toolbox provides the data controls as shown in screenshot below:

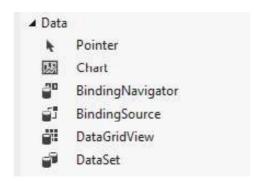

The data control can be used to perform the following tasks:

- 1. It is used for connecting to a database.
- 2. To open a specified database table.
- 3. For creating a virtual table based on a database query.
- 4. Passing database fields to other Visual Basic tools.
- 5. Adding/updating records.
- 6. Identify errors that may occur while accessing data.
- 7. Close the database connection.

# **Properties of Data Controls**

| Data Control     | Description                                                                 |  |
|------------------|-----------------------------------------------------------------------------|--|
| Properties       |                                                                             |  |
| Align            | It determines where data control is displayed.                              |  |
| Caption          | Phrase displayed on the data control.                                       |  |
| ConnectionString | It contains the information for establishing a connection to a database.    |  |
| Recordset        | A set of records defined by a data control's ConnectionString and           |  |
|                  | RecordSource properties. Run-time only.                                     |  |
| LockType         | It specifies the type of locks placed on records during editing (default    |  |
|                  | setting makes databases read-only).                                         |  |
| RecordSource     | It determines the table (or virtual table) the data control is attached to. |  |

# **Creating the Database**

Microsoft Access or SQL Server can be used to create your database.

Following are steps for creating an SQL server database:

- 1. Open SQL Server Management Studio.
- 2. Right click on the folder named Databases and select New.

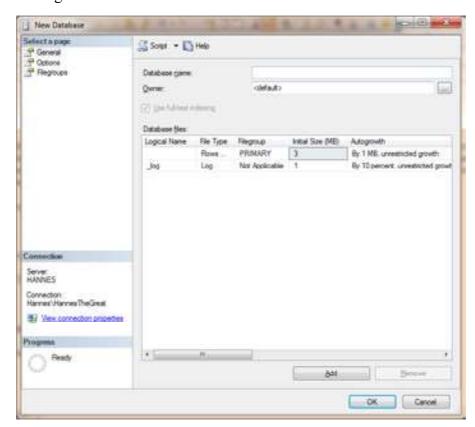

3. Give it a name of Students and click OK. After that you will now see Students in the list of databases.

4. Expand Students in the database list, and right click on Tables, then select New Table.

#### **NOTES**

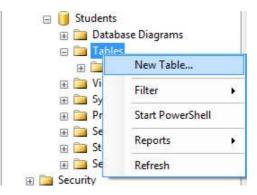

5. Enter the following fields in the table.

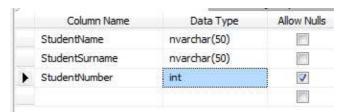

- 6. Click on the Save button and name your Table StudentInfo.
- 7. In SQL Management Studio, click on New Query and write the following:

```
INSERT INTO [Students].[dbo].[StudentInfo]
  ([StudentName]
  ,[StudentSurname]
  ,[StudentNumber])

VALUES
  ('Hannes', 'du Preez', 1)

INSERT INTO [Students].[dbo].[StudentInfo]
  ([StudentName]
  ,[StudentSurname]
  ,[StudentSurname]
  ,[StudentNumber])

VALUES
  ('YourName', 'YourSurname', 2)
GO
```

8. Click on Execute.

#### Creating a Microsoft Access 2010 Database

Steps for creating an MS Access 2010 database are as follows:

1. Open Microsoft Access.

#### 2. Select Blank Database.

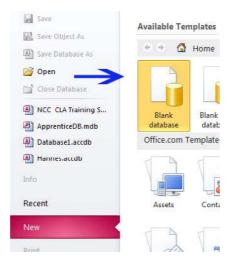

3. On the right side of the screen enter the File name, Students.accdb (in this case) and click Create.

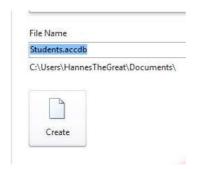

4. Inside the new Screen, edit the Columns and data to reflect.

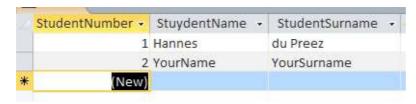

5. Save the table as StudentInfo.

# **Application using Common Dialogs**

All Windows applications use standard **dialog boxes** for common operations. These dialog boxes are implemented as standard controls in the Toolbox. To use any of the **common dialog controls** in your interface, just place the appropriate control from the Dialog section of the Toolbox on your form and activate it from within your code by calling the ShowDialog method.

The Common Dialog control provides a standard set of dialog boxes for operations such as opening, saving, and printing files, as well as selecting colors and fonts and displaying help. Any six of the different dialog boxes can be displayed

with just one Common Dialog control. A particular dialog box is displayed by using one of the six "Show..." methods of the Common Dialog control: **ShowOpen**, **ShowSave**, **ShowPrinter**, **ShowColor**, **ShowFont**, or **ShowHelp**.

#### **NOTES**

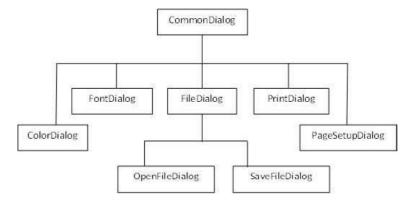

Fig. 2.1 Common Dialog Controls

**OpenFileDialog:** The **OpenFileDialog** control prompts the user to open a file and allows the user to select a file to open. The user can check if the file exists and then open it. The **OpenFileDialog** control class inherits from the abstract class **FileDialog**.

If the **ShowReadOnly** property is set to True, then a read-only check box appears in the dialog box. You can also set the **ReadOnlyChecked** property to True, so that the read-only check box appears checked.

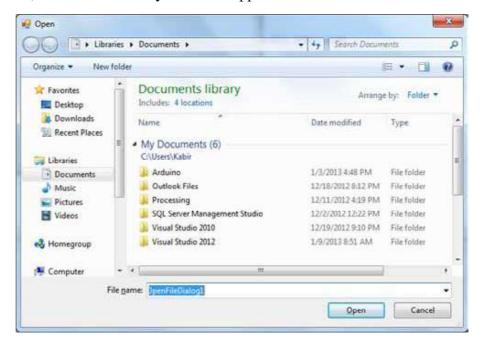

dialog box. Apply the following steps:

Consider an example of loading an image file in a picture box, using the open file

- 1. Drag and drop a PictureBox control, a Button control and OpenFileDialog control on the form.
- 2. Set the Text property of the button control to 'Load Image File'.
- 3. Double-click the Load Image File button and modify the code of the Click event as given below:

Private Sub Button1\_Click(sender As Object, e As EventArgs)
Handles Button1.Click

If OpenFileDialog1.ShowDialog <> Windows.Forms.
DialogResult.Cancel Then

PictureBox1.Image = Image.FromFile (OpenFileDialog1.
FileName)

End If
End Sub

#### **Output:**

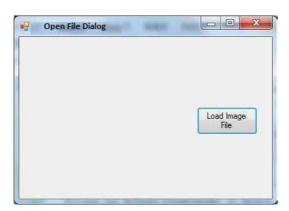

Click on the Load Image File button to load an image stored on your computer.

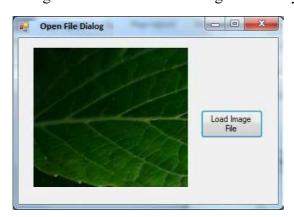

**FontDialog:** It displays a dialog box that enables users to set a font and its attribute.

# **NOTES**

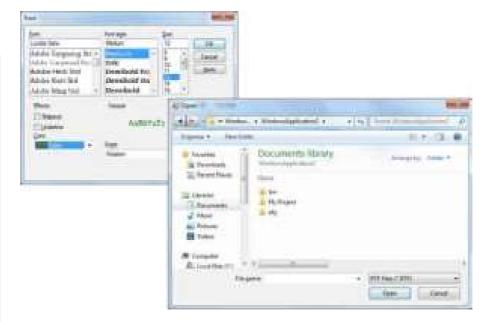

Fig. 2.2 Open and Font Common Dialog Boxes

It prompts the user to choose a font from among those installed on the local computer and lets the user select the font, font size, and color. It returns the Font and Color objects.

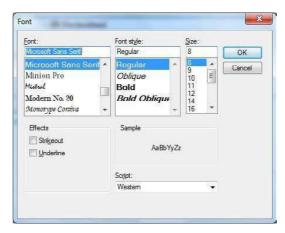

By default, the Color ComboBox is not shown on the Font dialog box. You should set the ShowColor property of the FontDialog control to be True.

Consider an example to change the font and color of the text from a rich text control using the Font dialog box. Apply the following steps:

- 1. Drag and drop a RichTextBox control, a Button control and a FontDialog control on the form.
- 2. Set the Text property of the button control to 'Change Font'.

- 3. Set the ShowColor property of the FontDialog control to True.
- 4. Double-click the Change Color button and modify the code of the Click event as given below:

Private Sub Button1\_Click(sender As Object, e As EventArgs)
Handles Button1.Click

```
RichTextBox1.ForeColor = FontDialog1.Color
RichTextBox1.Font = FontDialog1.Font
End If
End Sub
```

#### **Output:**

The output obtained when the application is compiled and run using Start button available at the Microsoft Visual Studio tool bar will be:

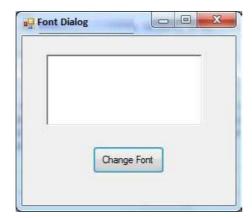

Enter some text and Click on the Change Font button.

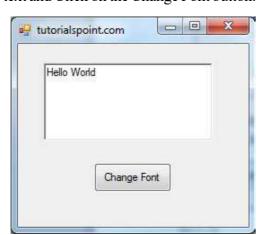

In the Font dialog box, choose a font and a color, and then press the OK button. The font and color selected will be added as the font and foreground color of the text in the Rich text frame.

#### **NOTES**

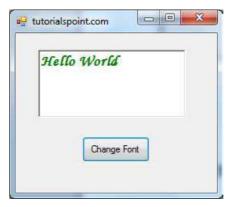

**SaveFileDialog:** It prompts the user to select a location for saving a file and allows the user to specify the name of the file to save data. The SaveFileDialog control class inherits from the abstract class FileDialog.

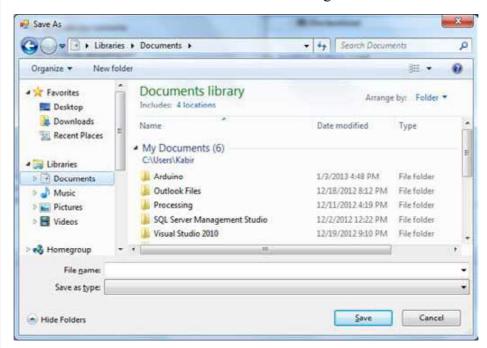

Consider an example to save the text entered into a rich text box by the user using the save file dialog box. Apply the following steps:

- 1. Drag and drop a Label control, a RichTextBox control, a Button control and a SaveFileDialog control on the form.
- 2. Set the Text property of the label and the button control to 'We appreciate your comments' and 'Save Comments', respectively.
- 3. Double-click the Save Comments button and modify the code as given below:

Private Sub Button1\_Click(sender As Object, e As EventArgs) Handles Button1.Click

```
SaveFileDialog1.Filter = "TXT Files (*.txt*)|*.txt"
```

If SaveFileDialog1.ShowDialog = Windows.Forms.
DialogResult.OK \_

Then

My.Computer.FileSystem.WriteAllText \_
(SaveFileDialog1.FileName, RichTextBox1.Text, True)

End If

End Sub

When the application is compiled and run using Start button available at the Microsoft Visual Studio tool bar, it will show the screenshot given below:

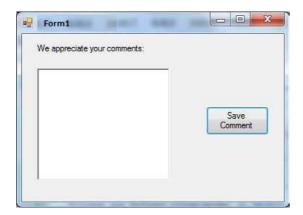

**ColorDialog:** It allows users to choose a color or choose custom colors from a set of predefined colors. The ColorDialog control class represents a common dialog box that displays available colors along with controls that enable the user to define custom colors. It lets the user select a color.

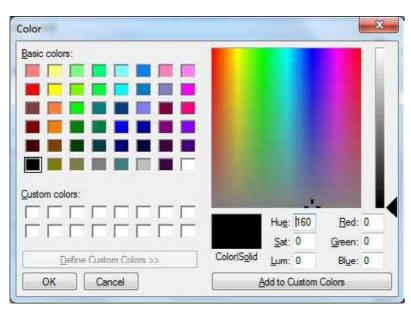

**NOTES** 

Consider an example to change the forecolor of a label control using the color dialog box. Apply the following steps:

- 1. Drag and drop a label control, a button control and a ColorDialog control on the form.
- 2. Set the Text property of the label and the button control to 'Give me a new Color' and 'Change Color', respectively.
- 3. Change the font of the label as per your likings.
- 4. Double-click the Change Color button and modify the code of the Click event as given below.

Private Sub Button1\_Click(sender As Object, e As EventArgs) Handles Button1.Click

If ColorDialog1.ShowDialog <> Windows.Forms.
DialogResult.Cancel Then

```
Label1.ForeColor = ColorDialog1.Color
End If
End Sub
```

When the application is compiled and run using Start button available at the Microsoft Visual Studio tool bar, it will show the following output window.

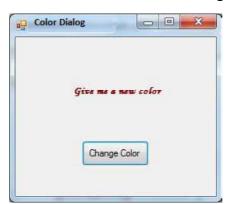

Clicking on the Change Color button, the color dialog appears, select a color and click the OK button. The selected color will be applied as the forecolor of the text of the label.

**PrintDialog:** It displays a dialog box that enables users to select a printer and set its attributes. There are various other controls related to printing of documents. Let us have a brief look at these controls and their purpose.

- **1. PrintDocument control:** It provides support for actual events and operations of printing in Visual Basic and sets the properties for printing.
- **2. PrinterSettings control:** It is used to configure how a document is printed by specifying the printer.
- **3.** PageSetUpDialog control: It allows the user to specify page-related print settings including page orientation, paper size and margin size.

**NOTES** 

- **4. PrintPreviewControl control:** It represents the raw preview part of print previewing from a Windows Forms application, without any dialog boxes or buttons.
- **5. PrintPreviewDialog control:** It represents a dialog box form that contains a PrintPreviewControl for printing from a Windows Forms application.

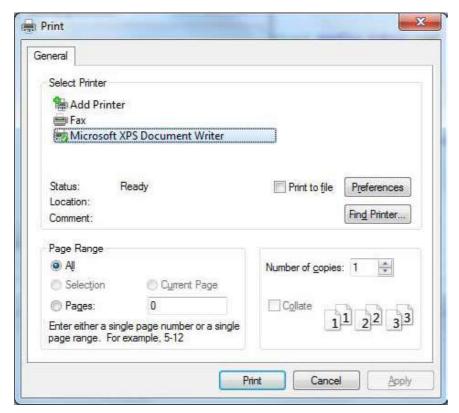

Consider an example to show a Print dialog box in a form. Apply the following steps:

- 1. Add a PrintDocument control, a PrintDialog control and a Button control on the form. The PrintDocument and the PrintDialog controls are found on the Print category of the controls toolbox.
- 2. Change the text of the button to 'Print'.
- 3. Double-click the Print button and modify the code of the Click event as shown below:

Private Sub Button1\_Click(sender As Object, e As EventArgs) Handles Button1.Click

PrintDialog1.Document = PrintDocument1

PrintDialog1.PrinterSettings = PrintDocument1.
PrinterSettings

PrintDialog1.AllowSomePages = True

**NOTES** 

If PrintDialog1.ShowDialog = DialogResult.OK Then
 PrintDocument1.PrinterSettings = PrintDialog1.
PrinterSettings

PrintDocument1.Print()

End If

End Sub

When the application is compiled and run using Start button available at the Microsoft Visual Studio tool bar, the output produced will be:

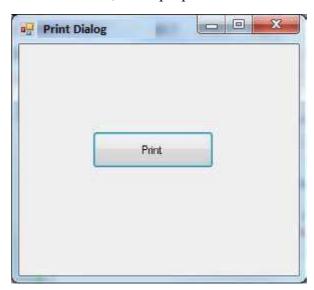

#### **BLOCK 3**

This block will cover the following topics:

- 1. Drag and drop events
- 2. Database management
- 3. Creating ActiveX controls
- 4. Database Object (DAO) and properties
- 5. Active Data Objects (ADO) and OLEDB

#### **Drag and Drop Events**

It is essentially a pointing interface gesture in the drag and drop case, in which the user selects a virtual object by "Grabbing" it and moving it to another position or to another virtual object.

You have certainly used drag and drop techniques as a Windows user to copy or transfer files from one folder to another, to remove a file by dragging it to the recycling bin, and to perform actions in different programs of the application. In Visual Basic, the drag-and-drop features allow you to integrate this functionality

**NOTES** 

into the programs you are creating. The action of holding a mouse button down and moving a control is called **dragging**, and the action of releasing the button is called **dropping**.

Basically, a control may act as a source of a drag-and-drop process or as a destination. Visual Basic supports two drag-and-drop modes, automatic or manual. You only need to set a property in automatic mode at design time or at run time and let Visual Basic do it all. Conversely, in manual mode you have to respond to a number of events that occur while dragging is in progress, but in return you get better control over the process. To incorporate drag and drop functionality in your VB programs, you use a handful of properties, events, and methods.

#### **Properties**

The two properties involved are DragMode that specifies whether Automatic or Manual dragging will be used, and DragIcon that specifies which icon is displayed when the control is dragged.

#### **Events**

It involves two events i.e. DragDrop, which happens when a control is lowered onto the target, and DragOver, which happens when a control is dragged over the object.

#### Method

The Drag method starts or stops manual dragging.

**Program 3.1:** Create a program on drag and drop operation. For this, just create a VB.net windows application. Then design a form with Drag Drop and control & event procedure. To enable drag & drop for text, first you have to place two textboxes and set Allowdrop property of a second textbox to true and after that write the code given below:

```
Private MouseIsDown As Boolean = False 'variable declaration

Private Sub TextBox1_MouseDown(ByVal sender As Object,
ByVal e As _

System.Windows.Forms.MouseEventArgs) Handles
TextBox1.MouseDown

'Set a flag to show that the mouse is down.

MouseIsDown = True

End Sub

Private Sub TextBox1_MouseMove(ByVal sender As Object,
ByVal e As _

System.Windows.Forms.MouseEventArgs) Handles
TextBox1.MouseMove
```

# NOTES

```
If MouseIsDown Then
     'Initiate dragging.
    TextBox1.DoDragDrop(TextBox1.Text,DragDropEffects.Copy)
    End If
    MouseIsDown = False
    End Sub
    Private Sub TextBox2 DragEnter (ByVal sender As Object,
ByVal e As _
    System.Windows.Forms.DragEventArgs)
TextBox2.DragEnter
     'Check the format of the data being dropped.
    If (e.Data.GetDataPresent(DataFormats.Text)) Then
     'Display the copy cursor.
    e.Effect = DragDropEffects.Copy
    Else
     'Display the no-drop cursor.
    e.Effect = DragDropEffects.None
    End If
    End Sub
    Private Sub TextBox2 DragDrop(ByVal sender As Object,
ByVal e As
    System.Windows.Forms.DragEventArgs) Handles
TextBox2.DragDrop
    'Paste the text.
    TextBox2.Text = e.Data.GetData(DataFormats.Text)
    End Sub
```

From the above code, it can be seen that the DoDragDrop method is called in the MouseMove event and the MouseDown event is used to set a flag, which shows that the mouse is down. In the MouseMove event, the MouseIsDown flag is set to False. You can handle the drag in the MouseDown event also. Dring this every time a user clicks the control, and then no-drag cursor would be displayed.

The GetDataPresent method checks the format of the data being dragged in case of DragEnter event. In our case it is text, so the Effect property is set to Copy, which in turn displays the copy cursor. The GetData method is used to retrieve the text from the DataObject. In case of DragDrop event it also assigns it to the target TextBox.

```
The example code given below draggs a different type of data and provides support for both cutting and copying. For these just add two picturebox controls and write the code given below:

Private Sub Forml Load (ByVal sender As System.Object,
```

```
ByVal e As
    System. EventArgs) Handles MyBase. Load
    'Enable dropping.
    PictureBox2.AllowDrop = True
    End Sub
    Private Sub PictureBox1 MouseDown (ByVal sender As Object,
ByVal e As _
    System. Windows. Forms. Mouse Event Args) Handles
PictureBox1.MouseDown
    If Not PictureBox1. Image Is Nothing Then
    'Set a flag to show that the mouse is down.
    m MouseIsDown = True
    End If
    End Sub
    Private Sub PictureBox1 MouseMove (ByVal sender As Object,
ByVal e As _
    System.Windows.Forms.MouseEventArgs) Handles
PictureBox1.MouseMove
    If m_MouseIsDown Then
    'Initiate dragging and allow either copy or move.
    PictureBox1.DoDragDrop(PictureBox1.Image,
DragDropEffects.Copy Or _
    DragDropEffects.Move)
    End If
    m MouseIsDown = False
    End Sub
    Private Sub PictureBox2 DragEnter(ByVal sender As Object,
ByVal e As
    System.Windows.Forms.DragEventArgs) Handles
PictureBox2.DragEnter
    If e.Data.GetDataPresent(DataFormats.Bitmap) Then
     'Check for the CTRL key.
    If e.KeyState = 9 Then
```

# NOTES

```
e.Effect = DragDropEffects.Copy
    Else
    e.Effect = DragDropEffects.Move
    End If
    Else
    e.Effect = DragDropEffects.None
    End if
    End sub
    Private Sub PictureBox2_DragDrop(ByVal sender As Object,
ByVal e As
    System.Windows.Forms.DragEventArgs)
PictureBox2.DragDrop
     'Assign the image to the PictureBox.
    PictureBox2.Image = e.Data.GetData(DataFormats.Bitmap)
     'If the CTRL key is not pressed, delete the source picture.
    If Not e.KeyState = 8 Then
    PictureBox1.Image = Nothing
    End If
```

The AllowDrop property for the second PictureBox control is set in the Form1\_Load event. In both the DragEnter and DragDrop events, the code checks to see if the CTRL key is pressed to determine whether to copy or move the picture.

End Sub

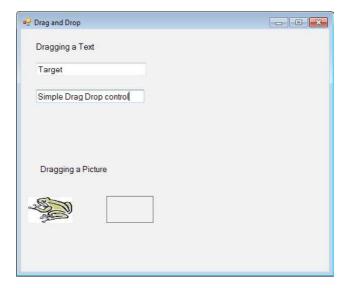

Fig. 3.1 Control before being dragged to a target

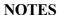

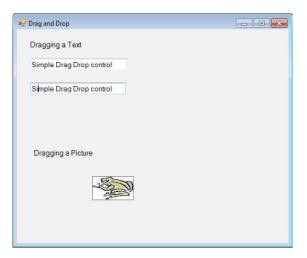

Fig. 3.2 Control after being dragged to a target

## **Database Management**

**Database** means a place where data can be stored in a structured manner. It is a shared collection or batch of data that is logically related, along with their descriptions designed to meet the information requirements of an organization.

Database Management System (DBMS) is a software system that allows users to not only define and create a database but also maintain it and control its access. A database management system can be called a collection of interrelated data (usually called database) and a collection or set of programs that helps in accessing, updating and managing that data (which form part of a database management system).

The primary benefit of using a DBMS is to impose a logical and structured organization on data. A DBMS provides simple mechanisms for processing huge volumes of data because it is optimized for operations of this type. The two basic operations performed by the DBMS are as follows:

- 1. Management of data in the database
- 2. Management of users associated with the database

Management of the data means specifying how data will be stored, structured and accessed in the database. This includes the following:

- **Defining:** Specifying data types and structures, and constraints for data to be stored.
- Constructing: Storing data in a storage medium.
- Manipulating: Involves querying, updating and generating reports.
- **Sharing:** Allowing multiple users and programs to access data simultaneously.

Further, the database management system must offer safety and security of the information stored, in case unauthorized access is attempted or the system crashes. If data is required to be shared among many users, the system must ensure that possible anomalous results are avoided.

## **NOTES**

Management of database users means managing the users in such a way that they are able to perform any desired operations on the database. A DBMS also ensures that a user cannot perform any operation for which he is not authorized.

In short, a DBMS is a collection of programs performing all necessary actions associated with a database. There are many DBMSs available in the market, such as MySQL, Sybase, Oracle, MongoDB, Informix, PostgreSQL, SQL Server etc.

#### **How to Create Active X Control**

ActiveX Controls were previously known as OLE controls. To render web pages more interactive, an ActiveX control can be put on web pages. Much like you put a Java applet on a page on the internet. To bring advanced features to the user experience, app developers have used ActiveX controls on their web pages.

**Program 3.2:** To create an ActiveX control that will show a simple user interface and accept input from a web page. Following are the steps for creating an ActiveX control

- 1. Create an assembly (class library project) containing an item of type User Control.
- 2. Expose an interface for the control.
- 3. Embed the user control into a web page.
- 4. Transfer data from a web form to the control and display the data on the control.

First, we will create a simple ActiveX control to get an overall idea about how to create ActiveX controls.

Step 1: Create an assembly

Create a new project of type Class Library. Name the class library Active XDot NET.

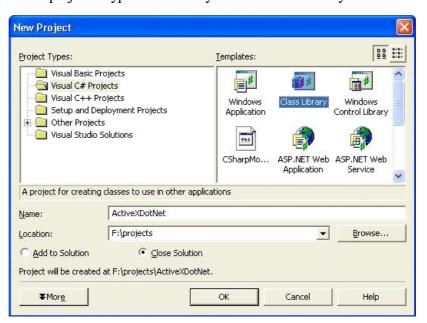

**NOTES** 

Delete the Class 1.cs file from your project once the project is developed, as it won't be required. Next, by right-clicking the project in your Solution Explorer, add User Control to the project, select Add, then User Control. Name your control as "myControl".

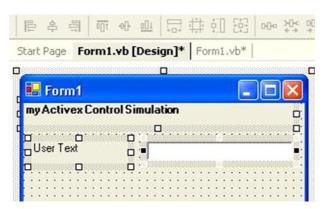

On the user control, add some UI elements, and a text box control named txtUserText. The txtUserText control will display the user data that is typed into the web form. This will demonstrate how to pass data to your User Control.

When you are done adding your user interface to the control we now have to add a key element to the control, an Interface. The interface will allow COM/COM+ objects to know what properties they can use. In this case, we are going to expose one public property named UserText. That property will allow us to set the value of the text box control.

#### **Step 2:** Expose the interface for the control

First, create a private String to hold the data passed from the web form to the control:

```
private Dim mStr_UserText as String
```

Place this String just inside the Class myControl.

Next, we will create a public property. The web page will use this property to pass text back to your control. This property will allow reading and writing of the value mStr\_UserText.

```
Public Property UserText() As [String]
Get
Return mStr_UserText
End Get
Set(ByVal Value As [String])
mStr_UserText = value
'Update the text box control value also.
txtUserText.Text = value
End Set
```

### **End Property**

**NOTES** 

In this example, you will note the extra code in the set section of the public property. We will set the private String value equal to the value passed to the property when a value is passed from the web form to the control. We are simply going to modify the value of the Text Box control directly. Typically you would not do this. Instead, you would raise an event and then validate the data being passed by examining the private variable mStr\_UserText. Then you would set the value of the Text Box Control. However, it would add significant code to this example and for simplicity sake we are omitting that security precaution.

Now, you have a public property that .NET assemblies can use, you need to make that property available to the COM world. This can be done by creating an interface and making the myControl class inherit the interface. It allows COM objects to see what properties are made available. Now, the code will be:

```
Namespace ActiveX.NET
{
Public Interface AxMyControl
Property UserText() As String
End Property
End Interface 'AxMyControl
Public Class myControl
Inherits System. Windows. Forms. UserControl, AxMyControl
Private mStr UserText As [String]
Public Property UserText() As String
Get
Return mStr_UserText
End Get
Set (ByVal Value As String)
mStr UserText = value
'Update the text box control value also.
txtUserText.Text = value
End Set
End Property
End Class 'myControl
```

Notice that, we have an interface defined. The interface tells COM/COM+ that there is a public property available for use that is of type String and is readable (get) and writeable (set). All we do now is have the Class myControl inherit the interface and viola! We have a .NET assembly that acts like an ActiveX Control.

## Step 3: Embed the user control in a web page

The last thing we do now is use the control in an example web page.

```
<html>
     <body color=white>
     <hr>>
     <font face=arial size=1>
     <OBJECT id="myControl1" name="myControl1"</pre>
classid="ActiveX.NET.dll#ActiveXDotNET.myControl"width=288
height=72>
     </OBJECT>
     </font>
     <form name="frm" id="frm">
     <input type="text" name="txt" value="enter text</pre>
here"><input type=button value="Click me"onClick="doScript();">
     </form>
     < hr >
     </body>
     <script language="javascript">
     function doScript()
    myControl1.UserText = frm.txt.value;
     </script>
     </html>
```

You will notice in the HTML code above, that you call your .NET assembly very similar to an ActiveX control; however there is no GUID, and no .OCX file. Your CLASSID is now the path to your DLL and the Namespace. Classname identifier. Refer to the code above to understand the syntax of the CLASSID object tag property. Place the HTML file and your DLL in the same directory on your web server and navigate to the HTML document. (Do not load the HTML document by double clicking on it, navigate to it in your browser by using the Fully Qualified URL.) \*NOTE: You might need to add your web server to your Trusted Sites list in your Internet Explorer browser.

# **Step 4:** Transfer data from the web form to the user control

When you load the HTML page, your control should load into the page and you will see a web form with a text box and a button. In this example, if you type some text into the text box and click the button, it will use JavaScript to send the text from the web page form, to the User Control that you just built. Your User Control will then display the text in the Text Box control that I on the form.

**Program 3.3** Another program of ActiveX control.

**Step 1:** Create an assembly

First, you create a new project of type Class Library. Name the class library ActiveXDotNET.

## **NOTES**

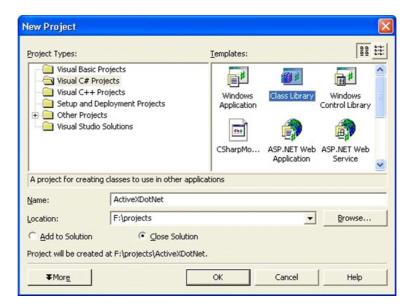

Once the project is created, delete the Class 1.cs file from your project as it will not be necessary. Next, add a User Control to the project by right clicking on the project in your solution explorer, choose Add, then User Control. Name your user control myControl.

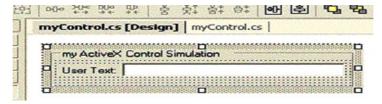

On the user control, add some UI elements, and a text box control named txtUserText. The txtUserText control will display the user data that is typed into the web form. This will demonstrate how to pass data to your User Control.

When you are done adding your user interface to the control we now have to add a key element to the control, an Interface. The interface will allow COM/ COM+ objects to know what properties they can use. In this case, we are going to expose one public property named UserText. That property will allow us to set the value of the text box control.

**Step 2:** Expose the Interface for the control

First, create a private String to hold the data passed from the web form to the control:

```
private String mStr UserText;
```

Place this String just inside the Class myControl.

Next, we will create a public property. The web page will use this property to pass text back to your control. This property will allow reading and writing of the value mStr\_UserText.

```
public String UserText {
  get {
  return mStr_UserText;
  }
  set {
  mStr_UserText = value;
  //Update the text box control value also.
  txtUserText.Text = value;
  }
}
```

In this example, you will note the extra code in the set section of the public property. When a value is passed from the web form to the control we will set the private String value equal to the value passed to the property. In addition, we are simply going to modify the value of the Text Box control directly. Typically you would NOT do this. Instead, you would raise an event and then validate the data being passed by examining the private variable mStr\_UserText. Then you would set the value of the Text Box Control. However, that would add significant code to this example and for simplicity sake we are omitting that security precaution.

Now that you have a public property that .NET assemblies can use, you need to make that property available to the COM world. We do this by creating an Interface and making the myControl class inherit the interface. This will allow COM objects to see what properties we have made available.

#### Your code will now look like this:

```
namespace ActiveXDotNET {
  public interface AxMyControl {
   String UserText {
   set;
   get;
  }
  }
  public class myControl: System.Windows.Forms.UserControl,
  AxMyControl {
    private String mStr_UserText;
   public String UserText {
     get {
      return mStr_UserText;
    }
}
```

## **NOTES**

```
}
set {
mStr_UserText = value;
//Update the text box control value also.
txtUserText.Text = value;
}
}
```

Notice that we now have an interface defined, the interface tells COM/COM+ that there is a public property available for use that is of type String and is readable (get) and writeable (set). All we do now is have the Class myControl inherit the interface and viola! We have a .NET assembly that acts like an ActiveX Control.

Step 3: Embed the user control in a web page

The last thing we do now is use the control in an example web page.

```
<html>
    <body color=white>
    <hr>
    <font face=arial size=1>
    <OBJECT id="myControl1" name="myControl1"</pre>
classid="ActiveX.NET.dll#ActiveX.NET.myControl" width=288
height=72>
    </OBJECT>
    </font>
    <form name="frm" id="frm">
    <input type="text" name="txt" value="enter text</pre>
here"><input type=button value="Click
onClick="doScript();">
    </form>
    < hr >
    </body>
    <script language="javascript">
     function doScript()
     myControl1.UserText = frm.txt.value;
    </script>
    </html>
```

**NOTES** 

You will notice in the HTML code above, that you call your .NET assembly very similar to an ActiveX control; however there is no GUID, and no .OCX file. Your CLASSID is now the path to your DLL and the Namespace. Classname identifier. Refer to the code above to understand the syntax of the CLASSID object tag property. Place the HTML file and your DLL in the same directory on your web server and navigate to the HTML document. (Do not load the HTML document by double clicking on it, navigate to it in your browser by using the Fully Qualified URL.) \*NOTE: You might need to add your web server to your Trusted Sites list in your Internet Explorer browser.

### Step 4: Transfer data from the web form to the user control

When you load the HTML page, your control should load into the page and you will see a web form with a text box and a button. In this example, if you type some text into the text box and click the button, it will use JavaScript to send the text from the web page form, to the User Control that you just built. Your User Control will then display the text in the Text Box control that I on the form.

## **Database Object (DAO) and Properties**

DAO pattern or Data Access Object pattern is used to separate low level data accessing API or operations from high level business services. The participants in Data Access Object Pattern are as follows.

- **1. DAO Interface:** It defines the standard operations to be performed on a model object(s).
- **2. DAO Concrete Class:** It is responsible to get data from a data source.
- **3. Model or Value Object:** It is simple POJO containing get/set methods to store data retrieved using DAO class.

When it comes to implementing a data access solution in your VB applications, you currently have three choices: Data Access Objects (DAO), Remote Data Objects (RDO), and ActiveX Data Objects (ADO).

DAO was created before RDO and ADO, is a set of objects that enables client applications to programmatically access data. DAO not only allows you to access data but also helps in controling and managing local and remote databases in different formats. DAO can be used create and modify the database structure; create tables, queries, relationships, and indexes; retrieve, add, update, and remove data; implement security; work with different file formats; and link tables to other tables.

#### **Implementation**

**Program 3.4:** We are going to create a Student object acting as a Model or Value Object. StudentDao is Data Access Object Interface. StudentDaoImpl is concrete class implementing Data Access Object Interface. DaoPatternDemo, our demo class, will use StudentDao to demonstrate the use of Data Access Object pattern.

## **NOTES**

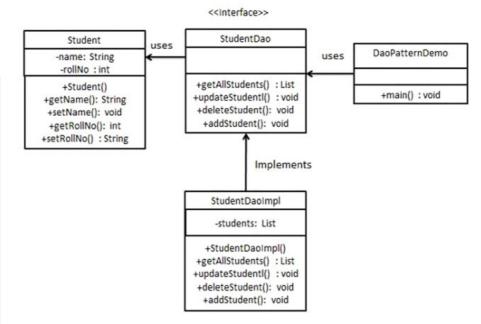

# **Step 1:** Create Value Object.

```
public class Student {
  private String name;
  private int rollNo;
  Student(String name, int rollNo) {
    this.name = name;
  this.rollNo = rollNo;
  }
  public String getName() {
    return name;
  }
  public void setName(String name) {
    this.name = name;
  }
  public int getRollNo() {
    return rollNo;
  }
  public void setRollNo(int rollNo) {
    this.rollNo = rollNo;
  }
}
```

# Step 2: Create Data Access Object Interface.

```
import java.util.List;
public interface StudentDao
{
  public List<Student> getAllStudents();
  public Student getStudent(int rollNo);
  public void updateStudent(Student student);
  public void deleteStudent(Student student);
}
```

## **Step 3:** Create concrete class implementing above interface.

```
public class DaoPatternDemo
{
   public static void main(String[] args)
   {
      StudentDao studentDao = new StudentDaoImpl();

      //print all students
      for (Student student : studentDao.getAllStudents())
      {
            System.out.println("Student: [RollNo : " + student.getRollNo() + ", Name : " + student.getName() + "]");
      }

      //update student
      Student student = studentDao.getAllStudents().get(0);
      student.setName("Michael");
      studentDao.updateStudent(student);

      //get the student
      studentDao.getStudent(0);
      System.out.println("Student: [RollNo : " + student.getRollNo() + ", Name : " + student.getName() + "]");
    }
}
```

## Step 4: Use the StudentDao to demonstrate Data Access Object pattern usage.

```
public class DaoPatternDemo {
  public static void main(String[] args) {
```

### **NOTES**

```
StudentDao studentDao = new StudentDaoImpl();
     //print all students
     for (Student student : studentDao.getAllStudents()) {
      System.out.println("Student: [RollNo : " +
student.getRollNo() + ", Name : " + student.getName() + " ]");
     //update student
     Student student = studentDao.getAllStudents().get(0);
     student.setName("Michael");
     studentDao.updateStudent(student);
     //get the student
     studentDao.getStudent(0);
      System.out.println("Student: [RollNo : " +
student.getRollNo() + ", Name : " + student.getName() + " ]");
      }
Step 5: Verify the output.
     Student: [RollNo: 0, Name: Robert]
     Student: [RollNo: 1, Name: John]
     Student: Roll No 0, updated in the database
     Student: [RollNo: 0, Name: Michael]
```

# **DAO** objects

Let us have a look at the DAO objects to understand DAO better.

Table 3.1 Names and descriptions of common DAO objects

| Object     | Description                                      |
|------------|--------------------------------------------------|
| DBEngine   | The top-level object in the DAO object hierarchy |
| Workspace  | An active DAO session                            |
| Connection | Network connection to an ODBC database           |
| Database   | Open database                                    |
| Error      | Data access error information storage            |
| Field      | A field in a TableDef, QueryDef, Recordset,      |
|            | Index, or Relation object                        |
| QueryDef   | Saved query definition in a database             |
| Recordset  | Set of records defined by a table or query       |
| TableDef   | Saved table definition in a database             |
| User       | User account in the current workgroup            |
| Index      | Table index                                      |
| Parameter  | Query parameter                                  |
| Property   | Property of an object                            |

**NOTES** 

The DBEngine is the highest-level object in the DAO object model. It contains all other objects and collections. The Database object is the member of the Databases collection of the default Workspace object, which is a member of the Workspaces collection of the DBEngine object.

**Program 3.5:** Let's create a simple VB project to access the data stored in Microsoft's sample Northwind database to demonstrate how you might put DAO to work.

- 1. Open VB and start a new project.
- 2. Go to Project References and select Microsoft DAO 3.6 Object Library (depending on the version of VB you are using), as shown in Figure given below.

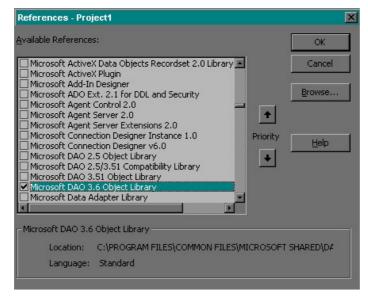

Add two combo boxes (cboLastNameJet and cboLastNameODBCDirect) and two command buttons (cmdGetDataJet and cmdGetDataODBCDirect) to the form as shown below.

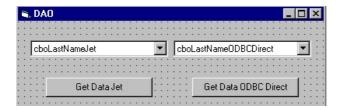

Add the following code in to the cmdGetDataJet\_Click() event.

Private Sub cmdGetDataJet\_Click()

Dim wrkJet As DAO.Workspace

Dim dbJet As DAO.Database

Dim rsJet As DAO.Recordset

Dim strLocation As String

'location of the Northwind.mdb database to be used for Microsoft Jet connection

strLocation = "D:\Program Files\Microsoft
Office\Office\Samples\"

### **NOTES**

'Open Microsoft Jet workspace

Set wrkJet = CreateWorkspace("", "admin", "", dbUseJet)

'Open Microsoft Jet database

Set dbJet = wrkJet.OpenDatabase(strLocation &
"Northwind.mdb")

'Open Microsoft Jet read-only recordset

Set rsJet = dbJet.OpenRecordset("SELECT LastName FROM
Employees", dbOpenDynaset, dbReadOnly)

With cboLastNameJet

If rsJet.EOF And rsJet.BOF Then

'no data - disable combo box

.Enabled = False

Else

'clear the combo box

.Clear

'move the recordset to the first row

rsJet.MoveFirst

Do Until rsJet.EOF

.AddItem Trim(rsJet("LastName"))

'move the recordset to the next row

rsJet.MoveNext

Loop

'select the first item in the combo box

.ListIndex = 0

'close recordset

rsJet.Close

End If

End With

'close database

dbJet.Close

'close workspace

wrkJet.Close

'release objects

Set rsJet = Nothing

```
End Sub
    Add the following code to the Private SubcmdGetDataODBCDirect
Click() event.
    Private Sub cmdGetDataODBCDirect Click()
     Dim wrkJet As DAO.Workspace, wrkODBC As DAO.Workspace
     Dim conODBCDirect As DAO.Connection
     Dim rsODBCDirect As DAO.Recordset
     Dim strConn As String
     'connection string for
     strConn = "ODBC; DATABASE=employee records;
UID=admin; PWD=sql; DSN=employee"
      'Open ODBCDirect workspace
     Set wrkODBC = CreateWorkspace("", "admin", "", dbUseODBC)
      'Open ODBCDirect connection
      Set conODBCDirect = wrkODBC.OpenConnection("", , ,
strConn)
      'Open ODBCDirect dynamic recordset
     Set rsODBCDirect = conODBCDirect.OpenRecordset("SELECT
LastName FROM Employees", dbOpenDynamic)
     With cboLastNameODBCDirect
     If rsODBCDirect.EOF And rsODBCDirect.BOF Then
      'no data - disable combo box
     .Enabled = False
     Else
     'clear the combo box
      .Clear
      'move the recordset to the first row
     rsODBCDirect.MoveFirst
     Do Until rsODBCDirect.EOF
     .AddItem Trim(rsODBCDirect("LastName"))
     'move the recordset to the next row
     rsODBCDirect.MoveNext
     Loop
      'select the first item in the combo box
      .ListIndex = 0
```

Set dbJet = Nothing

Set wrkJet = Nothing

## **NOTES**

```
'close recordset
rsODBCDirect.Close
End If
End With
'close workspace
wrkODBC.Close
'release objects
Set rsODBCDirect = Nothing
Set wrkODBC = Nothing
Set conODBCDirect = Nothing
End Sub
```

- 3. Modify strLocation to reflect the location of the Northwind database on your computer or use another .mdb database and modify Set dbJet = wrkJet.OpenDatabase(strLocation & "Northwind.mdb") to reflect the name of the database.
- 4. Modify strConn to reflect the DSN name, password, and UID of a remote database.
- 5. Modify the query in Set rsODBCDirect = conODBCDirect.OpenRecordset ("SELECT LastName FROM Employees", dbOpenDynamic) to reflect the query you'd like to run.
- 6. Press [Ctrl][F5] to run the project.
- 7. Click the Get Data Jet button and the Get Data ODBC Direct button to obtain data using Microsoft Jet and ODBCDirect, respectively.
- 8. You will observe a screen as shown below:

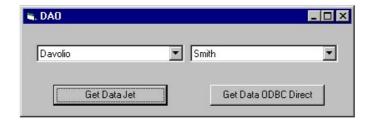

## **Set DAO properties for DAO objects**

Refer to the object in the DAO hierarchy to set a property that is defined by the Access database engine. The easiest and fastest way of doing that is to create object variables that represent the different objects require work with, and refer to the object variables in subsequent steps in your code. Consider the following example code to create a new TableDef object and sets its Name property.

Dim dbs As DAO.Database Dim tdf As DAO.TableDef Set dbs = CurrentDb
Set tdf = dbs.CreateTableDef
tdf.Name = "Contacts"

The following table provides some guidelines for determining the setting of the Type property.

| If the property setting is | The Type property setting should be |
|----------------------------|-------------------------------------|
| A string                   | dbText                              |
| True / False               | dbBoolean                           |
| An integer                 | dbInteger                           |

The following table lists some Microsoft Access-defined properties that apply to DAO objects.

| DAO object            | Microsoft Access-defined properties                             |
|-----------------------|-----------------------------------------------------------------|
| Database Database     | AppTitle, AppIcon, StartupShowDBWindow,                         |
| Database              | StartupShowStatusBar, AllowShortcutMenus, AllowFullMenus,       |
|                       |                                                                 |
|                       | AllowBuiltInToolbars, AllowToolbarChanges,                      |
|                       | AllowBreakIntoCode, AllowSpecialKeys, Replicable,               |
|                       | ReplicationConflictFunction                                     |
| SummaryInfo Container | Title, Subject, Author, Manager, Company, Category, Keywords,   |
|                       | Comments, Hyperlink Base (See the Summary tab of the            |
|                       | DatabaseName Properties dialog box, available by selecting      |
|                       | Database Properties on the File menu.)                          |
| UserDefined Container | (See the Summary tab of the DatabaseName Properties dialog box, |
|                       | available by selecting Database Properties on the File menu.)   |
| TableDef              | DatasheetBackColor, DatasheetCellsEffect, DatasheetFontHeight,  |
|                       | DatasheetFontItalic, DatasheetFontName,                         |
|                       | DatasheetFontUnderline, DatasheetFontWeight,                    |
|                       | DatasheetForeColor, DatasheetGridlinesBehavior,                 |
|                       | DatasheetGridlinesColor, Description, FrozenColumns,            |
|                       | RowHeight, ShowGrid                                             |
| QueryDef              | DatasheetBackColor, DatasheetCellsEffect, DatasheetFontHeight,  |
|                       | DatasheetFontItalic, DatasheetFontName,                         |
|                       | DatasheetFontUnderline, DatasheetFontWeight,                    |
|                       | DatasheetForeColor, DatasheetGridlinesBehavior,                 |
|                       | DatasheetGridlinesColor, Description, FailOnError,              |
|                       | FrozenColumns, LogMessages, MaxRecords, RecordLocks,            |
|                       | RowHeight, ShowGrid, UseTransaction                             |
| Field                 | Caption, ColumnHidden, ColumnOrder, ColumnWidth,                |
|                       | DecimalPlaces, Description, Format, InputMask                   |

**Program 3.6:** To create a new Database object and opens an existing Database object in the default Workspace objects. Then it enumerates the Database collection and the Properties collection of each Database object.

Sub DatabaseObjectX()

Dim wrkAcc As Workspace

Dim dbsNorthwind As Database

Dim dbsNew As Database

Dim dbsLoop As Database

Dim prpLoop As Property

```
Set wrkAcc = CreateWorkspace("AccessWorkspace", "admin",
     "", dbUseJet)
     ' Make sure there isn't already a file with the name of
     ' the new database.
     If Dir("NewDB.mdb") <> "" Then Kill "NewDB.mdb"
     ' Create a new database with the specified
     ' collating order.
     Set dbsNew = wrkAcc.CreateDatabase("NewDB.mdb",
     dbLangGeneral)
     Set dbsNorthwind = wrkAcc.OpenDatabase("Northwind.mdb")
     ' Enumerate the Databases collection.
     For Each dbsLoop In wrkAcc.Databases
     With dbsLoop
     Debug.Print "Properties of " & .Name
     ' Enumerate the Properties collection of each
     ' Database object.
     For Each prpLoop In .Properties
     If prpLoop <> "" Then Debug.Print " " &
     prpLoop.Name & " = " & prpLoop
     Next prpLoop
     End With
     Next dbsLoop
     dbsNew.Close
     dbsNorthwind.Close
     wrkAcc.Close
     End Sub
    This example uses CreateDatabase to create a new, encrypted
Database object.
    Sub CreateDatabaseX()
     Dim wrkDefault As Workspace
     Dim dbsNew As DATABASE
     Dim prpLoop As Property
     ' Get default Workspace.
     Set wrkDefault = DBEngine.Workspaces(0)
```

' Make sure there isn't already a file with the name of the new database.

```
If Dir("NewDB.mdb") <> "" Then Kill "NewDB.mdb"
' Create a new encrypted database with the specified
' collating order.
Set dbsNew = wrkDefault.CreateDatabase("NewDB.mdb",
dbLangGeneral, dbEncrypt)
With dbsNew
Debug.Print "Properties of " & .Name
' Enumerate the Properties collection of the new
' Database object.
For Each prpLoop In . Properties
If prpLoop <> "" Then Debug.Print " " &
prpLoop.Name & " = " & prpLoop
Next prpLoop
End With
dbsNew.Close
End Sub
```

### Why Use DAO?

Visual Basic programmers highly recommend ADO as their preferred object model for accessing databases. Although ADO is an excellent model with its own unique benefits, in the context of Access databases, it doesn't have the benefit of native database connectivity, which is where DAO has the distinct advantage.

Applications written in other programming languages, such as Visual Basic, Delphi, and the like, must explicitly connect to the data source they intend to manipulate, and they must do so every time they need to manipulate the data or underlying schema. That's because, unlike Access, these applications do not have an inherent connection to the data source. When used in Access, DAO enables you to manipulate data and schema through an implicit connection that Access maintains to whichever Access database engine, ODBC, or ISAM data source it happens to be connected to.

## **Active Data Objects ADO and OLEDB**

### **Database Access**

Applications access the database to retrieve and display the data stored and also to insert, update and delete data in the database. Microsoft ActiveX Data Objects.NET (ADO.NET) is a model that is used to access and update data from .NET applications.

## **ADO.NET Object Model**

It is nothing but the structured process flow through various components. Data provider is used to retrieve the data residing in the database. The object model can be pictorially described as given below:

#### **NOTES**

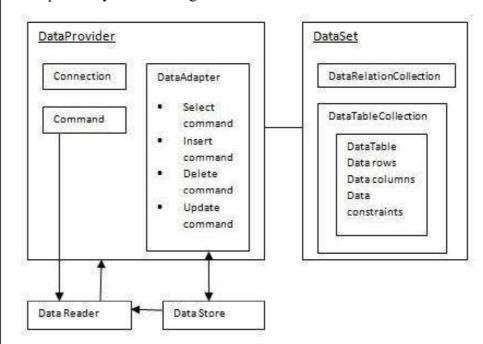

An application accesses data either through a dataset or a data reader.

- **1. Datasets** store data in a disconnected cache and the application retrieves data from it.
- **2. Data readers** provide data to the application in a read-only and forward-only mode.

## **Connecting to a Database**

There are two two types of Connection classes in the .NET Framework.

- 1. SqlConnection: It is designed for connecting to Microsoft SQL Server.
- **2. OleDbConnection**: It is designed for connecting to a wide range of databases, like Microsoft Access and Oracle.

**Program 3.7:** To illustrate the connection with the database.

The Customers table is stored in Microsoft SQL Server in a database named as testDB.

Apply the following steps to connect with the database:

1. Select TOOLS '! Connect to Database

## **NOTES**

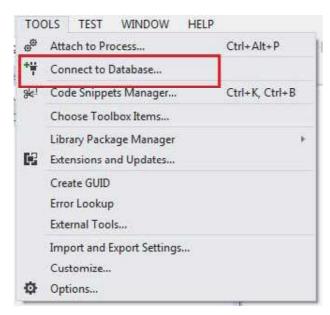

2. Select the server name and database name in the Add Connection dialog box.

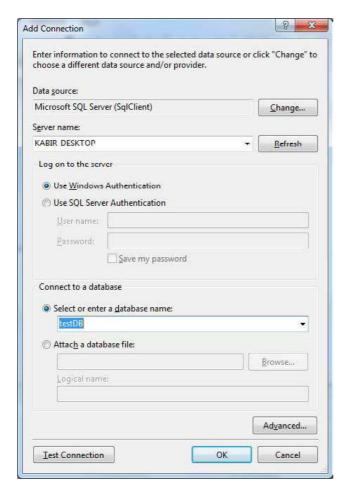

**NOTES** 

3. Click on the Test Connection button to check for the connection succeeded.

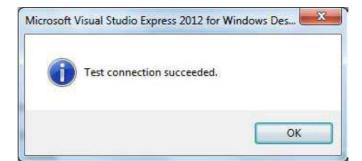

4. Add a DataGridView on the form

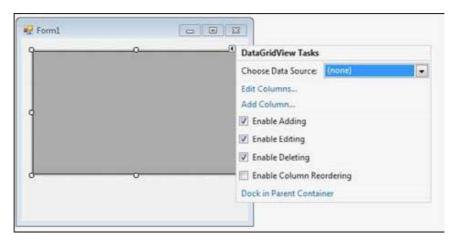

- 5. Click on the Choose Data Source combo box.
- 6. Click on the Add Project Data Source link. This will open the Data Source Configuration Wizard.

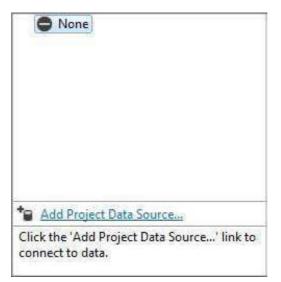

7. Select Database as the data source type

Lab: Visual Basic Programming

# **NOTES**

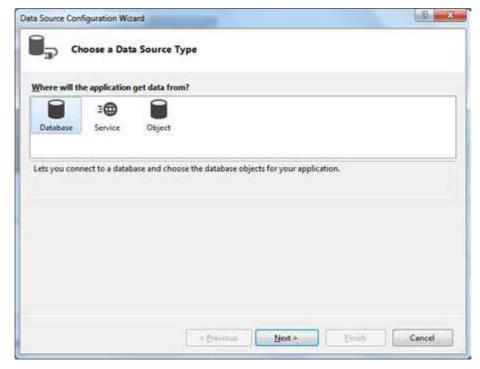

8. Choose DataSet as the database model.

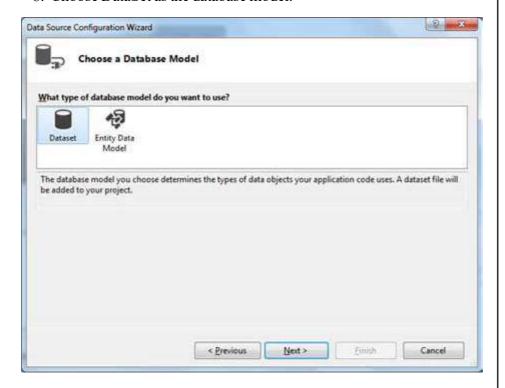

**NOTES** 

# 9. Choose the connection already set up.

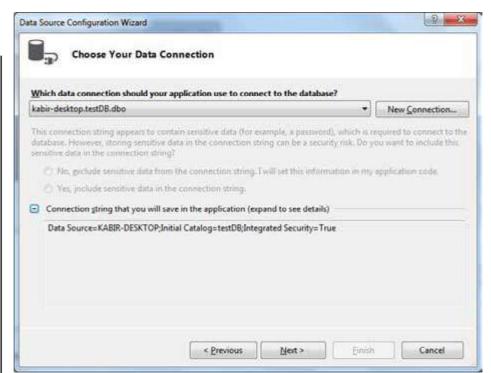

10. Save the connection string.

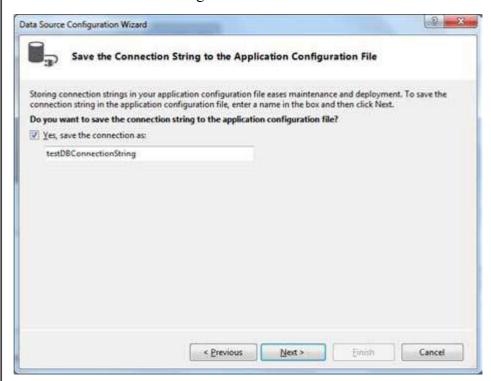

11. Choose the database object that is Customers table in our example and then click the Finish button.

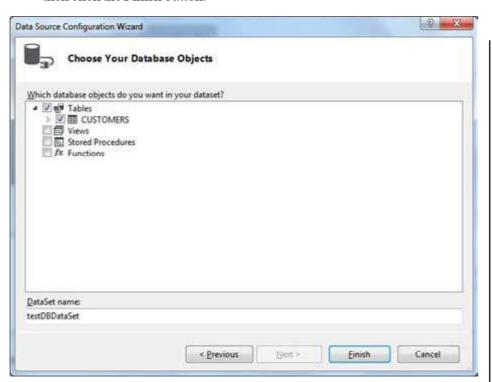

12. Select the Preview Data link to see the data in the Results grid as shown below.

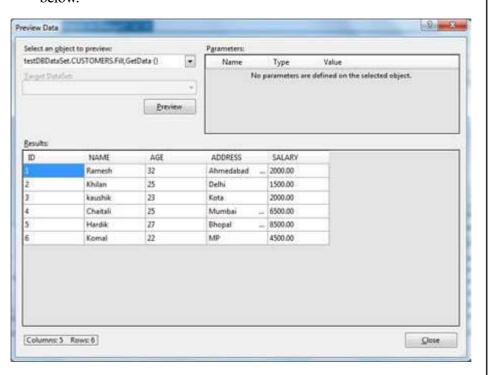

It will produce the following output when you run the application using Start button available at the Microsoft Visual Studio tool bar.

## **NOTES**

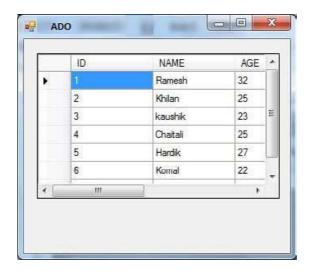

## **OLE DB Connection Manager**

OLE DB (Object **Linking and Embedding, Database**) is an API designed by Microsoft. It allows users to access a variety of data sources in a uniform manner. OLE DB connection managers are the most popular between all SSIS connection managers.

The following window appears, when you click on Add OLE DB connection in the context menu.

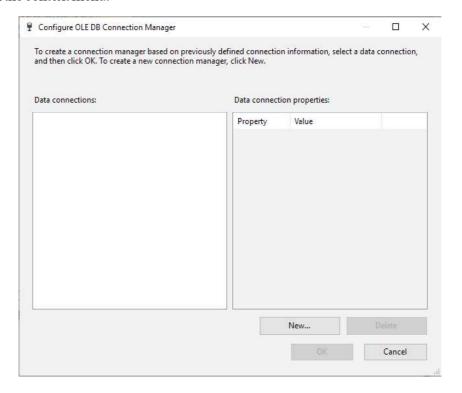

All previously defined connections are listed with their properties in this window. You have to click on New button to add a new connection. The following screenshot shows the main OLE DB connection configuration form.

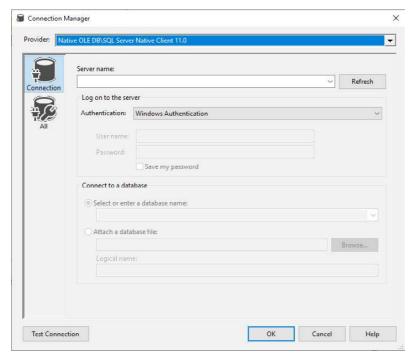

When, we click on the Provider drop-down list, all available data sources providers will be displayed as shown below:

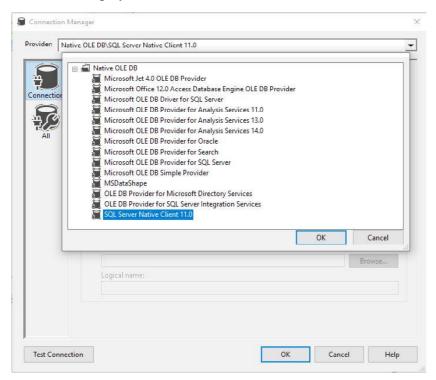

Following are the main OLE DB connection properties:

- 1. Provider: It is used to connect to the data source.
- 2. Server name: The Server that you want to connect with.

#### **NOTES**

- **3. Authentication type:** It includes security parameters used to establish the connection.
- **4. Database name:** The database name that we want to connect with.

Generally, OLE DB connection manager is used in all tasks and components used to connect to an external database such as:

- Execute SQL Task
- Execute T-SQL Task
- OLE DB Source
- OLE DB Destination
- OLE DB command
- Look up Transformation
- ODBC connection manager

ODBC (Open Database Connectivity) is a standard API used to access database. It provides access only to relational databases which are used by OLE DB to access SQL-based data sources.

ODBC SSIS connection managers are also popular which are used when data sources are defined as DSN (Database Source Name) in the operating system.

Right-click inside the connection manager tab panel to add an ODBC connection manager. Click on **New Connection** button as shown below:

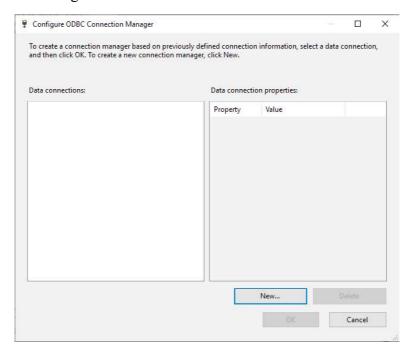

This form contains all ODBC connections added earlier. Click on New button to add a new one. The following screenshot shows the ODBC connection manager configuration form.

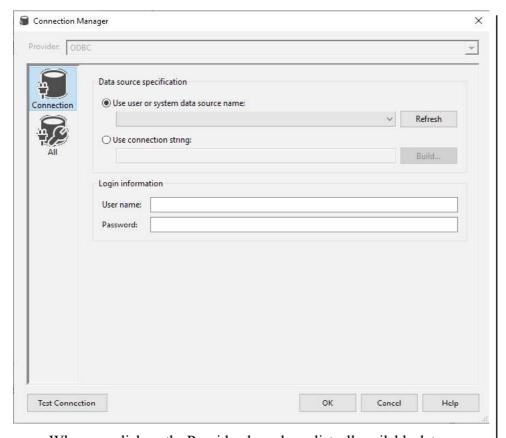

NOTES

When, we click on the Provider drop-down list, all available data sources providers will be displayed as shown below.

Connection should be closed and release the resources once the use of database is over. The Close() method is used to close the Database Connection. It rolls back any pending transactions and releases the connection from the database connected by the ODBC Data Provider. The code for ADO.NET ODBC connection will be:

```
Imports System.Data.Odbc
Public Class Form1
    Private Sub Button1_Click(ByVal sender As System.Object,
ByVal e As System.EventArgs) Handles Button1.Click
    Dim connetionString As String
    Dim cnn As OdbcConnection
    connetionString = "Driver={Microsoft Access Driver
(*.mdb)};DBQ=yourdatabasename.mdb;"
    cnn = New OdbcConnection(connetionString)
    Try
```

### **NOTES**

```
cnn.Open()
MsgBox("Connection Open ! ")
cnn.Close()
Catch ex As Exception
MsgBox("Can not open connection ! ")
End Try
End Sub
End Class
```

# **BLOCK 4**

This block will cover the following topics:

- 1. Connect with the database
- 2. Using SQL server and DataReaders
- 3. Retrieving, inserting, updating and deleting the records in the database

## Connecting Databases Using ADO.NET in VB.NET

Connecting and communicating with a database is a necessary part of any type of application. In other words, you can say an application requires accessing the database. ADO.NET (ActiveX Database Objects.NET) is a model provided by the .NET framework that helps in retrieving, inserting, updating, or deleting data from a database.

VB .NET uses ADO .NET (Active X Data Object) for data access and manipulation protocol that also helps us to work with data on the Internet.

#### **ADO.NET Data Architecture**

#### Connection

It is used for establishing a connection between database and application. **SqlConnection** class is used for the **MS-SQL** database. **OleDBConnectionclass** is used for a database like an oracle and MS-Access.

#### **Command**

It is used to execute a command (Query). **SqlCommand** class is used for the MS-SQL database. **OleDBCommand** class is used for a database like an oracle and MS-Access.

### **DataSet**

It provides a copy of the original database tables.

#### **DataAdapter**

It is used to retrieve data from the database and update **DataSet**. **SqlDataAdapter** class is used for the **MS-SQL** database. **OleDBDataAdapter** class is used for a database like an **oracle** and **MS-Access**.

# **Data Access with Server Explorer**

VB allows us to work with db in two ways i.e. visually and code. Server Explorer enables us to work with connections across different data sources visually. The window that is displayed is the Server Explorer that helps us to create and examine data connections. Server Explorer can be viewed by selecting View'!Server Explorer from the main menu or by pressing Ctrl+Alt+S on the keyboard as shown below.

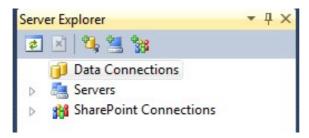

We will work with SQL Server, the default provider for .NET. We'll be displaying data from Customers table in sample Northwind database in SQL Server. It requires establishing a connection to this database. You need to right-click on the Data Connections icon in Server Explorer and select Add Connection item that opens the Data Link Properties dialog. It allows us to enter the name of the server with which we want to work along with login name and password as shown below.

|                                                                        | o connect to the selected data<br>e a different data source and/o |          |
|------------------------------------------------------------------------|-------------------------------------------------------------------|----------|
| Microsoft SQL Sen                                                      | Change                                                            |          |
| Database file name                                                     | (new or existing):                                                |          |
| Northwind.mdf                                                          | Browse                                                            |          |
| <ul><li>Use Windows</li><li>Use SQL Serve</li><li>User name:</li></ul> | Authentication<br>er Authentication<br>sa                         |          |
| Password:                                                              |                                                                   |          |
|                                                                        | Save my password                                                  |          |
|                                                                        | [                                                                 | Advanced |
|                                                                        |                                                                   |          |

Now select Northwind database from the list. After that click on the Test Connection tab, If the connection is successful, a message "Test Connection Succeeded" is displayed. Click OK and close the Data Link Properties or add connection when connection to the database is set. It displays the Tables, Views and Stored Procedures in that Northwind sample database when you expand the

connection node that is ("+" sign). Expanding the Tables node will display all the tables available in the database.

### **NOTES**

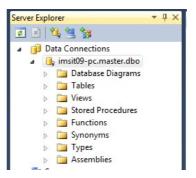

We will work with Customers table to display its data in our example. Now, drag Customers table onto the form from the Server Explorer. It creates SQLConnection1 and SQLDataAdapter1 objects that are the data connection and data adapter objects used to work with data. They are displayed on the component tray. After that, generate the dataset which holds data from the data adapter. To do that select Data'! Generate DataSet from the main menu or rightclick SQLDataAdapter1 object and select generate DataSet menu. It will displays the generate Dataset dialogbox.

Select the radio button with New option to create a new dataset once the dialogbox is displayed. Make sure Customers table is checked and click OK. It adds a dataset, DataSet to the component tray. After that, drag a DataGrid from toolbox to display Customers table. Set the data grid's DataSource property to DataSet and it's DataMember property to Customers. Next, we need to fill the dataset with data from the data adapter. The code for that is given below:

```
Private Sub Form1_Load(ByVal sender As System.Object,
ByVal e As System.EventArgs)_
Handles MyBase.Load
DataSet.Clear()
SqlDataAdapter1.Fill(DataSet)
'filling the dataset with the dataadapter's fill method
End Sub
```

The output of the above code is given below:

Customers table is displayed in the data grid once the application is executed. That's one of the simplest ways of displaying data using the Server Explorer window.

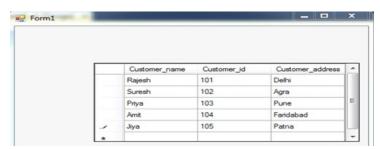

#### Microsoft Access and Oracle Database

You need to select Microsoft OLE DB Provider for Oracle from the Provider tab in the DataLink dialog when working with Oracle. The process is same when working with Oracle or MS Access but has some minor changes. It requires appropriate Username and password.

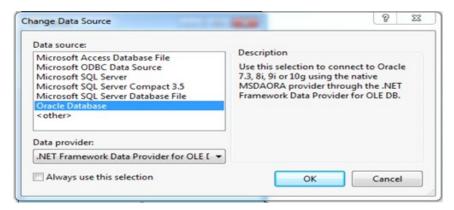

## Using DataReaders, SQL Server

Here, we will work with ADO .NET objects in code to create connections and read data by using the data reader. The namespace that requires to be imported when working with SQL Connections is System.Data.SqlClient. Here, we will check that how to connect by using our own connection objects. We will also check how to use the command object.

### 1. Working with SQL Server

The classes used while working with SQL server are discussed below:

- (a) **The SqlConnection Class:** This class shows the connection to SQL Server data source. We will use OleDB connection object when working with databases instead of SQL Server. Sqlconnections is 70% faster than OleDb connections.
- (b) **The SqlCommand Class:** This class represents a SQL statement or stored procedure for use in a database with SQL Server.
- (c) **The SqlDataAdapter Class:** This class represents a bridge between SQL Server database and dataset. It includes the Select, Insert, Update and Delete commands for loading and updating the data.
- (d) **The SqlDataReader Class:** This class creates a data reader to be used with SQL Server.

#### 2. DataReaders

A DataReader is a lightweight object which provides forward-only, read-only data in a very efficient and fast way. Data access with DataReader is read-only, if we cannot make any changes (update) to data and forward-only, which means we cannot go back to the previous record which was accessed. A DataReader requires the use of an active connection for the entire time. We can instantiate a DataReader by making a call to a Command object's ExecuteReader command. When the

#### **NOTES**

DataReader is first returned, it is positioned before the first record of the result set. To make the first record available, we need to call the Read method. If a record is available, then Read method moves the DataReader to next record and returns True. If a record is not available the Read method returns False.

**Program 4.1:** To retrieve data using Select command (to display data from Discounts table in Pubs sample database).

```
Imports System.Data.SqlClient
    Public Class Form1 Inherits System.Windows.Forms.Form
    Dim myConnection As SqlConnection
    Dim myCommand As SqlCommand
    Dim dr As New SqlDataReader()
     'declaring the objects
    Private Sub Form1 Load (ByVal sender As System.Object,
ByVal e As
    System.EventArgs)
    Handles MyBase.Load
    myConnection = New
    SqlConnection("server=localhost;uid=sa;pwd=;database=pubs")
     'establishing connection. you need to provide password
for sql server
    Try
    myConnection.Open()
     'opening the connection
    myCommand = New SqlCommand("Select * from discounts",
     'executing the command and assigning it to connection
    dr = myCommand.ExecuteReader()
    While dr.Read()
     'reading from the datareader
    MessageBox.Show("discounttype" & dr(0).ToString())
    MessageBox.Show("stor_id" & dr(1).ToString())
    MessageBox.Show("lowqty" & dr(2).ToString())
    MessageBox.Show("highqty" & dr(3).ToString())
    MessageBox.Show("discount" & dr(4).ToString())
     'displaying the data from the table
    End While
    dr.Close()
    myConnection.Close()
```

```
Catch e As Exception
End Try
End Sub
End Class
```

End Module

The above code displays records from discounts table in MessageBoxes.

## Retrieving records with a Console Application

```
Imports System.Data.SqlClient
Imports System.Console
Module Module1
Dim myConnection As SqlConnection
Dim myCommand As SqlCommand
Dim dr As SqlDataReader
Sub Main()
Try
myConnection = New
SqlConnection("server=localhost;uid=sa;pwd=;database=pubs")
'you need to provide password for sql server
myConnection.Open()
myCommand = New SqlCommand("Select * from discounts",
myConnection)
dr = myCommand.ExecuteReader
Do
While dr.Read()
WriteLine(dr(0))
WriteLine(dr(1))
WriteLine(dr(2))
WriteLine(dr(3))
WriteLine(dr(4))
'writing to console
End While
Loop While dr.NextResult()
Catch
End Try
dr.Close()
myConnection.Close()
End Sub
```

## **Inserting Records**

## **Example 4.2:** To insert a Record into the Jobs table in Pubs sample database.

Imports System.Data.SqlClient

```
Public Class Form2 Inherits System.Windows.Forms.Form
Dim myConnection As SqlConnection
Dim myCommand As SqlCommand
Dim ra as Integer
'integer holds the number of records inserted
Private Sub Form2_Load(ByVal sender As System.Object,
ByVal e_
As System.EventArgs) Handles MyBase.Load
End Sub
Private Sub Button1_Click(ByVal sender As System.Object,
ByVal e_As System.EventArgs) Handles Button1.Click
myConnection = New SqlConnection("server=localhost;
uid=sa;pwd=;database=pubs")
'you need to provide password for sql server
```

myConnection.Open()
myCommand = New SqlCommand("Insert into Jobs values 12,'IT
Manager',100,300,\_
myConnection)
ra=myCommand.ExecuteNonQuery()
MessageBox.Show("New Row Inserted" & ra)
myConnection.Close()

End Sub

End Class

#### **Deleting a Record**

**Example 4.3:** For deleting a record, we will use Authors table in Pubs sample database to work with this code. Drag a button onto the form and place the following code.

```
Imports System.Data.SqlClient
Public Class Form3 Inherits System.Windows.Forms.Form
Dim myConnection As SqlConnection
Dim myCommand As SqlCommand
Dim ra as Integer
Private Sub Form3_Load(ByVal sender As System.Object,
ByVal e_
As System.EventArgs) Handles MyBase.Load
End Sub
```

```
Lab: Visual Basic
Programming
```

```
Private Sub Button1_Click(ByVal sender As System.Object,
ByVal e_

As System.EventArgs) Handles Button1.Click

myConnection = New

SqlConnection("server=localhost; uid=sa; pwd=; database=pubs")

'you need to provide password for sql server

myConnection.Open()

myCommand = New SqlCommand("Delete from Authors where

city='Oakland'",_

myConnection)

'since no value is returned we use ExecuteNonQuery

ra=myCommand.ExecuteNonQuery()

MessageBox.Show("Records affected" & ra)

myConnection.Close()

End Sub
```

## **Updating Records**

End Class

**Example 4.4:** For updating a record, we will update a row in Authors table. Drag a button onto the form and write the following code.

```
Imports System.Data.SqlClient
     Public Class Form4 Inherits System.Windows.Forms.Form
     Dim myConnection As SqlConnection
    Dim myCommand As SqlCommand
    Dim ra as Integer
     Private Sub Form4_Load(ByVal sender As System.Object,
ByVal e
    As System. EventArgs) Handles MyBase. Load
    End Sub
    Private Sub Button1 Click (ByVal sender As System. Object,
ByVal e
    As System. EventArgs) Handles Button1. Click
    myConnection = New
     SqlConnection("server=localhost;uid=sa;pwd=;database=pubs")
     'you need to provide password for sql server
    myConnection.Open()
    myCommand = New SqlCommand("Update Authors Set
city='Oakland'
    where city=
     'San Jose' ", myConnection)
```

```
Lab: Visual Basic
Programming
```

```
MessageBox.Show("Records affected" & ra)
myConnection.Close()
End Sub
```

ra=myCommand.ExecuteNonQuery()

#### **NOTES**

#### **Using OleDb Provider**

End Class

The classes of the OleDb provider with which we work are as follows:

- **1. The OleDbConnection Class:** The OleDbConnection class allows a connection to OleDb data source. OleDbconnections are used to connect to most databases.
- **2.** The OleDbCommand Class: The OleDbCommand class shows a SQL statement or stored procedure which is to be executed in a database by an OLEDB provider.
- **3.** The OleDbDataAdapter Class: The OleDbDataAdapter class represents as an intermediate between OleDb data source and datasets. We use the Select, Insert, Delete and Update commands for loading and updating the data.
- **4.** The OleDbDataReader Class: The OleDbDataReader class creates a datareader for use with an OleDb data provider. The data is read as forward-only stream which means that data is read sequentially, one row after another not allowing you to choose a row you want or going backwards. It is used to read a row of data from the database.

**Program 4.5:** To retrieve the records. In the code below, we are working with Emp table in Oracle.

```
Imports System.Data.OleDB
Public Class Form1 Inherits System.Windows.Forms.Form
Dim myConnection As OleDbConnection
Dim myCommand As OleDbCommand
Dim dr As New OleDbDataReader()
   'declaration
   Private Sub Form1_Load(ByVal sender As System.Object,
ByVal e As
    System.EventArgs)_
   Handles MyBase.Load
   myConnection = New OleDbConnection_
    ("Provider=MSDAORA.1;UserID=scott;password=tiger;database=ora")
    'MSDORA is the provider when working with Oracle
    Try
```

```
NOTES
```

```
myConnection.Open()
'opening the connection
myCommand = New OleDbCommand("Select * from emp",
myConnection)
'executing the command and assigning it to connection
dr = myCommand.ExecuteReader()
While dr.Read()
'reading from the datareader
MessageBox.Show("EmpNo" & dr(0))
MessageBox.Show("EName" & dr(1))
MessageBox.Show("Job" & dr(2))
MessageBox.Show("Mgr" & dr(3))
MessageBox.Show("HireDate" & dr(4))
'displaying data from the table
End While
dr.Close()
myConnection.Close()
Catch e As Exception
End Try
End Sub
End Class
```

The above code displays first 5 columns from the Emp table in Oracle.

#### **Inserting Records**

**Program 4.6:** Drag a Button from the toolbox onto the Form. When this Button is clicked the values specified in code will be inserted into the Emp table.

```
Imports System.Data.OleDb

Public Class Form2 Inherits System.Windows.Forms.Form

Dim myConnection As OleDbConnection

Dim myCommand As OleDbCommand

Dim ra as Integer

'integer holds the number of records inserted

Private Sub Form2_Load(ByVal sender As System.Object,

ByVal e As_

System.EventArgs) Handles MyBase.Load

End Sub

Private Sub Button1_Click(ByVal sender As System.Object,

ByVal e As
```

```
System. EventArgs) Handles Button1. Click
    myConnection = New
    OleDbConnection(""Provider=MSDAORA.1;User
ID=scott;password=tiger;database=ora"
    Try
    myConnection.Open()
    myCommand = New OleDbCommand("Insert into emp values
12, 'Ben', 'Salesman', 300
    12-10-2001,3000,500,10 ", myConnection)
     'emp table has 8 columns. You can work only with the
columns you want
    ra=myCommand.ExecuteNonQuery()
    MessageBox.Show("Records Inserted" & ra)
    myConnection.Close()
    Catch
    End Try
    End Sub
    End Class
```

## **Updating Records**

## **Program 4.7:** Drag a Button on a new form and write the following code.

```
Imports System.Data.OleDb
    Public Class Form4 Inherits System.Windows.Forms.Form
    Dim myConnection As OleDbConnection
    Dim myCommand As OleDbCommand
    Dim ra as Integer
    Private Sub Form4 Load (ByVal sender As System.Object,
ByVal e As
    System.EventArgs) Handles MyBase.Load
    End Sub
    Private Sub Button1 Click (ByVal sender As System. Object,
ByVal e_
    As System. EventArgs) Handles Button1. Click
    myConnection = New OleDbConnection(""Provider=
MSDAORA.1;User
    ID=scott;password=tiger;database=ora")
    myConnection.Open()
```

```
Lab: Visual Basic
Programming
```

```
myCommand = New OleDbCommand("Update emp Set DeptNo=65
where DeptNo=793410", _ myConnection)
ra=myCommand.ExecuteNonQuery()
MessageBox.Show("Records Updated" & ra)
myConnection.Close()
Catch
End Try
End Sub
End Class
```

#### **Deleting Records**

## **Program 4.8:** Drag a Button on a new form and write the following code.

```
Imports System.Data.OleDb
     Public Class Form3 Inherits System.Windows.Forms.Form
    Dim myConnection As OleDbConnection
    Dim myCommand As OleDbCommand
    Dim ra as Integer
    Private Sub Form3_Load(ByVal sender As System.Object,
ByVal e As_
     System. EventArgs) Handles MyBase. Load
    End Sub
    Private Sub Button1 Click(ByVal sender As System.Object,
ByVal e_
    As System. EventArgs) Handles Button1. Click
    myConnection = New OleDbConnection(""Provider=MSDAORA.
1;User
     ID=scott;password=tiger;database=ora")
    myConnection.Open()
    myCommand = New OleDbCommand("Delete from emp where
     DeptNo=790220",
    myConnection)
     ra=myCommand.ExecuteNonQuery()
    MessageBox.Show("Records Deleted" & ra)
    myConnection.Close()
    Catch
    End Try
    End Sub
     End Class
```

#### Data Access using MSAccess

**NOTES** 

**Program 4.9:** In this program, create a database named Emp in Microsoft Access in the C drive of your computer. In the Emp database, create a table, Table1 with EmpNo, EName and Department as columns, insert some values in the table and close it. Drag three TextBoxes and a Button. The following code will assume that TextBox1 is for EmpNo, TextBox2 is for EName and TextBox3 is for Department. Our intention is to retrieve data from Table1 in the Emp Database and display the values in these TextBoxes without binding, when the Button is clicked.

```
Imports System.Data.OleDb
    Public Class Form1 Inherits System.Windows.Forms.Form
    Dim cn As OleDbConnection
    Dim cmd As OleDbCommand
    Dim dr As OleDbDataReader
    Private Sub Form1 Load (ByVal sender As System.Object,
ByVal e as _
    System. EventArgs) Handles MyBase. Load
    Private Sub Button1 Click (ByVal sender As System. Object,
ByVal e As
    System. EventArgs) Handles Button1. Click
    Try
    cn = New OleDbConnection("Provider=Microsoft.
Jet.OLEDB.4.0;
    Data Source=C:\emp.mdb;")
     'provider to be used when working with access database
    cn.Open()
    cmd = New OleDbCommand("select * from table1", cn)
    dr = cmd.ExecuteReader
    While dr.Read()
    TextBox1.Text = dr(0)
    TextBox2.Text = dr(1)
    TextBox3.Text = dr(2)
     ' loading data into TextBoxes by column index
    End While
    Catch
    End Try
    dr.Close()
    cn.Close()
    End Sub
    End Class
```

When you run the code and click the Button, records from Table 1 of the Emp database will be displayed in the TextBoxes.

## **Program 4.10:** Write a code for retrieving records with a Console Application.

```
Imports System.Data.OleDb
    Imports System.Console
    Module Module1
    Dim cn As OleDbConnection
    Dim cmd As OleDbCommand
    Dim dr As OleDbDataReader
    Sub Main()
    Try
    cn = New OleDbConnection("Provider=Microsoft.
Jet.OLEDB.4.0; Data
    Source=C:\emp.mdb;_
    Persist Security Info=False")
    cn.Open()
    cmd = New OleDbCommand("select * from table1", cn)
    dr = cmd.ExecuteReader
    While dr.Read()
    WriteLine(dr(0))
    WriteLine(dr(1))
    WriteLine(dr(2))
    'writing to console
    End While
    Catch
    End Try
    dr.Close()
    cn.Close()
    End Sub
    End Module
```

#### Code for Inserting a Record

```
Imports System.Data.OleDb
Public Class Form2 Inherits System.Windows.Forms.Form
Dim cn As OleDbConnection
Dim cmd As OleDbCommand
Dim dr As OleDbDataReader
Dim icount As Integer
Dim str As String
```

**NOTES** 

```
Private Sub Form2_Load(ByVal sender As System.Object, ByVal e As_
```

System.EventArgs) Handles MyBase.Load

End Sub

Private Sub Button1\_Click(ByVal sender As System.Object,
ByVal e As

```
{\tt System.EventArgs)} \ {\tt Handles \ Button 2.Click}
```

Trv

cn = New OleDbConnection("Provider=Microsoft.
Jet.OLEDB.4.0;Data

```
Source=C:\emp.mdb;")
```

cn.Open()

str = "insert into table1 values(" & CInt(TextBox1.Text)
& ".'" &

```
TextBox2.Text & "','" &_
```

TextBox3.Text & "')"

'string stores the command and CInt is used to convert number to string  $% \left( 1\right) =\left( 1\right) +\left( 1\right) +\left($ 

cmd = New OleDbCommand(str, cn)

icount = cmd.ExecuteNonQuery

MessageBox.Show(icount)

'displays number of records inserted

Catch

End Try

cn.Close()

End Sub

End Class

# BLOCK 5 SIMPLE APPLICATION DEVELOPMENT

This block will cover the development of following simple applications:

- 1. Library information system
- 2. Students marksheet processing
- 3. Telephone directory maintenance
- 4. Gas booking and delivering
- 5. Electricity bill processing
- 6. Bank Transaction

- 7. Pay roll processing
- 8. Personal information system
- 9. Question database and conducting Quiz
- 10. Personal diary

## 1. Library Information System

#### **Add Books:**

```
Public Class AddBooks
     Public NameFrm, NameTo As String
     Private Sub Button9 Click(ByVal sender As System.Object,
ByVal e As System. EventArgs) Handles Button9. Click
     Me.Close()
     End Sub
     Private Sub AddBooks Load(ByVal sender As System.Object,
ByVal e As System. EventArgs) Handles MyBase. Load
     Call generateyear()
     Call disablethem()
     Call readData()
     Call GroupID Combo()
     End Sub
     Sub GroupID Combo()
     Try
      If objcon.State = ConnectionState.Closed Then
objcon.Open()
     com = New OleDb.OleDbCommand("Select GroupID from GroupD",
objcon)
     dr = com.ExecuteReader
     While dr.Read
     ComboBox1.Items.Add(dr.Item(0))
     End While
     dr.Close()
     objcon.Close()
     Catch ex As Exception
     End Try
     End Sub
     Sub generateyear()
     Dim YearNow As Integer
```

```
YearNow = Int(My.Computer.Clock.LocalTime.Year.ToString)
     Dim a, b, c As Integer
     a = YearNow - 5
     b = YearNow
     For c = a To b
     ComboBox2.Items.Add(c)
     Next
     End Sub
     Private Sub ComboBox1 LostFocus(ByVal sender As Object,
ByVal e As System. EventArgs) Handles ComboBox1. LostFocus
     ComboBox1.Text = ComboBox1.Text.ToUpper()
     End Sub
     Private Sub Button1_Click(ByVal sender As System.Object,
ByVal e As System. EventArgs) Handles Button1. Click
     ComboBox3.Text = "Available"
     Call enablethem()
    End Sub
     Private Sub TextBox2 LostFocus (ByVal sender As Object,
ByVal e As System. EventArgs) Handles TextBox2. LostFocus
     NameFrm = TextBox2.Text
     Call Sentence()
     TextBox2.Text = NameTo
     End Sub
     Sub disablethem()
     'TextBox1.Enabled = False
     TextBox2.Enabled = False
     TextBox3.Enabled = False
     ComboBox1.Enabled = False
     TextBox4.Enabled = False
     TextBox5.Enabled = False
     TextBox6.Enabled = False
     ComboBox2.Enabled = False
     ComboBox3.Enabled = False
     End Sub
     Sub enablethem()
     TextBox1.Enabled = True
     TextBox2.Enabled = True
     TextBox3.Enabled = True
```

```
TextBox4.Enabled = True
     TextBox5.Enabled = True
     TextBox6.Enabled = True
     ComboBox2.Enabled = True
     ComboBox3.Enabled = True
     TextBox1.Clear()
     TextBox2.Clear()
     TextBox3.Clear()
     TextBox4.Clear()
     TextBox5.Clear()
     TextBox6.Clear()
     ComboBox1.Text = ""
     ComboBox2.Text = ""
     ComboBox3.Text = ""
     End Sub
     Sub Sentence()
     Dim a, b As Integer
     a = NameFrm.Length
     NameTo = ""
     For b = 0 To a - 1
     If b = 0 Then
     If Char.IsLower(NameFrm(0)) Then
     NameTo = Char.ToUpper(NameFrm(0))
     Else
     NameTo = NameFrm(0)
     End If
     Else
     If NameFrm(b - 1) = " " Then
     NameTo = NameTo + Char.ToUpper(NameFrm(b))
     NameTo = NameTo + NameFrm(b)
     End If
     End If
     Next
     End Sub
     Private Sub TextBox3 LostFocus (ByVal sender As Object,
ByVal e As System. EventArgs) Handles TextBox3. LostFocus
```

ComboBox1.Enabled = True

```
NameFrm = TextBox3.Text
     Call Sentence()
     TextBox3.Text = NameTo
     End Sub
      Private Sub TextBox3 TextChanged(ByVal sender As
System.Object, ByVal e As System.EventArgs) Handles
TextBox3.TextChanged
     End Sub
     Private Sub TextBox4 LostFocus (ByVal sender As Object,
ByVal e As System. EventArgs) Handles TextBox4. LostFocus
     NameFrm = TextBox4.Text
     Call Sentence()
     TextBox4.Text = NameTo
     End Sub
      Private Sub TextBox4 TextChanged(ByVal sender As
System.Object, ByVal e As System.EventArgs) Handles
TextBox4.TextChanged
    End Sub
     Private Sub TextBox5 LostFocus (ByVal sender As Object,
ByVal e As System. EventArgs) Handles TextBox5. LostFocus
     NameFrm = TextBox5.Text
     Call Sentence()
     TextBox5.Text = NameTo
      Private Sub TextBox5 TextChanged(ByVal sender As
System.Object, ByVal e As System.EventArgs) Handles
TextBox5.TextChanged
     End Sub
     Private Sub Button2 Click (ByVal sender As System. Object,
ByVal e As System. EventArgs) Handles Button2. Click
     If TextBox1.Text = "" Then
     MsgBox("Please enter the Book ID!", 0, "")
     Else
     Try
    If objcon.State = ConnectionState.Closed Then objcon.Open()
     com = New OleDb.OleDbCommand("INSERT INTO Books VALUES('"
& TextBox1.Text & "','" & ComboBox1.Text & "','" & TextBox2.Text
& "','" & TextBox3.Text & "','" & TextBox4.Text & "','" &
```

ComboBox2.Text & "','" & TextBox5.Text & "','" & TextBox6.Text

com.ExecuteNonQuery()

& "','" & ComboBox3.Text & "')", objcon)

| N | n | $\mathbf{T}$ | FC |
|---|---|--------------|----|

```
MsgBox("Saved successfully", 0, "SUCCESS")
     objcon.Close()
     Catch ex As Exception
     MsgBox(ex.Message, 0, "")
     End Try
     End If
     End Sub
     Sub readData()
     ListView1.Clear()
    ListView1.Columns.Add("BOOK ID",
                                                    90,
HorizontalAlignment.Center)
    ListView1.Columns.Add("GROUP
                                         ID",
                                                    90,
HorizontalAlignment.Center)
    ListView1.Columns.Add("BOOK NAME",
                                                   310,
HorizontalAlignment.Center)
    ListView1.Columns.Add("PUBLISHER",
                                                    90,
HorizontalAlignment.Center)
    ListView1.Columns.Add("AUTHOR",
                                                    90,
HorizontalAlignment.Center)
    ListView1.Columns.Add("PUBLISHING YEAR", 130,
HorizontalAlignment.Center)
                                                    90,
    ListView1.Columns.Add("EDITION",
HorizontalAlignment.Center)
    ListView1.Columns.Add("PRICE",
                                                    90,
HorizontalAlignment.Center)
    ListView1.Columns.Add("STATUS",
                                                    90,
HorizontalAlignment.Center)
     ListView1.View = View.Details
      If (objcon.State = ConnectionState.Closed) Then
objcon.Open()
     com = New OleDb.OleDbCommand("SELECT * FROM Books ",
objcon)
     dr = com.ExecuteReader
     While dr.Read()
     Call adddatatolistview(ListView1, dr(0), dr(1), dr(2),
dr(3), dr(4), dr(5), dr(6), dr(7), dr(8))
     End While
     dr.Close()
     objcon.Close()
     Catch
```

'MsgBox("Please Refresh", MsgBoxStyle.Information, "") End Try

End Sub

#### **NOTES**

Public Sub adddatatolistview (ByVal lvw As ListView, ByVal BookID As String, ByVal GroupID As String, ByVal BookName As String, ByVal Publisher As String, ByVal Author As String, ByVal PubYear As String, ByVal edi As String, ByVal pric As

```
String, ByVal st As String)
     Dim lv As New ListViewItem
     lvw.Items.Add(lv)
     lv.Text = BookID
     lv.SubItems.Add(GroupID)
     lv.SubItems.Add(BookName)
     lv.SubItems.Add(Publisher)
     lv.SubItems.Add(Author)
     lv.SubItems.Add(PubYear)
     lv.SubItems.Add(edi)
     lv.SubItems.Add(pric)
     lv.SubItems.Add(st)
     End Sub
     Private Sub Button8 Click(ByVal sender As System.Object,
ByVal e As System. EventArgs) Handles Button8. Click
      If objcon.State = ConnectionState.Closed Then
objcon.Open()
     If MessageBox. Show ("Do you really want to delete?",
"ARE YOU SURE",
                       MessageBoxButtons.YesNo)
Windows.Forms.DialogResult.Yes Then
     com = New OleDb.OleDbCommand("DELETE FROM Books WHERE
BookID='" & TextBox1.Text & "'", objcon)
     com.ExecuteNonQuery()
     objcon.Close()
     MsgBox("Deleted successfully", 0, "SUCCESS")
     End If
     Catch ex As Exception
     End Try
     End Sub
     Sub fill list()
     com = New OleDb.OleDbCommand("Select * from Books",
objcon)
```

```
dr = com.ExecuteReader
     dr.Read()
     While (dr.NextResult)
     End While
     End Sub
     Private Sub GroupBox1 Enter (ByVal sender As System.Object,
ByVal e As System. EventArgs) Handles GroupBox1. Enter
     End Sub
      Private Sub TextBox1 TextChanged(ByVal sender As
System.Object, ByVal e As System.EventArgs) Handles
TextBox1.TextChanged
     Dim i As Integer
     ListView1.SelectedItems.Clear()
     TextBox1.Focus()
     Try
     If Me.TextBox1.Text = "" Then
     TextBox2.Text = ""
     Else
     For i = 0 To ListView1. Items. Count - 1
     If TextBox1.Text = ListView1.Items(i).SubItems(0).Text
Then
     ComboBox1.Text = ListView1.Items(i).SubItems(1).Text
     TextBox2.Text = ListView1.Items(i).SubItems(2).Text
     TextBox3.Text = ListView1.Items(i).SubItems(3).Text
     TextBox4.Text = ListView1.Items(i).SubItems(4).Text
     ComboBox2.Text = ListView1.Items(i).SubItems(5).Text
     TextBox5.Text = ListView1.Items(i).SubItems(6).Text
     TextBox6.Text = ListView1.Items(i).SubItems(7).Text
     ComboBox3.Text = ListView1.Items(i).SubItems(8).Text
     ListView1.Items(i).Selected = True
     Exit For
     End If
     Next
     End If
     Catch
     End Try
     End Sub
```

Dim dr As OleDb.OleDbDataReader

Private Sub ListView1\_SelectedIndexChanged(ByVal sender As System.Object, ByVal e As System.EventArgs) Handles ListView1.SelectedIndexChanged

```
Dim i As Integer
     For i = 0 To ListView1.Items.Count - 1
     If ListView1.Items(i).Selected = True Then
     TextBox1.Text = ListView1.Items(i).SubItems(0).Text
     TextBox7.Clear()
     Exit For
     End If
     Next
     ListView1.Focus()
     ListView1.FullRowSelect = True
     End Sub
     Private Sub Button6 Click (ByVal sender As System. Object,
ByVal e As System. EventArgs) Handles Button6. Click
     Try
     Dim i As Integer
     For i = 0 To ListView1. Items. Count - 1
     If ListView1.Items(i).Selected = True Then
     TextBox1.Text = ListView1.Items(i + 1).SubItems(0).Text
     Exit For
     End If
     Next
     ListView1.Focus()
     ListView1.FullRowSelect = True
     Catch ex As Exception
     End Try
     End Sub
     Private Sub ComboBox1 SelectedIndexChanged(ByVal sender
As System.Object, ByVal e As System.EventArgs) Handles
ComboBox1.SelectedIndexChanged
     Call GroupNameCom()
     End Sub
     Sub GroupNameCom()
     Try
```

```
Lab: Visual Basic
Programming
```

```
If objcon.State = ConnectionState.Closed Then
objcon.Open()
     com = New OleDb.OleDbCommand("Select * from GroupD",
objcon)
     dr = com.ExecuteReader
     While dr.Read
     If dr.Item(0) = ComboBox1.Text Then
     TextBox7.Text = dr.Item(1)
     End If
     End While
     dr.Close()
     objcon.Close()
     Catch ex As Exception
     End Try
     End Sub
     Private Sub ComboBox1 TextUpdate(ByVal sender As Object,
ByVal e As System. EventArgs) Handles ComboBox1. TextUpdate
     Call GroupNameCom()
     End Sub
     Private Sub Button5 Click(ByVal sender As System.Object,
ByVal e As System. EventArgs) Handles Button5. Click
     Dim i As Integer
     For i = 0 To ListView1.Items.Count - 1
     If ListView1.Items(i).Selected = True Then
     TextBox1.Text = ListView1.Items(i - 1).SubItems(0).Text
     Exit For
     End If
     Next
     ListView1.Focus()
     ListView1.FullRowSelect = True
     Catch ex As Exception
     End Try
     End Sub
     End Class
```

## **NOTES**

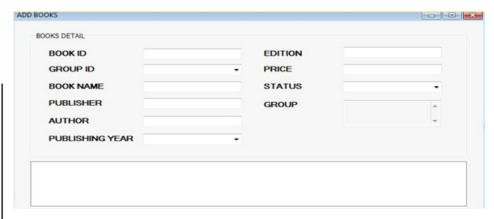

#### **Book Details:**

```
Public Class BookDetail
```

Dim sel As Integer

Private Sub ComboBox1\_SelectedIndexChanged(ByVal sender As System.Object, ByVal e As System.EventArgs) Handles ComboBox1.SelectedIndexChanged

```
Label1.Text = ComboBox1.Text
Label1.Visible = True
If Label1.Text = "STATUS" Then
ComboBox2.Enabled = True
ComboBox2.Visible = True
TextBox1.Visible = False
Else
ComboBox2.Enabled = False
ComboBox2.Visible = False
TextBox1.Visible = True
End If
Call forselect()
End Sub
Sub forselect()
If ComboBox1.Text = "BOOK ID" Then
sel = 1
ElseIf ComboBox1.Text = "BOOK NAME" Then
ElseIf ComboBox1.Text = "AUTHOR" Then
sel = 3
```

| Sei – o                                                                                                    |      |  |  |  |
|----------------------------------------------------------------------------------------------------|------|--|--|--|
| End If                                                                                                    |      |  |  |  |
| End Sub                                                                                                    |      |  |  |  |
|                                                                                                    |      |  |  |  |
| Private Sub BookDetail_Load(ByVal sender As System.Object, ByVal e As System.EventArgs) Handles MyBase.Load |      |  |  |  |
| <pre>ComboBox2.Visible = False</pre>                                                                        |      |  |  |  |
| <pre>TextBox1.Visible = False</pre>                                                                         |      |  |  |  |
| Label1.Visible = False                                                                                      |      |  |  |  |
| Call readData()                                                                                             |      |  |  |  |
| End Sub                                                                                                    |      |  |  |  |
| Sub readData()                                                                                              |      |  |  |  |
| ListView1.Clear()                                                                                           |      |  |  |  |
| ListView1.Columns.Add("BOOK ID", HorizontalAlignment.Center)                                                | 90,  |  |  |  |
| ListView1.Columns.Add("GROUP ID",                                                                           | 90,  |  |  |  |
| HorizontalAlignment.Center)                                                                                 | 210  |  |  |  |
| ListView1.Columns.Add("BOOK NAME", HorizontalAlignment.Center)                                              | 310, |  |  |  |
| ListView1.Columns.Add("PUBLISHER", HorizontalAlignment.Center)                                              | 90,  |  |  |  |
| ListView1.Columns.Add("AUTHOR", HorizontalAlignment.Center)                                                 | 90,  |  |  |  |
| ListView1.Columns.Add("PUBLISHING YEAR", HorizontalAlignment.Center)                                        | 130, |  |  |  |
| ListView1.Columns.Add("EDITION", HorizontalAlignment.Center)                                                | 90,  |  |  |  |
| ListView1.Columns.Add("PRICE", HorizontalAlignment.Center)                                                  | 90,  |  |  |  |
| ListView1.Columns.Add("STATUS",                                                                             | 90,  |  |  |  |
| HorizontalAlignment.Center)                                                                                 | 90,  |  |  |  |
| <pre>ListView1.View = View.Details</pre>                                                                    |      |  |  |  |
| sel = 5                                                                                                    |      |  |  |  |
| 'Call whenclick()                                                                                           |      |  |  |  |
| End Sub                                                                                                    |      |  |  |  |
| Sub whenclick()                                                                                             |      |  |  |  |
| Try                                                                                                    |      |  |  |  |
| While dr.Read()                                                                                             |      |  |  |  |
|                                                                                                    |      |  |  |  |

ElseIf ComboBox1.Text = "STATUS" Then

sel = 8

```
Call adddatatolistview(ListView1, dr(0), dr(1), dr(2), dr(3), dr(4), dr(5), dr(6), dr(7), dr(8))
```

End While

dr.Close()

objcon.Close()

Catch

'MsgBox("Please Refresh", MsgBoxStyle.Information, "")

End Try

End Sub

Public Sub adddatatolistview (ByVal lvw As ListView, ByVal BookID As String, ByVal GroupID As String, ByVal BookName As String, ByVal publisher As String, ByVal author As String, ByVal pubyear As String, ByVal edi As String, ByVal pric As String, ByVal status As String)

```
Dim lv As New ListViewItem
```

lvw.Items.Add(lv)

lv.Text = BookID

lv.SubItems.Add(GroupID)

lv.SubItems.Add(BookName)

lv.SubItems.Add(publisher)

lv.SubItems.Add(author)

lv.SubItems.Add(pubyear)

lv.SubItems.Add(edi)

lv.SubItems.Add(pric)

lv.SubItems.Add(status)

End Sub

Private Sub Button1\_Click(ByVal sender As System.Object,
ByVal e As System.EventArgs) Handles Button1.Click

If objcon.State = ConnectionState.Closed Then
objcon.Open()

Select Case (sel)

Case 1

com = New OleDb.OleDbCommand("select \* from Books where BookID='" & TextBox1.Text & "'", objcon)

dr = com.ExecuteReader

Case 2

com = New OleDb.OleDbCommand("select \* from Books where BookName='" & TextBox1.Text & "'", objcon)

dr = com.ExecuteReader

```
com = New OleDb.OleDbCommand("select * from Books where
Author='" & TextBox1.Text & "'", objcon)
     dr = com.ExecuteReader
     Case 5
      com = New OleDb.OleDbCommand("select * from Books",
objcon)
     dr = com.ExecuteReader
     Case 8
     com = New OleDb.OleDbCommand("select * from Books where
Status='" & ComboBox2. Text & "'", objcon)
     dr = com.ExecuteReader
     End Select
     Call readData()
     Call whenclick()
     objcon.Close()
     End Sub
     Private Sub ListView1_SelectedIndexChanged(ByVal sender
As System.Object, ByVal e As System.EventArgs) Handles
ListView1.SelectedIndexChanged
     End Sub
     Private Sub Button6 Click (ByVal sender As System. Object,
ByVal e As System. EventArgs) Handles Button6. Click
     Try
     Dim i As Integer
     For i = 0 To ListView1. Items. Count - 1
     If ListView1.Items(i).Selected = True Then
     TextBox1.Text = ListView1.Items(i + 1).SubItems(0).Text
     Exit For
     End If
     Next
     ListView1.Focus()
     ListView1.FullRowSelect = True
     Catch ex As Exception
     End Try
     End Sub
     Private Sub Button5 Click (ByVal sender As System.Object,
ByVal e As System. EventArgs) Handles Button5. Click
```

Case 3

```
Try
Dim i As Integer
For i = 0 To ListView1.Items.Count - 1
If ListView1.Items(i).Selected = True Then
TextBox1.Text = ListView1.Items(i - 1).SubItems(0).Text
Exit For
End If
Next
ListView1.Focus()
ListView1.FullRowSelect = True
Catch ex As Exception
```

End Try
End Sub
End Class

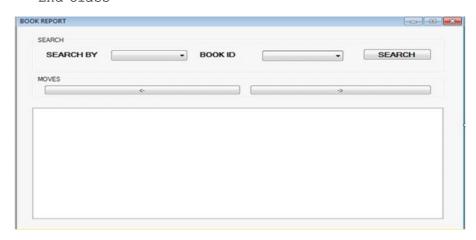

#### **Issue Book:**

Public Class IssueBook

Private Sub Button9\_Click(ByVal sender As System.Object, ByVal e As System.EventArgs) Handles Button9.Click

Me.Close()

End Sub

Private Sub PictureBox1\_Click(ByVal sender As
System.Object, ByVal e As System.EventArgs)

End Sub

```
ByVal e As System. EventArgs) Handles MyBase. Load
     Call Retrive_C()
     Call BookID Combo()
     Call readData()
     End Sub
     Sub Retrive C()
     Try
      If objcon.State = ConnectionState.Closed Then
objcon.Open()
     com = New OleDb.OleDbCommand("Select CID from Customer",
objcon)
     dr = com.ExecuteReader
     While dr.Read
     ComboBox5.Items.Add(dr.Item(0))
     End While
     dr.Close()
     objcon.Close()
     Catch ex As Exception
     End Try
     End Sub
     Sub BookID Combo()
     Try
      If objcon.State = ConnectionState.Closed Then
objcon.Open()
     com = New OleDb.OleDbCommand("Select BookID from Books
WHERE status='Available'", objcon)
     dr = com.ExecuteReader
     While dr.Read
     ComboBox1.Items.Add(dr.Item(0))
     End While
     dr.Close()
     objcon.Close()
     Catch ex As Exception
     End Try
     End Sub
     Sub readData()
```

Private Sub IssueBook Load (ByVal sender As System.Object,

ListView1.Clear()

ListView1.Columns.Add("BOOK ID", 90, HorizontalAlignment.Center)

ListView1.Columns.Add("GROUP ID", 90, HorizontalAlignment.Center)

ListView1.Columns.Add("BOOK NAME", 310, HorizontalAlignment.Center)

ListView1.Columns.Add("PUBLISHER", 90, HorizontalAlignment.Center)

ListView1.Columns.Add("AUTHOR", 90, HorizontalAlignment.Center)

ListView1.Columns.Add("PUBLISHING YEAR", 130, HorizontalAlignment.Center)

ListView1.Columns.Add("EDITION", 90, HorizontalAlignment.Center)

ListView1.Columns.Add("PRICE", 90, HorizontalAlignment.Center)

ListView1.Columns.Add("STATUS", 90, HorizontalAlignment.Center)

ListView1.GridLines = True

ListView1.View = View.Details

Try

If (objcon.State = ConnectionState.Closed) Then
objcon.Open()

com = New OleDb.OleDbCommand("SELECT \* FROM Books WHERE
status='Available'", objcon)

dr = com.ExecuteReader

While dr.Read()

Call adddatatolistview(ListView1, dr(0), dr(1), dr(2), dr(3), dr(4), dr(5), dr(6), dr(7), dr(8))

End While

dr.Close()

objcon.Close()

Catch

'MsgBox("Please Refresh", MsgBoxStyle.Information, "")

End Try

End Sub

Public Sub adddatatolistview (ByVal lvw As ListView, ByVal BookID As String, ByVal GroupID As String, ByVal BookName As String, ByVal Publisher As String, ByVal Author As String,

ByVal PubYear As String, ByVal edi As String, ByVal pric As String, ByVal st As String) Dim lv As New ListViewItem lvw.Items.Add(lv) lv.Text = BookID lv.SubItems.Add(GroupID) lv.SubItems.Add(BookName) lv.SubItems.Add(Publisher) lv.SubItems.Add(Author) lv.SubItems.Add(PubYear) lv.SubItems.Add(edi) lv.SubItems.Add(pric) lv.SubItems.Add(st) End Sub Sub Retrive() objcon.Open() com = New OleDb.OleDbCommand("SELECT \* FROM Books", objcon) com.ExecuteNonQuery() dr = com.ExecuteReader dr.Read() While (dr.NextResult) ComboBox1.Items.Add(dr(1)) End While objcon.Close() End Sub Private Sub Button2 Click(ByVal sender As System.Object, ByVal e As System. EventArgs) Handles Button2. Click Try If objcon.State = ConnectionState.Closed Then objcon.Open() com = New OleDb.OleDbCommand("UPDATE Books SET status='Rented' WHERE BookID='" & ComboBox1.Text & "'", objcon)

If objcon.State = ConnectionState.Closed Then

com.ExecuteNonQuery()

objcon.Close()
Call readData()

objcon.Open()

```
com = New OleDb.OleDbCommand("INSERT INTO Issue VALUES('"
& ComboBox1.Text & "','" & ComboBox2.Text & "','" &
TextBox2.Text & "','" & ComboBox5.Text & "','" & TextBox1.Text
& "','" & DateTimePicker1.Text & "','" & DateTimePicker2.Text
& "')", objcon)
     com.ExecuteNonQuery()
     MsgBox("Book has been Issued!", 0, "")
     Call readData()
     objcon.Close()
     Catch ex As Exception
     MsgBox(ex.Message, 0, "")
     End Try
     End Sub
     Private Sub ComboBox1 SelectedIndexChanged(ByVal sender
As System.Object, ByVal e As System.EventArgs) Handles
ComboBox1.SelectedIndexChanged
     Dim i As Integer
     ListView1.SelectedItems.Clear()
     TextBox1.Focus()
     Try
     If Me.ComboBox1.Text = "" Then
     TextBox2.Text = ""
     Else
     For i = 0 To ListView1. Items. Count - 1
     If ComboBox1.Text = ListView1.Items(i).SubItems(0).Text
Then
     ComboBox2.Text = ListView1.Items(i).SubItems(1).Text
     TextBox2.Text = ListView1.Items(i).SubItems(2).Text
     TextBox3.Text = ListView1.Items(i).SubItems(3).Text
     TextBox4.Text = ListView1.Items(i).SubItems(4).Text
     ComboBox3.Text = ListView1.Items(i).SubItems(5).Text
     TextBox5.Text = ListView1.Items(i).SubItems(6).Text
     TextBox6.Text = ListView1.Items(i).SubItems(7).Text
     ComboBox4.Text = ListView1.Items(i).SubItems(8).Text
     ListView1.Items(i).Selected = True
     Exit For
```

End If

```
End If
     Catch
     End Try
     End Sub
     Private Sub Button8 Click(ByVal sender As System.Object,
ByVal e As System. EventArgs) Handles Button8. Click
     Try
     If ComboBox1.Text = "" Then
     MsgBox("Please mention the BookID", 0, "")
     Else
     If objcon.State = ConnectionState.Closed Then
     com = New OleDb.OleDbCommand("delete from Issue where
BookID='" & ComboBox1.Text & "'", objcon)
      If MsgBox("Do you really want to delete?",
MsgBoxStyle.YesNo, "Are
                                   уои
Windows.Forms.DialogResult.Yes Then
     com.ExecuteNonQuery()
     End If
     objcon.Close()
     End If
     End If
     Catch ex As Exception
     End Try
     End Sub
     Private Sub ListView1 SelectedIndexChanged(ByVal sender
As System.Object, ByVal e As System.EventArgs) Handles
ListView1.SelectedIndexChanged
     Dim i As Integer
     For i = 0 To ListView1. Items. Count - 1
     If ListView1.Items(i).Selected = True Then
     ComboBox1.Text = ListView1.Items(i).SubItems(0).Text
     Exit For
     End If
     Next
```

Next

```
ListView1.Focus()
ListView1.FullRowSelect = True
End Sub
```

Private Sub ComboBox5\_SelectedIndexChanged(ByVal sender
As System.Object, ByVal e As System.EventArgs) Handles
ComboBox5.SelectedIndexChanged

Try

If objcon.State = ConnectionState.Closed Then
objcon.Open()

com = New OleDb.OleDbCommand("Select CID, CName from
Customer", objcon)

dr = com.ExecuteReader
While dr.Read
If dr.Item(0) = ComboBox5.Text Then
TextBox1.Text = dr.Item(1)
End If

End While
dr.Close()
objcon.Close()
Catch ex As Exception

End Try
End Sub

Catch ex As Exception

Private Sub Button6\_Click(ByVal sender As System.Object, ByVal e As System.EventArgs) Handles Button6.Click

```
Try
Dim i As Integer
For i = 0 To ListView1.Items.Count - 1
If ListView1.Items(i).Selected = True Then
TextBox1.Text = ListView1.Items(i + 1).SubItems(0).Text
Exit For
End If
Next
ListView1.Focus()
ListView1.FullRowSelect = True
```

End Try End Sub

Private Sub Button5\_Click(ByVal sender As System.Object, ByVal e As System.EventArgs) Handles Button5.Click

Try

Dim i As Integer

For i = 0 To ListView1.Items.Count - 1

If ListView1.Items(i).Selected = True Then

TextBox1.Text = ListView1.Items(i - 1).SubItems(0).Text

Exit For

End If

Next

ListView1.Focus()

ListView1.FullRowSelect = True

Catch ex As Exception

End Try

End Sub

End Class

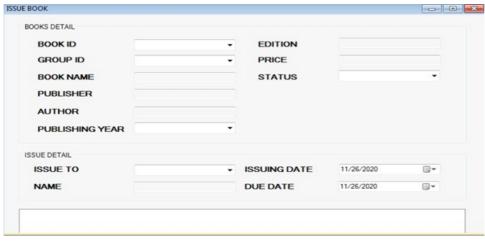

## **Return Book:**

Public Class ReturnBook

Private Sub Button9\_Click(ByVal sender As System.Object, ByVal e As System.EventArgs) Handles Button9.Click

Me.Close()

End Sub

## Private Sub Button2\_Click(ByVal sender As System.Object, ByVal e As System.EventArgs) Handles Button2.Click

If ComboBox1.Text = "" Then

MsgBox("Please mention the Book ID", 0, "")

Else

Try

If objcon.State = ConnectionState.Closed Then
objcon.Open()

com = New OleDb.OleDbCommand("UPDATE Books SET
status='Available' WHERE BookID='" & ComboBox1.Text & "\",
objcon)

```
com.ExecuteNonQuery()
```

objcon.Close()

Call readData()

If objcon.State = ConnectionState.Closed Then
objcon.Open()

com = New OleDb.OleDbCommand("INSERT INTO Returns
VALUES('" & ComboBox1.Text & "','" & ComboBox2.Text & "','" &
TextBox2.Text & "','" & TextBox5.Text & "','" & TextBox1.Text
& "','" & TextBox3.Text & "','" & TextBox7.Text & "','" &
DateTimePicker2.Text & "','" & TextBox6.Text & "')", objcon)

```
com.ExecuteNonQuery()
```

MsgBox("Book has been returned!", 0, "")

objcon.Close()

Catch ex As Exception

MsgBox(ex.Message, 0, "")

End Try

End If

End Sub

Private Sub Button8\_Click(ByVal sender As System.Object,
ByVal e As System.EventArgs) Handles Button8.Click

```
If ComboBox1.Text = "" Then
```

MsgBox("Please mention a Book ID", 0, "")

Else

Try

If objcon.State = ConnectionState.Closed Then
objcon.Open()

com = New OleDb.OleDbCommand("DELETE FROM Returns WHERE
BookID='" & ComboBox1.Text & "'", objcon)

```
MsgBox("Deleted Success!", 0, "")
     Call ClearThem()
     objcon.Close()
     Catch ex As Exception
     End Try
     End If
     End Sub
     Sub ClearThem()
     ComboBox1.TabIndex = ""
     ComboBox2.Text = ""
     TextBox2.Text = ""
     TextBox3.Text = ""
     TextBox6.Text = ""
     ComboBox5.Text = ""
     TextBox1.Text = ""
     TextBox7.Text = ""
     DateTimePicker2.Refresh()
     End Sub
     Private Sub ReturnBook Load (ByVal sender As System.Object,
ByVal e As System. EventArgs) Handles MyBase. Load
     Call BookID Combo()
     Call readData()
     End Sub
     Sub BookID Combo()
     Try
      If objcon.State = ConnectionState.Closed Then
objcon.Open()
     com = New OleDb.OleDbCommand("Select BookID from Books
WHERE status='Rented'", objcon)
     dr = com.ExecuteReader
     While dr.Read
     ComboBox1.Items.Add(dr.Item(0))
     End While
     dr.Close()
```

com.ExecuteNonQuery()

objcon.Close()

Catch ex As Exception

```
End Try
     End Sub
     Sub readData()
     ListView1.Clear()
       ListView1.Columns.Add("BOOK ID",
                                                   90,
HorizontalAlignment.Center)
       ListView1.Columns.Add("GROUP ID",
                                                   90,
HorizontalAlignment.Center)
      ListView1.Columns.Add("BOOK NAME", 310,
HorizontalAlignment.Center)
       ListView1.Columns.Add("PUBLISHER",
                                                 90,
HorizontalAlignment.Center)
         ListView1.Columns.Add("AUTHOR",
                                                 90,
HorizontalAlignment.Center)
     ListView1.Columns.Add("PUBLISHING YEAR", 130,
HorizontalAlignment.Center)
        ListView1.Columns.Add("EDITION",
                                                   90,
HorizontalAlignment.Center)
          ListView1.Columns.Add("PRICE",
                                                   90,
HorizontalAlignment.Center)
         ListView1.Columns.Add("STATUS",
                                                   90,
HorizontalAlignment.Center)
     ListView1.View = View.Details
     Try
     If (objcon.State = ConnectionState.Closed) Then
objcon.Open()
     com = New OleDb.OleDbCommand("SELECT * FROM Books WHERE
status='Rented'", objcon)
     dr = com.ExecuteReader
     While dr.Read()
     Call adddatatolistview(ListView1, dr(0), dr(1), dr(2),
dr(3), dr(4), dr(5), dr(6), dr(7), dr(8))
     End While
     dr.Close()
     objcon.Close()
     Catch
```

```
Lab: Visual Basic
Programming
```

'MsgBox("Please Refresh", MsgBoxStyle.Information, "")
End Try
End Sub

Public Sub adddatatolistview (ByVal lvw As ListView, ByVal BookID As String, ByVal GroupID As String, ByVal BookName As String, ByVal Publisher As String, ByVal Author As String, ByVal PubYear As String, ByVal edi As String, ByVal pric As String, ByVal st As String)

```
Dim lv As New ListViewItem
lvw.Items.Add(lv)
lv.Text = BookID
lv.SubItems.Add(GroupID)
lv.SubItems.Add(BookName)
lv.SubItems.Add(Publisher)
lv.SubItems.Add(Author)
```

lv.SubItems.Add(PubYear)

lv.SubItems.Add(edi)

lv.SubItems.Add(pric)

lv.SubItems.Add(st)

End Sub

Private Sub Button1\_Click(ByVal sender As System.Object,
ByVal e As System.EventArgs) Handles Button1.Click

```
Me.Refresh()
End Sub
```

Private Sub ListView1\_SelectedIndexChanged(ByVal sender As System.Object, ByVal e As System.EventArgs) Handles ListView1.SelectedIndexChanged

```
Dim i As Integer
For i = 0 To ListView1.Items.Count - 1
If ListView1.Items(i).Selected = True Then
ComboBox1.Text = ListView1.Items(i).SubItems(0).Text
Exit For
End If
Next
ListView1.Focus()
ListView1.FullRowSelect = True
End Sub
```

Private Sub ComboBox1\_SelectedIndexChanged(ByVal sender As System.Object, ByVal e As System.EventArgs) Handles ComboBox1.SelectedIndexChanged

#### **NOTES**

```
Dim i As Integer
     ListView1.SelectedItems.Clear()
     TextBox1.Focus()
     Try
     If Me.ComboBox1.Text = "" Then
     TextBox2.Text = ""
     Else
     For i = 0 To ListView1.Items.Count - 1
     If ComboBox1.Text = ListView1.Items(i).SubItems(0).Text
Then
     ComboBox2.Text = ListView1.Items(i).SubItems(1).Text
     TextBox2.Text = ListView1.Items(i).SubItems(2).Text
     ListView1.Items(i).Selected = True
     Exit For
     End If
     Next
     End If
     Catch
     End Try
     Call IssueDetail()
     End Sub
     Sub IssueDetail() '
     Try
      If objcon.State = ConnectionState.Closed Then
objcon.Open()
     com = New OleDb.OleDbCommand("Select IssueDate, IssueName,
IssueTo, DueDate from Issue WHERE BookID=" " & ComboBox1.Text
& "'", objcon)
     dr = com.ExecuteReader
     While dr.Read
     ComboBox5.Text = dr.Item(2)
     TextBox1.Text = dr.Item(1)
     TextBox3.Text = dr.Item(0)
     TextBox7.Text = dr.Item(3)
```

End While

```
objcon.Close()
     Catch ex As Exception
     End Try
     End Sub
     Private Sub Button6 Click(ByVal sender As System.Object,
ByVal e As System. EventArgs) Handles Button6. Click
     Try
     Dim i As Integer
     For i = 0 To ListView1.Items.Count - 1
     If ListView1.Items(i).Selected = True Then
     TextBox1.Text = ListView1.Items(i + 1).SubItems(0).Text
     Exit For
     End If
     Next
     ListView1.Focus()
     ListView1.FullRowSelect = True
     Catch ex As Exception
     End Try
     End Sub
     Private Sub Button5 Click(ByVal sender As System.Object,
ByVal e As System. EventArgs) Handles Button5. Click
     Try
     Dim i As Integer
     For i = 0 To ListView1.Items.Count - 1
     If ListView1.Items(i).Selected = True Then
     TextBox1.Text = ListView1.Items(i + 1).SubItems(0).Text
     Exit For
     End If
     Next
     ListView1.Focus()
     ListView1.FullRowSelect = True
     Catch ex As Exception
```

dr.Close()

End Try End Sub End Class

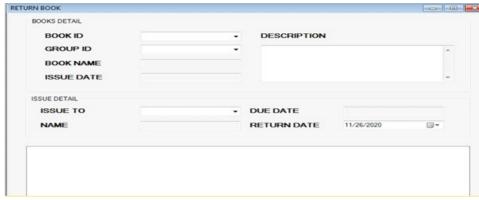

```
2. Student Marksheet Processing
    Public conDB As New OleDb.OleDbConnection
     Public Sub connectDB()
     If conDB.State = ConnectionState.Closed Then
                 conDB.ConnectionString
"Provider=Microsoft.ACE.OLEDB.12.0; Data Source=" &
Application.StartupPath & "\stuDB.accdb"
     conDB.Open()
     End If
     End Sub
     Function getNewID(tblName As String, fldName As String)
As String
     Dim strVal, sql As String
     Dim cmd As OleDb.OleDbCommand
     connectDB()
     sql = "select max(" & fldName & ") from " & tblName
     cmd = New OleDb.OleDbCommand(sql, conDB)
     strVal = Convert.ToString(cmd.ExecuteScalar())
     If strVal = "" Then
     strVal = "1"
     Else
     strVal = Convert.ToString(CInt(strVal) + 1)
     Return strVal
     End Function
```

# **NOTES**

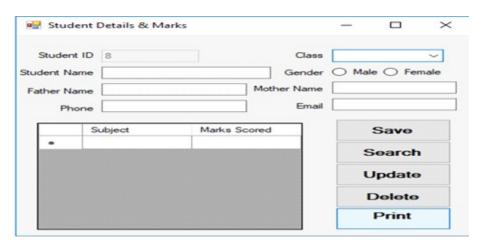

#### **Button Click:**

```
Dim strSQL As String
     Dim gndr As String
     Dim i As Integer
     If rdbFemale.Checked = True Then
     gndr = "Female"
     Else
     gndr = "Male"
     End If
      strSQL = "insert into studentmaster values(" &
txtStuID.Text & ",'" & cboClass.Text & "','" & txtStuName.Text
& "','" & txtFName.Text & "','" & txtMName.Text & "','" & gndr
& "','" & txtPhone.Text & "','" & txtEmail.Text & "')"
     cmd = New OleDb.OleDbCommand(strSQL, conDB)
     cmd.ExecuteNonQuery()
     For i = 0 To dgvMarks.RowCount - 2
     strSQL = "insert into studentmarks values(" & txtStuID.Text
& ",'" & dgvMarks.Item(0, i).Value & "'," & dgvMarks.Item(1,
i).Value & ")"
     cmd = New OleDb.OleDbCommand(strSQL, conDB)
     cmd.ExecuteNonQuery()
     Next
```

### **Search Button:**

```
Dim sid, cnt As Integer
Dim drl As OleDb.OleDbDataReader
Dim cmdl As New OleDb.OleDbCommand
sid = CInt(InputBox("Enter the StudentID to search"))
cmdl = New OleDbPress Ctrl+V to copy the following code
```

```
Dim sid, cnt As Integer
     Dim drl As OleDb.OleDbDataReader
     Dim cmdl As New OleDb.OleDbCommand
     sid = CInt(InputBox("Enter the StudentID to search"))
     cmdl = New OleDb.OleDbCommand("select * from studentmaster
where stuid=" & sid, conDB)
     drl = cmdl.ExecuteReader()
     If drl.Read() Then
     txtStuID.Text = drl.Item(0)
     cboClass.Text = drl.Item(1)
     txtStuName.Text = drl.Item(2)
     txtFName.Text = drl.Item(3)
     txtMName.Text = drl.Item(4)
     If drl.Item(5) = "Female" Then
     rdbFemale.Checked = True
     Else
     rdbMale.Checked = True
     End If
     txtPhone.Text = drl.Item(6)
     txtEmail.Text = drl.Item(7)
     drl.Close()
     cmdl = New OleDb.OleDbCommand("select subject, marks
from studentmarks where stuid=" & sid, conDB)
     drl = cmdl.ExecuteReader()
     dgvMarks.Rows.Clear()
     cnt = 0
     While drl.Read()
     dgvMarks.Rows.Add()
      dgvMarks.Item(0, cnt).Value = Convert.ToString
(drl.Item(0))
      dgvMarks.Item(1, cnt).Value = Convert.ToString
(drl.Item(1))
     cnt = cnt + 1
     End While
     Else
     MsgBox("No student with this ID")
     End If
```

```
Lab: Visual Basic
Programming
```

```
& sid, conDB)
     drl = cmdl.ExecuteReader()
     If drl.Read() Then
     txtStuID.Text = drl.Item(0)
     cboClass.Text = drl.Item(1)
     txtStuName.Text = drl.Item(2)
     txtFName.Text = drl.Item(3)
     txtMName.Text = drl.Item(4)
     If drl.Item(5) = "Female" Then
     rdbFemale.Checked = True
     Else
     rdbMale.Checked = True
     End If
     txtPhone.Text = drl.Item(6)
     txtEmail.Text = drl.Item(7)
     drl.Close()
     cmdl = New OleDb.OleDbCommand("select subject, marks
from studentmarks where stuid=" & sid, conDB)
     drl = cmdl.ExecuteReader()
     dgvMarks.Rows.Clear()
     cnt = 0
     While drl.Read()
     dgvMarks.Rows.Add()
      dgvMarks.Item(0, cnt).Value = Convert.ToString
(drl.Item(0))
      dgvMarks.Item(1, cnt).Value = Convert.ToString
(drl.Item(1))
     cnt = cnt + 1
     End While
     Else
     MsgBox("No student with this ID")
     End If
            StudentResult
             Enter the StudentID to search
                                            OK
                                            Cancel
```

.OleDbCommand("select \* from studentmaster where stuid="

# **Button Update:**

```
Dim strSQL As String
     Dim gndr As String
     Dim i As Integer
     If rdbFemale.Checked = True Then
     gndr = "Female"
     Else
     gndr = "Male"
     End If
      strSQL = "update studentmaster set stuClass='" &
cboClass.Text & "', StuName='" & txtStuName.Text & "',
StuFname='"
    & txtFName.Text & "',StuMName='" & txtMName.Text &
"', StuGender='" & gndr & "', StuPhone='" & txtPhone. Text
    & "',StuEmail='" & txtEmail.Text & "' where StuID=" &
CInt(txtStuID.Text)
     cmd = New OleDb.OleDbCommand(strSQL, conDB)
     cmd.ExecuteNonQuery()
      ' delete all records from marks table to add the new
marks and subjects
     strSQL = "delete * from studentmarks where StuID=" &
CInt(txtStuID.Text)
     cmd = New OleDb.OleDbCommand(strSQL, conDB)
     cmd.ExecuteNonQuery()
     ' Insert the new subjects and marks for the student
     For i = 0 To dgvMarks.RowCount - 2
     strSQL = "insert into studentmarks values(" & txtStuID.Text
& ",'" & dgvMarks.Item(0, i).Value & "'," & dgvMarks.Item(1,
i).Value & ")"
     cmd = New OleDb.OleDbCommand(strSQL, conDB)
     cmd.ExecuteNonQuery()
     Next
```

### **Button Delete:**

```
Dim strSQL As String
    ' delete the record of student from master table
    strSQL = "delete * from studentmaster where StuID=" &
CInt(txtStuID.Text)
    cmd = New OleDb.OleDbCommand(strSQL, conDB)
    cmd.ExecuteNonQuery()
    ' delete all records from marks table
```

 $\mbox{strSQL} = \mbox{``delete * from studentmarks where StuID='' \& CInt(txtStuID.Text)} \label{eq:continuous}$ 

cmd = New OleDb.OleDbCommand(strSQL, conDB)

cmd.ExecuteNonQuery()

# **Print Button:**

 $\operatorname{\mbox{\rm Dim}}$  frm As New Form2 'creates an object of form containing the reportviewer

frm.Show()' displays the report

# **Report Viewer:**

Private Sub Form2\_Load(sender As Object, e As EventArgs)
Handles MyBase.Load

Dim dt1, dt2 As New DataTable

Dim sid As Integer

connectDB()

sid = CInt(frmStuDetails.Controls("txtStuID").Text)

Dim cmd1 As New OleDb.OleDbCommand("SELECT \* from StudentMarks where stuid=" & sid, conDB)

cmd1.CommandTimeout = 4096

Dim tal As New OleDb.OleDbDataAdapter(cmd1)

tal.Fill(dt1)

Dim cmd2 As New OleDb.OleDbCommand("SELECT \* from StudentMaster where stuid=" & sid, conDB)

cmd2.CommandTimeout = 4096

Dim ta2 As New OleDb.OleDbDataAdapter(cmd2)

ta2.Fill(dt2)

With Me.ReportViewer1.LocalReport

.DataSources.Clear()

.DataSources.Add(New Microsoft.Reporting.WinForms.ReportDataSource("DataSet1", dt1))

.DataSources.Add(New Microsoft.Reporting.WinForms.ReportDataSource("DataSet2", dt2))

End With

Me.ReportViewer1.RefreshReport()

End Sub

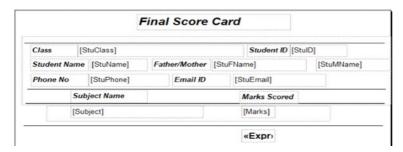

**NOTES** 

# 3. Telephone Directory Maintenance

Imports System.IO

Imports System.IO.Directory

Imports System.IO.DirectoryInfo

Imports System.IO.Path

Imports System. Environment

Imports System.IO.FileStream

Imports System. IO. File

Imports System.IO.FileInfo

Imports System.Data.SqlClient

Imports System.Data

Imports System.Data.OleDb

Public Class frmPonBuk

Dim strPath As String

Dim dsContact As New DataSet

Dim dsContactNam As New DataSet

Dim daContact As New OleDbDataAdapter

Dim daContactNam As New OleDbDataAdapter

Dim sqlCommand As New OleDbCommand

Dim strAction As String

Dim strSQL As String

Dim dt As New DataTable

Dim dtContact As New DataTable

Dim dtSearch As New DataTable

Dim daSearch As New OleDbDataAdapter

Dim dsSearch As New DataSet

Dim drDSRow As DataRow

Dim drNewRow As DataRow

Dim cnPhoneBook As New OleDbConnection

Private Sub frmPonBuk\_KeyDown(ByVal sender As Object, ByVal e As System.Windows.Forms.KeyEventArgs) Handles Me.KeyDown

'code for short cut key, note this will work if you

'set the form's keypreview property to true

```
Select Case e.KeyCode
Case Keys.F8
If Me.cmdAdd.Enabled = True Then
Me.cmdAdd Click(sender, e)
End If
Case Keys.F9
If Me.cmdEdit.Enabled = True Then
Me.cmdEdit Click(sender, e)
End If
Case Keys.F10
If Me.cmdDelete.Enabled = True Then
Me.cmdDelete_Click(sender, e)
End If
Case Keys.F11
If Me.cmdUpdate.Enabled = True Then
Me.cmdUpdate Click(sender, e)
End If
Case Keys.F12
If Me.cmdCancel.Enabled = True Then
Me.cmdCancel_Click(sender, e)
End If
Case Keys. Enter
SendKeys.Send("{TAB}")
End Select
End Sub
```

Private Sub frmPonBuk\_Load(ByVal sender As System.Object,
ByVal e As System.EventArgs) Handles MyBase.Load

'Dim strPath As String

'you can use this method in order to get your database (Access) path  $\,$ 

'strPath = System.Environment.CurrentDirectory &
"\Data\PhoneBook.accdb"

`cnPhoneBook.ConnectionString = " Provider=Microsoft. ACE.OLEDB.12.0; Data Source=" & specialName & "; Persist Security Info=False;"

cnPhoneBook.ConnectionString = "Provider=Microsoft.ACE.
OLEDB.12.0;Data Source=../Data/PhoneBook.accdb;Persist Security
Info=False;"

```
strSQL = "SELECT [LastName]+', '+[FirstName]+'
'+[MiddleName] AS Name, TblContact.* FROM TblContact ORDER BY
[LastName]+', '+[FirstName]+' '+[MiddleName];"
```

daContact.SelectCommand = New OleDbCommand(strSQL, cnPhoneBook)

```
daContact.Fill(dsContact, "TblContact")
```

Me.dtContact = dsContact.Tables("TblContact")

'binding controls to dataset

Me.txtLstNam.DataBindings.Add("Text", dsContact,
"TblContact.LastName")

Me.txtFstNam.DataBindings.Add("Text", dsContact,
"TblContact.FirstName")

Me.txtMidNam.DataBindings.Add("Text", dsContact,
"TblContact.MiddleName")

Me.txtHomAdr.DataBindings.Add("Text", dsContact,
"TblContact.HomeAdr")

Me.txtBusAdr.DataBindings.Add("Text", dsContact,
"TblContact.BusAdr")

Me.txtTelNo.DataBindings.Add("Text", dsContact,
"TblContact.TelNo")

Me.txtMobNo.DataBindings.Add("Text", dsContact,
"TblContact.MobNo")

Me.txtEml.DataBindings.Add("Text", dsContact,
"TblContact.EMail")

#### 'setting datagrid properties

Me.dtgContact.DataSource = dsContact

Me.dtgContact.DataMember = "TblContact"

Me.dtgContact.Columns(0).HeaderText = "Name"

Me.dtgContact.Columns(1).Visible = False

Me.dtgContact.Columns(2).Visible = False

Me.dtgContact.Columns(3).Visible = False

Me.dtgContact.Columns(4).Visible = False

Me.dtgContact.Columns(5).HeaderText = "Home Address"

Me.dtgContact.Columns(6).HeaderText = "Bus. Address"

Me.dtgContact.Columns(7).HeaderText = "Telephone"

Me.dtgContact.Columns(8).HeaderText = "Mobile"

Me.dtgContact.Columns(9).HeaderText = "E-Mail"

'Used SQL statement for Combo box to display the name of contact person

cnPhoneBook)

daContactNam.Fill(dsContactNam, "TblContact")

strSQL = " SELECT TblContact.ContactID, [LastName]+',

daContactNam.SelectCommand = New OleDbCommand(strSQL,

'+[FirstName]+' '+[MiddleName] AS Name FROM TblContact ORDER

'datatable for combo box

Me.dt = dsContactNam.Tables("TblContact")

BY [LastName]+', '+[FirstName]+' '+[MiddleName];"

Me.cmbSearch.DataSource = dt

Me.cmbSearch.DisplayMember = "Name"

Me.cmbSearch.ValueMember = "ContactID"

Me.cmbSearch.SelectedIndex = -1

Me.txtRecPos.Text = "Contact Record" Me.BindingContext(dsContact, "TblContact").Position + 1 & " of: " & dsContact.Tables("TblContact").Rows.Count

' call procedure to lock the text field

lockField()

' call procedure to disabled update

UpdtOff()

End Sub

Private Sub cmdFstRec Click(ByVal sender As System.Object, ByVal e As System. EventArgs) Handles cmdFstRec. Click

Me.BindingContext(dsContact, "TblContact").Position = 0

Me.txtRecPos.Text = "Contact Record " & Me.BindingContext(dsContact, "TblContact").Position + 1 & " of: " & dsContact.Tables("TblContact").Rows.Count

End Sub

Private Sub cmdPrv Click (ByVal sender As System. Object, ByVal e As System. EventArgs) Handles cmdPrv. Click

Me.BindingContext(dsContact, "TblContact").Position = Me.BindingContext(dsContact, "TblContact").Position - 1

Me.txtRecPos.Text = "Contact Record" Me.BindingContext(dsContact, "TblContact").Position + 1 & " of: " & dsContact.Tables("TblContact").Rows.Count

End Sub

Private Sub cmdNext\_Click(ByVal sender As System.Object, ByVal e As System. EventArgs) Handles cmdNext. Click

Me.BindingContext(dsContact, "TblContact").Position = Me.BindingContext(dsContact, "TblContact").Position + 1

### **NOTES**

Private Sub cmdLst\_Click(ByVal sender As System.Object,
ByVal e As System.EventArgs) Handles cmdLst.Click

Me.BindingContext(dsContact, "TblContact").Position =
Me.BindingContext(dsContact, "TblContact").Count - 1

Me.txtRecPos.Text = "Contact Record " &
Me.BindingContext(dsContact, "TblContact").Position + 1 & "
of: " & dsContact.Tables("TblContact").Rows.Count

End Sub

Private Sub UnlockField()

```
Me.txtFstNam.ReadOnly = False
Me.txtLstNam.ReadOnly = False
Me.txtMidNam.ReadOnly = False
Me.txtHomAdr.ReadOnly = False
Me.txtBusAdr.ReadOnly = False
Me.txtTelNo.ReadOnly = False
Me.txtMobNo.ReadOnly = False
Me.txtEml.ReadOnly = False
```

End Sub

Private Sub lockField()

```
Me.txtFstNam.ReadOnly = True
Me.txtLstNam.ReadOnly = True
Me.txtMidNam.ReadOnly = True
Me.txtHomAdr.ReadOnly = True
Me.txtBusAdr.ReadOnly = True
Me.txtTelNo.ReadOnly = True
Me.txtMobNo.ReadOnly = True
Me.txtEml.ReadOnly = True
```

End Sub

Private Sub UpdtOff()

```
Me.cmdEdit.Enabled = True
     Me.cmdDelete.Enabled = True
     Me.cmdUpdate.Enabled = False
     Me.cmdCancel.Enabled = False
     Me.cmdAdd.BackColor = Color.Tan
     Me.cmdEdit.BackColor = Color.Tan
     Me.cmdDelete.BackColor = Color.Tan
     Me.cmdUpdate.BackColor = Color.Black
     Me.cmdCancel.BackColor = Color.Black
     End Sub
     Private Sub UpdtOn()
     Me.cmdAdd.Enabled = False
     Me.cmdEdit.Enabled = False
     Me.cmdDelete.Enabled = False
     Me.cmdUpdate.Enabled = True
     Me.cmdCancel.Enabled = True
     Me.cmdAdd.BackColor = Color.Black
     Me.cmdEdit.BackColor = Color.Black
     Me.cmdDelete.BackColor = Color.Black
     Me.cmdUpdate.BackColor = Color.Tan
     Me.cmdCancel.BackColor = Color.Tan
     End Sub
     Private Sub cmdAdd Click (ByVal sender As System.Object,
ByVal e As System. EventArgs) Handles cmdAdd. Click
     strAction = "ADD"
     UpdtOn()
     UnlockField()
     Me.BindingContext(dsContact, "TblContact").AddNew()
     Me.txtLstNam.Focus()
     End Sub
```

Me.cmdAdd.Enabled = True

Private Sub cmdEdit\_Click(ByVal sender As System.Object, ByVal e As System.EventArgs) Handles cmdEdit.Click

strAction = "EDIT"

UpdtOn()

UnlockField()

End Sub

Private Sub cmdDelete\_Click(ByVal sender As System.Object, ByVal e As System.EventArgs) Handles cmdDelete.Click

Dim delCommand As New OleDbCommand

Dim intPos As Integer

Dim intContactID As Integer

Dim strUsrRsp As String

intPos = Me.BindingContext(dsContact,
"TblContact").Position

intContactID = dtContact.Rows(intPos).Item(1)

strUsrRsp = MsgBox("Do you want to delete this record",
MsgBoxStyle.YesNo + MsgBoxStyle.Question +
MsgBoxStyle.ApplicationModal, "Phone Book")

If strUsrRsp = MsgBoxResult.Yes Then

Try

cnPhoneBook.Open()

strSQL = "Delete from TblContact where (ContactID = " & intContactID & ")"

sqlCommand = New OleDbCommand(strSQL, cnPhoneBook)

sqlCommand.ExecuteNonQuery()

cnPhoneBook.Close()

dsContact.Clear()

daContact.Fill(dsContact, "TblContact")

MsgBox("Record has been deleted", MsgBoxStyle.OkOnly +
MsgBoxStyle.Information + MsgBoxStyle.ApplicationModal, "Phone
Book")

Catch ex As Exception

MsgBox(Err.Description)

End Try

Else

```
End If
     dsContactNam.Clear()
     daContactNam.Fill(dsContactNam, "TblContact")
     cmbSearch.SelectedIndex = -1
     End Sub
     Private Sub cmdUpdate Click (ByVal sender As System.Object,
ByVal e As System. EventArgs) Handles cmdUpdate. Click
     Dim SubPos As Integer
     Dim intPos As Integer
     Dim intContactID As Integer
     Try
     Select Case strAction
     Case "ADD"
    Me.BindingContext(dsContact, "TblContact").
EndCurrentEdit()
     cnPhoneBook.Open()
     strSQL = "INSERT INTO TblContact (LastName, FirstName,
MiddleName, HomeAdr, BusAdr, TelNo, MobNo, EMail) "
     strSQL = strSQL & " VALUES ('" & Me.txtLstNam.Text &
"','" & Me.txtFstNam.Text & "','" & Me.txtMidNam.Text & "','"
& Me.txtHomAdr.Text & "','" & Me.txtBusAdr.Text & "','" &
Me.txtTelNo.Text & "','" & Me.txtMobNo.Text & "','" &
Me.txtEml.Text & "');"
     sqlCommand = New OleDbCommand(strSQL, cnPhoneBook)
     sqlCommand.ExecuteNonQuery()
     cnPhoneBook.Close()
     dsContact.Clear()
     daContact.Fill(dsContact, "TblContact")
     Case "EDIT"
     intPos = Me.BindingContext(dsContact, "TblContact").
Position
     intContactID = dtContact.Rows(intPos).Item(1)
    Me.BindingContext(dsContact, "TblContact").
EndCurrentEdit()
     cnPhoneBook.Open()
```

# strSQL = "UPDATE TblContact SET LastName = '" & Me.txtLstNam.Text & "', FirstName = '" & Me.txtFstNam.Text & "', MiddleName = '" & Me.txtMidNam.Text & "', HomeAdr = '" & Me.txtHomAdr.Text & "', "

```
strSQL = strSQL & " BusAdr = '" & Me.txtBusAdr.Text & "',
TelNo = '" & Me.txtTelNo.Text & "', MobNo = '" & Me.txtMobNo.Text
& "', EMail = '" & Me.txtEml.Text & "' WHERE
(((TblContact.ContactID)=" & intContactID & "));"
     sqlCommand = New OleDbCommand(strSQL, cnPhoneBook)
     sqlCommand.ExecuteNonQuery()
     cnPhoneBook.Close()
       SubPos = Me.BindingContext(dsContact,
"TblContact").Position
     dsContact.Clear()
     daContact.Fill(dsContact, "TblContact")
     Me.BindingContext(dsContact, "TblContact").Position =
SubPos
     End Select
     UpdtOff()
     lockField()
     Catch ex As Exception
     MsgBox(strSQL)
     End Try
     dsContactNam.Clear()
     daContactNam.Fill(dsContactNam, "TblContact")
    Me.txtRecPos.Text = "Contact Record " &
Me.BindingContext(dsContact, "TblContact").Position + 1 & "
of: " & dsContact.Tables("TblContact").Rows.Count
     End Sub
     Private Sub cmdCancel Click (ByVal sender As System.Object,
ByVal e As System. EventArgs) Handles cmdCancel. Click
    Me.BindingContext(dsContact, "TblContact").
CancelCurrentEdit()
     UpdtOff()
     lockField()
      Me.txtRecPos.Text = "Contact Record" &
Me.BindingContext(dsContact, "TblContact").Position + 1 & "
of: " & dsContact.Tables("TblContact").Rows.Count
```

```
Private Sub cmdSearch Click(ByVal sender As System.Object,
ByVal e As System. EventArgs) Handles cmdSearch. Click
     Dim ContactIDSrh As Integer
     Dim ColNum As Integer
     Dim RowNum As Integer
     Dim RecCount As Integer
     ColNum = 0
     RowNum = 0
     'Check Combo box if it has a value
     If Me.cmbSearch.SelectedValue <> 0 Then
       RecCount = Me.BindingContext(dsContact,
"TblContact").Count
     ContactIDSrh = Me.cmbSearch.SelectedValue
      'move at first record
     Me.BindingContext(dsContact, "TblContact").Position =
0
     `loop until we find the desired Contact Person
     Do While ContactIDSrh <> dtContact.Rows(RowNum).Item(1)
     If RowNum <> RecCount Then
     'move record position
     Me.BindingContext(dsContact, "TblContact").Position =
RowNum + 1
     RowNum = RowNum + 1
     Else
     'exit loop if record found
     Exit Do
     End If
     Loop
     Else
     MsgBox ("Please Select the Student name to be searched")
     End If
     End Sub
     Private Sub txtLstNam LostFocus (ByVal sender As Object,
ByVal e As System. EventArgs) Handles txtLstNam. LostFocus
      'this will trigger if the txtLstNam has lost the focus
and during adding new or editting existing record
     If strAction = "ADD" Or strAction = "EDIT" Then
```

'transform the string into proper case

```
Me.txtLstNam.Text = StrConv(Me.txtLstNam.Text,
VbStrConv.ProperCase)
     End If
     End Sub
     Private Sub txtFstNam LostFocus(ByVal sender As Object,
ByVal e As System. EventArgs) Handles txtFstNam. LostFocus
     If strAction = "ADD" Or strAction = "EDIT" Then
      Me.txtFstNam.Text = StrConv(Me.txtFstNam.Text,
VbStrConv.ProperCase)
     End If
     End Sub
     Private Sub txtMidNam_LostFocus(ByVal sender As Object,
ByVal e As System. EventArgs) Handles txtMidNam. LostFocus
     If strAction = "ADD" Or strAction = "EDIT" Then
      Me.txtMidNam.Text = StrConv(Me.txtMidNam.Text,
VbStrConv.ProperCase)
     End If
     End Sub
     Private Sub txtHomAdr LostFocus (ByVal sender As Object,
ByVal e As System. EventArgs) Handles txtHomAdr. LostFocus
     If strAction = "ADD" Or strAction = "EDIT" Then
      Me.txtHomAdr.Text = StrConv(Me.txtHomAdr.Text,
VbStrConv.ProperCase)
     End If
     End Sub
     Private Sub txtBusAdr LostFocus(ByVal sender As Object,
ByVal e As System. EventArgs) Handles txtBusAdr. LostFocus
     If strAction = "ADD" Or strAction = "EDIT" Then
      Me.txtBusAdr.Text = StrConv(Me.txtBusAdr.Text,
VbStrConv.ProperCase)
     End If
     End Sub
     Private Sub txtTelNo LostFocus (ByVal sender As Object,
```

ByVal e As System.EventArgs) Handles txtTelNo.LostFocus
If strAction = "ADD" Or strAction = "EDIT" Then

If Len(Me.txtTelNo.Text) = 7 Then

Me.txtTelNo.Text = Mid(Me.txtTelNo.Text, 1, 3) & "-" &
Mid(Me.txtTelNo.Text, 4, 2) & "-" & Mid(Me.txtTelNo.Text, 6,
2)

End If

End If

End Sub

Private Sub dtgContact\_CellClick(ByVal sender As Object, ByVal e As System.Windows.Forms.DataGridViewCellEventArgs) Handles dtgContact.CellClick

Me.txtRecPos.Text = "Contact Record " &
Me.BindingContext(dsContact, "TblContact").Position + 1 & "
of: " & dsContact.Tables("TblContact").Rows.Count

End Sub

End Class

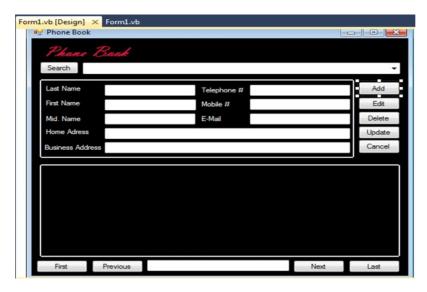

# 4. Gas Booking and Delivering

# Main:

```
Private Sub Command1_Click() Handles Command1.Click
'#Const Compile_Command1_Click = True
#If Compile_Command1_Click Or CompileAll_Form1 Then
Form2.Load()
Form2.Show()
Close()
#End If 'Compile Command1 Click
```

#### End Sub

Private Sub Command2\_Click(ByVal sender As Object, ByVal e As System.EventArgs) Handles Command2.Click

```
'#Const Compile Command2 Click = True
    #If Compile Command2 Click Or CompileAll Form1 Then
     Form15.Load()
     Form15.Show()
     Close()
     #End If 'Compile Command2 Click
     End Sub
     Private Sub Command3 Click (ByVal sender As Object, ByVal
e As System. EventArgs) Handles Command3. Click
     '#Const Compile_Command3_Click = True
    #If Compile Command3 Click Or CompileAll Form1 Then
     'b = InputBox("Enter Record No", "Find to Modify")
     Form6.Load()
     Form6.Show()
     Close()
    #End If 'Compile Command3 Click
     End Sub
     Private Sub Command4 Click() Handles Command4.Click
     '#Const Compile_Command4_Click = True
    #If Compile Command4 Click Or CompileAll Form1 Then
     Form16.Load()
     Form16.Show()
     Close()
     #End If 'Compile_Command4_Click
     End Sub
     Private Sub Command5 Click(ByVal sender As Object, ByVal
e As System. EventArgs) Handles Command5. Click
     '#Const Compile Command5 Click = True
    #If Compile_Command5_Click Or CompileAll_Form1 Then
     Form5.Load()
     Form5.Show()
     Close()
```

```
#End If ' Compile_Command5_Click
End Sub
```

```
Private Sub Command6 Click (ByVal sender As Object, ByVal
e As System. EventArgs) Handles Command 6. Click
     '#Const Compile Command6 Click = True
     #If Compile Command6 Click Or CompileAll Form1 Then
     Form7.Load()
     Form7.Show()
     Close()
     #End If 'Compile Command6 Click
     End Sub
     Private Sub Command7 Click() Handles Command7.Click
     '#Const Compile Command7 Click = True
     #If Compile_Command7_Click Or CompileAll_Form1 Then
     Application.Exit()
     #End If 'Compile_Command7_Click
     End Sub
     Private Sub Command8 Click() Handles Command8.Click
     '#Const Compile Command8 Click = True
     #If Compile_Command8_Click Or CompileAll_Form1 Then
     Form8.Load()
     Form8.Show()
     Close()
     #End If 'Compile_Command8_Click
     End Sub
     Private Sub Command9 Click (ByVal sender As Object, ByVal
e As System. EventArgs) Handles Command9. Click
     '#Const Compile Command9 Click = True
     #If Compile_Command9_Click Or CompileAll_Form1 Then
     Form14.Load()
     Form14.Show()
     Close()
     #End If 'Compile Command9 Click
     End Sub
```

Private Sub Form1\_Load(ByVal sender As System.Object, ByVal e As System.EventArgs) Handles MyBase.Load

'#Const Compile\_Form\_Load = True

#If Compile\_Form\_Load Or CompileAll\_Form1 Then

Timer1.Interval = 50

#End If 'Compile Form Load

End Sub

Private Sub Timer1\_Tick(ByVal sender As Object, ByVal e As System.EventArgs) Handles Timer1.Tick

'#Const Compile Timer1 Timer = True

#If Compile Timer1 Timer Or CompileAll Form1 Then

11.Top -= 60

If 11.Top<=100 Then

11.Top = 13000

End If

L2.Top -= 60

If L2.Top<=100 Then

L2.Top = 13000

End If

L3.Top -= 60

If L3.Top<=100 Then

L3.Top = 13000

End If

L4.Top -= 60

If L4.Top<=100 Then

L4.Top = 13000

End If

L5.Top -= 60

If L5.Top<=100 Then

L5.Top = 13000

End If

L6.Top -= 60

If L6.Top<=60 Then

L6.Top = 13000

End If

```
If 17.Top<=60 Then
17.Top = 13000
End If
18.Top -= 60
If 18.Top<=60 Then
18.Top = 13000
End If
19.Top -= 60
If 19.Top<=60 Then
19.Top = 13000
End If
#End If ' Compile_Timer1_Timer
End Sub
Private Sub Timer2 Tick(ByVal sender As Object, ByVal e
'#Const Compile_Timer2_Timer = True
#If Compile_Timer2_Timer Or CompileAll_Form1 Then
Label4.ForeColor = ColorTranslator.FromOle
```

As System. EventArgs) Handles Timer2. Tick

(QBColor(Rnd()\*15))

Label5.ForeColor = ColorTranslator.FromOle (QBColor(Rnd()\*15))

#End If ' Compile\_Timer2\_Timer End Sub

End Class

17.Top -= 60

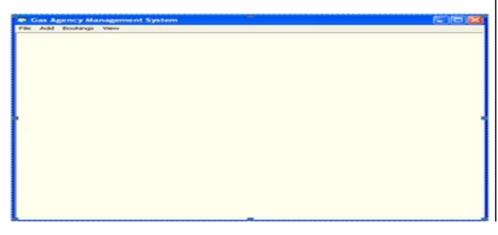

# **NOTES**

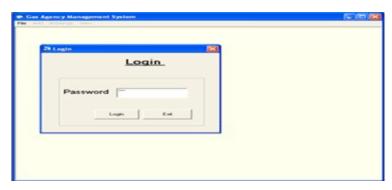

# File Menu:

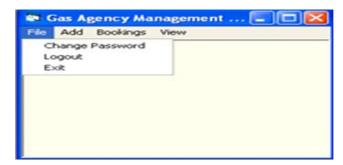

# **Booking Menu:**

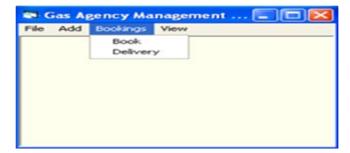

# Add Menu:

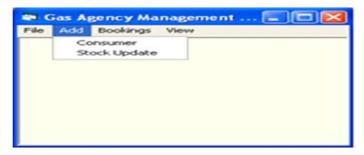

# 5. Electricity Bill Management

# Main form:

Private Sub Cmdexit\_Click()
End
End Sub

```
Private Sub Cmd1_Click()
    txtuser.Text = UCase(txtuser)
    If txtuser.Text = "ELECTRICITY" And txtpass = "KULKARNI"
Then
    Main.Show
    Me.Hide
    Else
    MsgBox ("Please try again")
    txtuser.SetFocus
    End If
    End Sub
    Private Sub Cmd2 Click()
    End
    End Sub
    Customer Form:
    Private Sub Cmdadd_Click()
    Adodc1.Refresh
    Adodc1.Recordset.AddNew
    End Sub
    Private Sub cmdclear Click()
    Adodc1.Refresh
    cmbgn.Text = ""
    txtnm.Text = ""
    txtad.Text = ""
    cmbec.Text = ""
    cmbct.Text = ""
    Txtpn.Text = ""
    cmbpro.Text = ""
    Txtdob.Text = ""
    End Sub
    Private Sub cmdsv_Click()
    If cmbgn.Text = "" Or txtnm.Text = "" Or cmbec.Text = ""
Or cmbpro.Text = "" Or Txtdob.Text = "" Then
```

```
MsgBox "Please Fill Requireds Fields Then Save Your Record"
Else
Adodc1.Recordset.Fields(0) = cmbgn.Text
Adodc1.Recordset.Fields(1) = txtnm.Text
Adodc1.Recordset.Fields(2) = txtad.Text
Adodc1.Recordset.Fields(3) = cmbec.Text
Adodc1.Recordset.Fields(4) = cmbct.Text
Adodc1.Recordset.Fields(5) = Txtpn.Text
Adodc1.Recordset.Fields(6) = cmbpro.Text
Adodc1.Recordset.Fields(7) = Text1.Text 'lbldt.Caption
Adodc1.Recordset.Fields(8) = Txtdob.Text
Adodc1.Recordset.Save
Adodc1.Refresh
MsgBox "Record Save Successfully"
cmbgn.Text = ""
txtnm.Text = ""
txtad.Text = ""
cmbec.Text = ""
cmbct.Text = ""
Txtpn.Text = ""
cmbpro.Text = ""
Txtdob.Text = ""
End If
End Sub
Private Sub Command5 Click()
Unload Me
End Sub
Private Sub Form Load()
'Adodc1.Refresh
cmbqn.Text = ""
txtnm.Text = ""
txtad.Text = ""
cmbec.Text = ""
cmbct.Text = ""
```

# Text1.Text = Date NOTES

'FormatDateTime((DateTime.Day) & ("-") & (DateTime.Month)
& ("-") & (DateTime.Year))
'd & "/" & m & "/" & y
'lbldt.Caption = FormatDateTime(DateTime.Date, vbLongDate)
'vbGeneralDate
'DateTime.Date

Txtdob.Text = ""

Txtpn.Text = ""
cmbpro.Text = ""

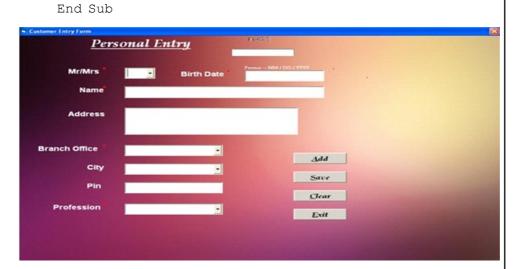

# Bill:

```
Private Sub Cmbnm2_LostFocus()

'On Error Resume Next
'Adodc1.Refresh
'While Not Adodc1.Recordset.EOF = True
'If Adodc1.Recordset!Name = Cmbnm2.Text Then
'txtadd.Text = Adodc1.Recordset!Add 'ress
'Txtex.Text = Adodc1.Recordset!Exchange
'Txtpin.Text = Adodc1.Recordset!pincode
'Else
''
'Exit Do
'End If
'Loop
Adodc1.Refresh
```

```
Adodc2.Refresh
Do While Adodc1.Recordset.EOF = False
If Adodc1.Recordset!Name = Cmbnm2.Text Then
Txtadd.Text = Adodc1.Recordset!Add
Txtex.Text = Adodc1.Recordset!Exchange
Txtpin.Text = Adodc1.Recordset!pincode
Text1.Text = Adodc1.Recordset!plan
Exit Do
End If
'End If
Adodc1.Recordset.MoveNext
'Adodc2.Recordset.MoveNext
Loop
'Do While Adodc2.Recordset.EOF = False
'If Adodc2.Recordset!planname = Text1.Text Then
`Txtmcc.Text = Adodc2.Recordset!MonthlyCharges
`txtfc.Text = Adodc2.Recordset!free calls
'Exit Do
'End If
'Adodc2.Recordset.MoveNext
'Loop
'Adodc2.Recordset.MoveNext
Txtn2.Text = Cmbnm2.Text
Txtn3.Text = Txtadd.Text
Txtn4.Text = txtcust.Text
Txtn5.Text = Txttel.Text
Txtn6.Text = Txtex.Text
Txtn7.Text = Txtpin.Text
Txtdb.Text = Txtfmc.Text
Txtdb1.Text = txtfc.Text
'Wend
End Sub
```

```
Adodc3.Refresh
Adodc3.Recordset.MoveNext
Adodc3.Recordset.AddNew
Cmdadd.Visible = False
cmdsv.Visible = True
End Sub
Private Sub cmdcalc Click()
`Txtgmc.Text = Val(Txtcmr.Text) - Val(Txtomr.Text)
'Txtncc.Text = Val(Txtgmc.Text) - Val(txtfc.Text)
'If Txtncc.Text <= 0 Then
'Txtncc.Text = "0"
'Txtmcc.Text = Txtncc.Text
'Else
'Txtmcc.Text = Txtncc.Text
'End If
End Sub
Private Sub cmdsv_Click()
'Txtn2.Text = Cmbnm2.Text
'Txtn3.Text = txtadd.Text
`Txtn4.Text = txtcust.Text
`Txtn5.Text = txttel.Text
'Txtn6.Text = Txtex.Text
`Txtn7.Text = txtpin.Text
'Txtdb.Text = Txtfmc.Text
'Txtdb1.Text = txtfc.Text
Adodc3.Recordset.Fields(0) = Txtn2.Text
Adodc3.Recordset.Fields(1) = Txtn4.Text
Adodc3.Recordset.Fields(2) = Txtn5.Text
Adodc3.Recordset.Fields(3) = Txtn6.Text
Adodc3.Recordset.Fields(4) = Txtn7.Text
Adodc3.Recordset.Fields(5) = Txtn3.Text
Adodc3.Recordset.Fields(6) = Txtomr.Text
Adodc3.Recordset.Fields(7) = Txtcmr.Text
Adodc3.Recordset.Fields(8) = Txtgmc.Text
Adodc3.Recordset.Fields(9) = txtfc.Text
```

Private Sub Cmdadd Click()

```
Adodc3.Recordset.Fields(10) = Txtncc.Text
    Adodc3.Recordset.Fields(11) = Txtfmc.Text
    Adodc3.Recordset.Fields(12) = Txtmcc.Text
     'Adodc3.Recordset.Fields(13) = Txtdb.Text
    Adodc3.Recordset.Fields(14) = Txttx.Text
     'Adodc3.Recordset.Fields(15) = Txtdb1.Text
    Adodc3.Recordset.Fields(18) = Txtapb.Text
    Adodc3.Recordset.Fields(19) = Txtsfdp.Text
    Adodc3.Recordset.Fields(20) = Txtapdd.Text
     'Adodc1.Recordset.Save
     'Adodc2.Recordset.Save
    Adodc3.Recordset.Save
    MsgBox "BILL SAVE Successfully"
    Adodc3.Refresh
    While Adodc3.Recordset.EOF = False
    Combo1.AddItem (Adodc3.Recordset!Name)
    Adodc3.Recordset.MoveNext
    Wend
     'Val(Txtgmc.Text) = Val(Txtcmr.Text) - Val(Txtomr.Text)
     'End
    End Sub
    Private Sub cmdx Click()
    Unload Me
    End Sub
    Private Sub Combol LostFocus()
     'Text2.Text = Combo1.Text
     'Adodc3.Refresh
     'On Error Resume Next
     'If DataEnvironment1.con1.State = 1 Then
DataEnvironment1.con1.Open
     'DataEnvironment1.con1.Close
     'DataEnvironment1.con1.Open
     'DataEnvironment1.Bill_details (Text2.Text)
     "DataReport3.Show
     'BillReport.Show
```

End Sub

```
Private Sub Command1 Click()
    Text2.Text = Combo1.Text
    Adodc3.Refresh
    On Error Resume Next
        DataEnvironment1.con1.State = 1
                                                       Then
DataEnvironment1.con1.Open
     DataEnvironment1.con1.Close
     DataEnvironment1.con1.Open
    DataEnvironment1.Bill details (Text2.Text)
     'DataReport3.Show
    BillReport.Show
    End Sub
    Private Sub Form Load()
    While Adodc1.Recordset.EOF = False
    Cmbnm2.AddItem (Adodc1.Recordset!Name)
    Adodc1.Recordset.MoveNext
    Wend
     txtfc.Text = ""
    Txtfmc.Text = ""
     `Label5.Caption = DateTime.Month(Date) & "/" &
DateTime.Year(Date)
    Adodc3.Refresh
    While Adodc3.Recordset.EOF = False
    Combol.AddItem (Adodc3.Recordset!Name)
    Adodc3.Recordset.MoveNext
    Wend
     cmdsv.Visible = False
     'Val(Txtgmc.Text) = Val(Txtcmr.Text) - Val(Txtomr.Text)
    End Sub
    Private Sub Framel DragDrop (Source As Control, X As Single,
Y As Single)
     'BillReport.Show
    End Sub
    Private Sub Label5 Click()
    End Sub
    Private Sub Txtgmc GotFocus()
```

Txtgmc.Text = Val(Txtcmr.Text) - Val(Txtomr.Text)

```
Txtncc.Text = Val(Txtgmc.Text) - Val(txtfc.Text)
    If Txtncc.Text <= 0 Then</pre>
    Txtncc.Text = "0"
    Txtmcc.Text = Txtncc.Text
    Else
    Txtmcc.Text = Txtncc.Text
    End If
    Txttx.Text = (Val(Txtfmc.Text) + Val(Txtmcc.Text)) * 0.1023
    Txttx.Text = Round(Txttx.Text)
    Txtapb.Text = Val(Txttx.Text) + Val(Txtfmc.Text) +
Val(Txtmcc.Text)
    If Val(Txtapb.Text) > 0 Then
    Txtsfdp.Text = "10"
    Txtapdd.Text = Val(Txtapb.Text) + Val(Txtsfdp.Text)
    Else
    MsgBox "Wrong Bill Amount"
    End If
    End Sub
    Private Sub Txtomr_GotFocus()
    Do While Adodc2.Recordset.EOF = False
    If Adodc2.Recordset!planname = Text1.Text Then
     `Txtmcc.Text = Adodc2.Recordset!MonthlyCharges
    txtfc.Text = Adodc2.Recordset!free_calls
    Exit Do
    End If
    Adodc2.Recordset.MoveNext
    Loop
```

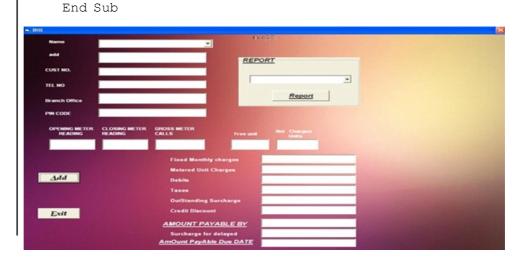

# 6. Bank Transaction System

### **Bank Details:**

Public Class bankd

Private Sub Label2\_Click(sender As Object, e As EventArgs)
End Sub

Private Sub PictureBox1\_Click(sender As Object, e As
EventArgs)

End Sub

Private Sub cls\_Click(sender As Object, e As EventArgs)
Handles cls.Click

Me.Close()

End Sub

Private Sub Button1\_Click(sender As Object, e As EventArgs) Handles Button1.Click

home.managername.Text = TextBox1.Text

home.brnamee.Text = TextBox2.Text

home.Label6.Text = TextBox3.Text

MsgBox("Bank Details Updated")

End Sub

Private Sub RectangleShape1\_Click(sender As Object, e As EventArgs) Handles RectangleShape1.Click

End Sub

Private Sub PictureBox1\_Click\_1(ByVal sender As
System.Object, ByVal e As System.EventArgs)

End Sub

End Class

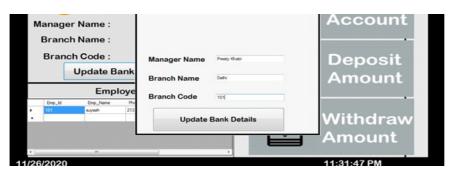

# **Deposit:**

Public Class Deposit

Private Sub cls\_Click(sender As Object, e As EventArgs)
Handles cls.Click

Me.Hide()

End Sub

Private Sub Deposit\_Load(sender As Object, e As EventArgs)
Handles MyBase.Load

'TODO: This line of code loads data into the 'BankaccountsDataSet.baccounts' table. You can move, or remove it, as needed.

Me.BaccountsTableAdapter.Fill (Me.BankaccountsDataSet.baccounts)

dat.Text = Date.Now.ToString("MM/dd/yyyy")

Timer1.Start()

End Sub

Private Sub Label3\_Click(sender As Object, e As EventArgs)
Handles Label3.Click

End Sub

Private Sub dat\_Click(sender As Object, e As EventArgs)
Handles dat.Click

End Sub

Private Sub Button1\_Click(sender As Object, e As
EventArgs) Handles Button1.Click

Me.Close()

End Sub

Private Sub Timer1\_Tick(sender As Object, e As EventArgs)
Handles Timer1.Tick

clock.Text = TimeOfDay

End Sub

Private Sub Button2\_Click(sender As Object, e As EventArgs) Handles Button2.Click

Dim con As New OleDb.OleDbConnection

con.ConnectionString = "PROVIDER = Microsoft. Ace. OLEDB.
12.0; Data Source =F:\Sem.4\extra vs code\bankmanagementsystem\
bankmanagementsystem\project\ BankManageMentSystem\
BankManageMentSystem\bankaccounts.accdb"

Dim SqlString As String = "update [baccounts] set [Balance]
= Balance+@TextBox2.Text where [Acc Id] = @TextBox1.Text"

```
Using conn As New OleDb.OleDbConnection(con.
ConnectionString)
     Using cmd As New OleDb.OleDbCommand(SqlString, con)
     cmd.CommandType = CommandType.Text
     cmd.Parameters.AddWithValue("column", TextBox2.Text)
     cmd.Parameters.AddWithValue("column", TextBox1.Text)
     con.Open()
     MsgBox("Amount Deposited Successfully")
     cmd.ExecuteNonQuery()
     Me.DataGridView1.Refresh()
     TextBox2.Text = ""
     TextBox1.Text = ""
     End Using
     End Using
     End Sub
     Private Sub HomeToolStripMenuItem Click(sender As Object,
e As EventArgs) Handles HomeToolStripMenuItem.Click
     home.Show()
     End Sub
     Private Sub AccountsToolStripMenuItem Click(sender As
Object, e As EventArgs) Handles AccountsToolStripMenuItem.Click
     End Sub
```

NOTES

addaccount.Show()
End Sub

Object, e As EventArgs) Handles AddAccountToolStripMenuItem.

Private Sub AddAccountToolStripMenuItem Click(sender As

Private Sub UpdateAccountToolStripMenuItem\_Click(sender As Object, e As EventArgs) Handles UpdateAccountToolStrip MenuItem.Click

```
updateaccount.Show()
End Sub
```

Click

Private Sub DeleteAccountToolStripMenuItem\_Click(sender As Object, e As EventArgs) Handles DeleteAccount ToolStripMenuItem.Click

deleteaccount.Show()

End Sub

# **NOTES**

Private Sub DepositToolStripMenuItem\_Click(sender As Object, e As EventArgs) Handles DepositToolStripMenuItem.Click

Me.Show()

End Sub

Private Sub WithdrawToolStripMenuItem\_Click(sender As Object, e As EventArgs) Handles WithdrawToolStripMenuItem.Click

Withdraw.Show()

End Sub

Private Sub RegisterProductToolStripMenuItem\_Click(sender As Object, e As EventArgs) Handles RegisterProduct ToolStripMenuItem.Click

Register.Show()

End Sub

Private Sub CreditsToolStripMenuItem\_Click(sender As Object, e As EventArgs) Handles CreditsToolStripMenuItem.Click

about.Show()

End Sub

Private Sub HelpToolStripMenuItem\_Click(sender As Object, e As EventArgs) Handles HelpToolStripMenuItem.Click

Help.Show()

End Sub

Private Sub AboutToolStripMenuItem\_Click(sender As Object, e As EventArgs) Handles AboutToolStripMenuItem.Click

End Sub

End Class

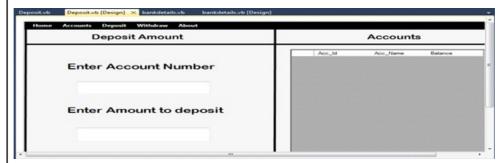

#### Withdraw:

Public Class Withdraw

Private Sub AddAccountToolStripMenuItem\_Click(sender As Object, e As EventArgs) Handles AddAccountToolS tripMenuItem.Click

End Sub

Private Sub cls\_Click(sender As Object, e As EventArgs)
Handles cls.Click

Me.Hide()

End Sub

Private Sub Withdraw\_Load(sender As Object, e As EventArgs) Handles MyBase.Load

'TODO: This line of code loads data into the 'BankaccountsDataSet.baccounts' table. You can move, or remove it, as needed.

Me.BaccountsTableAdapter.Fill (Me.BankaccountsDataSet.baccounts)

dat.Text = Date.Now.ToString("MM/dd/yyyy")

Timer1.Start()

End Sub

Private Sub dat\_Click(sender As Object, e As EventArgs)
Handles dat.Click

End Sub

Private Sub Timer1\_Tick(sender As Object, e As EventArgs)
Handles Timer1.Tick

clock.Text = TimeOfDay

End Sub

Private Sub Button2\_Click(sender As Object, e As EventArgs) Handles Button2.Click

Dim con As New OleDb.OleDbConnection

con.ConnectionString = "PROVIDER = Microsoft.Ace.OLEDB.
12.0; Data Source =F:\Sem.4\extra vs code\bankmanagementsystem\
bankmanagementsystem\project\BankManageMentSystem
\BankManageMentSystem\ bankaccounts.accdb"

Dim SqlString As String = "update [baccounts] set [Balance]
= Balance-@TextBox2.Text where [Acc Id] = @TextBox1.Text"

Using conn As New OleDb.OleDbConnection (con.ConnectionString)

#### **NOTES**

```
Using cmd As New OleDb.OleDbCommand(SqlString, con)
cmd.CommandType = CommandType.Text
cmd.Parameters.AddWithValue("column", TextBox2.Text)
cmd.Parameters.AddWithValue("column", TextBox1.Text)
con.Open()
MsgBox("Amount Withdrawn Successfully")
cmd.ExecuteNonQuery()
Me.DataGridViewl.Refresh()
TextBox2.Text = ""
TextBox1.Text = ""
End Using
End Using
End Sub
End Class
```

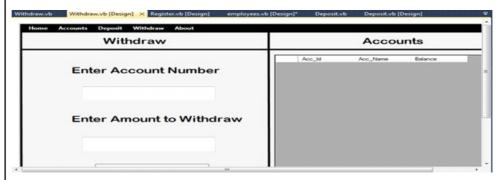

# 7. Payroll Processing

#### Login:

```
Imports System.Data.OleDb
Public Class frmloginA
```

Private Sub Button1\_Click(ByVal sender As System.Object, ByVal e As System.EventArgs) Handles Button1.Click

Dim con As New System.Data.OleDb.OleDbConnection("Provider
= Microsoft.jet.OleDB.4.0;Data Source = " & Application.
StartupPath & "\datastorage.mdb;")

```
MessageBox.Show("You are Now Logged In")
     frmMainA.Show()
     TextBox1.Focus()
     TextBox1.Clear()
     txtPassword.Clear()
     Me.Hide()
     Else
     MessageBox.Show("Invalid Username or Password!")
     End If
     End Sub
     Private Sub Button2 Click(ByVal sender As System.Object,
ByVal e As System. EventArgs) Handles Button2. Click
      If MsgBox("Do you want to switch user?", vbYesNo +
vbQuestion) = vbYes Then
     Me.Hide()
     TextBox1.Clear()
     txtPassword.Clear()
     Frmchoose.Show()
     End If
     End Sub
      Private Sub txtUsername TextChanged(ByVal sender As
System.Object, ByVal e As System.EventArgs)
     End Sub
     Private Sub CheckBox1 CheckedChanged(ByVal sender As
System.Object, ByVal e As System.EventArgs) Handles
CheckBox1.CheckedChanged
     If CheckBox1.Checked = True Then
     txtPassword.PasswordChar = ""
     Else
     txtPassword.PasswordChar = "•"
     End If
     End Sub
     Private Sub txtPassword TextChanged(ByVal sender As
System.Object, ByVal e As System.EventArgs)
     End Sub
```

If (sdr.Read() = True) Then

Private Sub log\_Load(ByVal sender As System.Object, ByVal e As System.EventArgs) Handles MyBase.Load

End Sub

#### **NOTES**

Private Sub GroupBox1\_Enter(ByVal sender As System.Object, ByVal e As System.EventArgs) Handles GroupBox1.Enter

End Sub

Private Sub PictureBox1\_Click\_1(ByVal sender As
System.Object, ByVal e As System.EventArgs)

End Sub

End Class

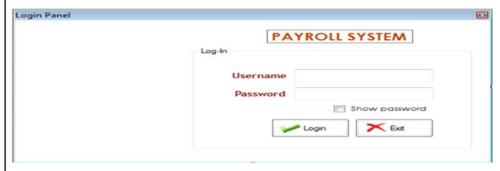

#### Form Main:

Imports System.IO

Public Class frmMainA

Private Sub Timer1\_Tick(ByVal sender As System.Object,
ByVal e As System.EventArgs) Handles Timer1.Tick

lblTime.Text = DateTime.Now.ToString("hh:mm:ss tt")

lblDate.Text = DateTime.Now.ToString("MMMM dd yyyy")

End Sub

Private Sub frmmainuser\_Load(ByVal sender As System.Object, ByVal e As System.EventArgs) Handles MyBase.Load

Label2.Text = frmloginA.TextBox1.Text

Timer1.Start()

End Sub

Private Sub btnMaintenance\_Click(ByVal sender As System.Object, ByVal e As System.EventArgs) Handles btnMaintenance.Click

Try

Dim fbd As New FolderBrowserDialog

```
If fbd.ShowDialog() = vbOK Then
     File.Copy("GenerallPayroll.accdb", fbd.SelectedPath &
"\GenerallPayroll.accdb")
     MsgBox("Done...")
     End If
     Catch ex As Exception
     MsqBox(ex.Message)
     End Try
     End Sub
     Private Sub btnMini Click(ByVal sender As System.Object,
ByVal e As System. EventArgs) Handles btnMini. Click
     Me.WindowState = FormWindowState.Minimized
     End Sub
     Private Sub btnLogout Click (ByVal sender As System.Object,
ByVal e As System. EventArgs) Handles btnLogout. Click
     btnLogout.BackColor = Color.White
     btnLogout.ForeColor = Color.Black
      If MsgBox("Do you want to switch user?", vbYesNo +
vbQuestion) = vbYes Then
     Me.Hide()
     Frmchoose.Show()
     End If
     End Sub
     Private Sub NotePadToolStripMenuItem Click(ByVal sender
As System.Object, ByVal e As System.EventArgs) Handles
NotePadToolStripMenuItem.Click
     System.Diagnostics.Process.Start("Notepad.exe")
     Catch ex As Exception
         MessageBox.Show(ex.Message,
                                                  "Error",
MessageBoxButtons.OK, MessageBoxIcon.Error)
     End Try
     End Sub
```

Private Sub CalculatorToolStripMenuItem Click(ByVal

sender As System. Object, ByVal e As System. EventArgs) Handles

CalculatorToolStripMenuItem.Click

```
Lab: Visual Basic
Programming
```

Trv

System.Diagnostics.Process.Start("Calc.exe")

Catch ex As Exception

#### **NOTES**

MessageBox.Show(ex.Message, "Error", MessageBoxButtons.OK, MessageBoxIcon.Error)

End Try

End Sub

Private Sub SystemInfoToolStripMenuItem Click(ByVal sender As System.Object, ByVal e As System.EventArgs) Handles SystemInfoToolStripMenuItem.Click

End Sub

Private Sub btnCataloging Click(ByVal sender As System.Object, ByVal e As System.EventArgs) Handles btnCataloging.Click

frmregister.Show()

End Sub

Private Sub btnCirculation Click(ByVal sender As System.Object, ByVal e As System.EventArgs) Handles btnCirculation.Click

frmpayslip.Show()

End Sub

Private Sub AddStaffToolStripMenuItem Click(ByVal sender As System.Object, ByVal e As System.EventArgs) Handles AddStaffToolStripMenuItem.Click

frmaddstaff.Show()

End Sub

Private Sub RemoveStaffToolStripMenuItem Click(ByVal sender As System.Object, ByVal e As System.EventArgs) Handles RemoveStaffToolStripMenuItem.Click

frmremovestaff.Show()

End Sub

Private Sub ToolStripMenuItem1 Click(ByVal sender As System.Object, ByVal e As System.EventArgs) Handles ToolStripMenuItem1.Click

About.Show()

End Sub

Private Sub EmployeeToolStripMenuItem\_Click(ByVal sender
As System.Object, ByVal e As System.EventArgs)

End Sub

Private Sub SearchRecordsToolStripMenuItem\_Click(ByVal sender As System.Object, ByVal e As System.EventArgs)

End Sub

End Class

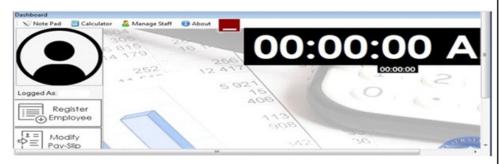

#### **Print Slip:**

Public Class frmpayslip

Private Sub GenPayFinalBindingNavigatorSaveItem\_Click(ByVal sender As System.Object, ByVal e As System. EventArgs)

Me. Validate()

Me.GenPayFinalBindingSource.EndEdit()

 ${\tt Me.TableAdapterManager.UpdateAll} \ ({\tt Me.GenerallPayrollDataSet})$ 

End Sub

Private Sub frmpayslip\_Load(ByVal sender As System.Object, ByVal e As System.EventArgs) Handles MyBase.Load

'TODO: This line of code loads data into the 'GenerallPayrollDataSet.GenPayFinal' table. You can move, or remove it, as needed.

 $\label{thm:me.GenPayFinalTableAdapter.Fill (Me.GenerallPayrollDataSet. GenPayFinal)} \\$ 

End Sub

Private Sub FacultyUnionLabel\_Click(ByVal sender As
System.Object, ByVal e As System.EventArgs)

End Sub

Private Sub TuitionLabel\_Click(ByVal sender As
System.Object, ByVal e As System.EventArgs)

End Sub

#### **NOTES**

Private Sub Button5\_Click(ByVal sender As System.Object, ByVal e As System.EventArgs) Handles Button5.Click

Me.Validate()

Me.GenPayFinalBindingSource.EndEdit()

Me.TableAdapterManager.UpdateAll(Me.GenerallPayrollDataSet)

MessageBox.Show("Successfully Added")

End Sub

Private Sub btnLogin\_Click(ByVal sender As System.Object,
ByVal e As System.EventArgs)

End Sub

Private Sub btnDeleteJHS\_Click(ByVal sender As System.Object, ByVal e As System.EventArgs) Handles btnDeleteJHS.Click

Try

If PlantIDTextBox.Text = "" Then

MessageBox.Show("Please select employee id", "Entry",
MessageBoxButtons.OK, MessageBoxIcon.Warning)

Exit Sub

End If

If PlantIDTextBox.Text.Count > 0 Then

If MessageBox.Show("Do you really want to delete the record?" & vbCrLf & "You can not restore the record" & vbCrLf & "It will delete record permanently" & vbCrLf & "related to selected employee", "Warning!!!", MessageBoxButtons.YesNo, MessageBoxIcon.Warning) = Windows.Forms.DialogResult.Yes Then

GenPayFinalBindingSource.RemoveCurrent()

Me.TableAdapterManager.UpdateAll(Me.GenerallPayrollDataSet)

End If

End If

Catch ex As Exception

MessageBox.Show(ex.Message, "Error", MessageBoxButtons.

```
End Try
     End Sub
     Private Sub Button2 Click(ByVal sender As System.Object,
ByVal e As System. EventArgs) Handles Button2. Click
     txtReceipt.Text = ""
     txtReceipt.AppendText("" + vbNewLine)
     txtReceipt.AppendText("" + vbNewLine)
     txtReceipt.AppendText("" + vbNewLine)
     txtReceipt.AppendText("" + vbNewLine)
     txtReceipt.AppendText("" + vbNewLine)
     txtReceipt.AppendText("" + vbNewLine)
     txtReceipt.AppendText("" + vbNewLine)
     txtReceipt.AppendText(vbTab + vbTab + vbTab + vbTab +
vbTab + vbTab & "PAY-SLIP" + vbNewLine)
     txtReceipt.AppendText("" + vbNewLine)
     txtReceipt.AppendText("" + vbNewLine)
     txtReceipt.AppendText("" + vbNewLine)
     txtReceipt.AppendText("Plantilla Number: " + vbTab &
PlantIDTextBox.Text + vbTab + vbTab + vbTab + vbNewLine)
      txtReceipt.AppendText("Employee Name: " + vbTab &
EmployeeNameTextBox.Text + vbTab + vbTab + vbNewLine)
      txtReceipt.AppendText("Number: " + vbTab + vbTab &
NoTextBox.Text + vbNewLine)
     txtReceipt.AppendText("" + vbNewLine)
     txtReceipt.AppendText("" + vbNewLine)
      txtReceipt.AppendText("Basic Salary: " + vbTab &
BasicTextBox.Text + vbNewLine)
      txtReceipt.AppendText("Pera: " + vbTab + vbTab &
PERATextBox.Text + vbNewLine)
      txtReceipt.AppendText("Gross Amount: " + vbTab &
GrossAmountTextBox.Text + vbNewLine)
     txtReceipt.AppendText("= = = = = = = = = = = = = =
   = = = = " + vbNewLine)
     txtReceipt.AppendText("" + vbNewLine)
     txtReceipt.AppendText(vbTab + vbTab & "Deductions" +
```

OK, MessageBoxIcon.Error)

vbNewLine)

txtReceipt.AppendText("" + vbNewLine)

#### NOTES

txtReceipt.AppendText("W/ Tax: " + vbTab + vbTab + vbTab
& WtaxTextBox.Text + vbNewLine)

txtReceipt.AppendText("GSIS Premium: " + vbTab + vbTab
& GSISPremiumTextBox.Text + vbNewLine)

txtReceipt.AppendText("GSIS Salary Loan: " + vbTab &
GSISSalaryLoanTextBox.Text + vbNewLine)

txtReceipt.AppendText("GSIS EL: " + vbTab + vbTab &
GSISELTextBox.Text + vbNewLine)

txtReceipt.AppendText("GSIS EMRGL: " + vbTab + vbTab &
GSISEMRGLTextBox.Text + vbNewLine)

txtReceipt.AppendText("GSIS PL: " + vbTab + vbTab &
GSISPLTextBox.Text + vbNewLine)

txtReceipt.AppendText("Pag-Ibig Premium: " + vbTab &
PagIbigPremTextBox.Text + vbNewLine)

txtReceipt.AppendText("Pag-Ibig ML: " + vbTab + vbTab &
PagIbigMLTextBox.Text + vbNewLine)

txtReceipt.AppendText("Pag-Ibig 2: " + vbTab + vbTab &
PagIbig2TextBox.Text + vbNewLine)

txtReceipt.AppendText("Phil Health Premium: " + vbTab &
PhilHealthPremiunTextBox.Text + vbNewLine)

txtReceipt.AppendText("LEAP: " + vbTab + vbTab + vbTab
& LEAPTextBox.Text + vbNewLine)

txtReceipt.AppendText("IGP: " + vbTab + vbTab + vbTab &
IGPTextBox.Text + vbNewLine)

txtReceipt.AppendText("Faculty Union: " + vbTab + vbTab
& FacultyUnionTextBox.Text + vbNewLine)

txtReceipt.AppendText("Refund Disallow: " + vbTab &
RefundDisallowTextBox.Text + vbNewLine)

txtReceipt.AppendText("Tuition: " + vbTab + vbTab +
vbTab & TuitionTextBox.Text + vbNewLine)

txtReceipt.AppendText("LBP Payment: " + vbTab + vbTab &
LBPPaymentTextBox.Text + vbNewLine)

txtReceipt.AppendText("City Savings: " + vbTab + vbTab
& CitySavingsTextBox.Text + vbNewLine)

txtReceipt.AppendText("" + vbNewLine)

txtReceipt.AppendText("Total Deductions: " + vbTab &
TotalDeductionTextBox.Text + vbTab + vbTab & "NET Amount: " +
vbTab & NETAmountTextBox.Text + vbNewLine)

#### **NOTES**

```
txtReceipt.AppendText("= = = = = = = = = = = = = =
= = = = = = = " + vbNewLine)
    txtReceipt.AppendText(vbTab & "Due Date: " + Today &
vbTab + vbTab + vbTab + vbTab + vbTab & "Time: " &
TimeOfDay + vbNewLine)
    ______
= = = = = " + vbNewLine)
    txtReceipt.AppendText("" + vbNewLine)
    txtReceipt.AppendText("" + vbNewLine)
    txtReceipt.AppendText("" + vbNewLine)
    txtReceipt.AppendText("" + vbNewLine)
    txtReceipt.AppendText(vbTab + "Recieve by:" + vbNewLine)
     txtReceipt.AppendText(vbTab + vbTab + vbTab +
               " + vbNewLine)
     txtReceipt.AppendText(vbTab + vbTab + vbTab +
EmployeeNameTextBox.Text + vbNewLine)
    txtReceipt.AppendText(vbTab + vbTab + vbTab + " Employee"
+ vbNewLine)
    txtReceipt.AppendText("" + vbNewLine)
    txtReceipt.AppendText("" + vbNewLine)
    txtReceipt.AppendText("" + vbNewLine)
    txtReceipt.AppendText("= = = = = = = = = = = = = =
     = = = = = " + vbNewLine)
    txtReceipt.AppendText(" Need Help? Contact Us: 09096510899
" + vbNewLine)
    = = = = = = = " + vbNewLine)
     txtReceipt.AppendText(vbTab + vbTab + vbTab +
PictureBox1.Text + vbNewLine)
    PrintPreviewDialog1.ShowDialog()
    End Sub
```

Private Sub PrintDocument1\_PrintPage(ByVal sender As System.Object, ByVal e As System.Drawing.Printing. PrintPageEventArgs) Handles PrintDocument1.PrintPage

```
e.Graphics.DrawString(txtReceipt.Text, Font,
Brushes.Black, 140, 140)
```

- e.Graphics.DrawImage(Me.PictureBox1.Image, 120, 130,
  PictureBox1.Width 15, PictureBox1.Height 25)
- e.Graphics.DrawImage(Me.PictureBox2.Image, 300, 130,
  PictureBox2.Width 15, PictureBox2.Height 25)

End Sub

Private Sub Button1\_Click(ByVal sender As System.Object,
ByVal e As System.EventArgs) Handles Button1.Click

TotalDeductionTextBox.Text = Val(WtaxTextBox.Text) + Val(GSISPremiumTextBox.Text) + Val(GSISSalaryLoanTextBox.Text) + Val(GSISELTextBox.Text) + Val(GSISEMRGLTextBox.Text) + Val(GSISPLTextBox.Text) + Val(PagIbigPremTextBox.Text) + Val(PagIbigMLTextBox.Text) + Val(PagIbig2TextBox.Text) + Val(PhilHealthPremiunTextBox.Text) + Val(LEAPTextBox.Text) + Val(IGPTextBox.Text) + Val(FacultyUnionTextBox.Text) + Val(RefundDisallowTextBox.Text) + Val(TuitionTextBox.Text) + Val(LBPPaymentTextBox.Text) + Val(CitySavingsTextBox.Text)

GrossAmountTextBox.Text = Val(BasicTextBox.Text) +
Val(PERATextBox.Text)

NETAmountTextBox.Text = Val(GrossAmountTextBox.Text) Val(TotalDeductionTextBox.Text)

NETAmountTextBox.Text = FormatCurrency(NETAmountTextBox.
Text)

TotalDeductionTextBox.Text = FormatCurrency(Total
DeductionTextBox.Text)

GrossAmountTextBox.Text = FormatCurrency(Gross
AmountTextBox.Text)

MessageBox.Show("Successfully Computed")

End Sub

Private Sub Button9\_Click(ByVal sender As System.Object, ByVal e As System.EventArgs) Handles Button9.Click

 ${\tt Me.TableAdapterManager.UpdateAll\,(Me.GenerallPayrollDataSet)}$ 

Me.Close()

End Sub

**NOTES** 

Private Sub Button8\_Click(ByVal sender As System.Object, ByVal e As System.EventArgs) Handles Button8.Click

GenPayFinalBindingSource.MovePrevious()

End Sub

Private Sub Button7\_Click(ByVal sender As System.Object, ByVal e As System.EventArgs) Handles Button7.Click

GenPayFinalBindingSource.MoveNext()

End Sub

Private Sub TextBox14\_TextChanged(ByVal sender As System.Object, ByVal e As System.EventArgs) Handles TextBox14.TextChanged

Me.GenPayFinalBindingSource.Filter = "PlantID LIKE '" &
TextBox14.Text & "%'"

End Sub

End Class

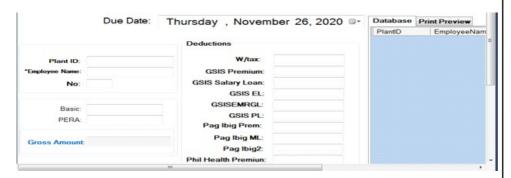

## 8. Personal Information System

#### Main:

Imports System.Data.OleDb

Public Class frmmain

Dim Oledr As OleDbDataReader

Dim Item As New ListViewItem()

Dim ItemSearch As New ListViewItem

Private Sub frmmain\_Load(ByVal sender As System.Object,
ByVal e As System.EventArgs) Handles MyBase.Load

Call ListStudentColumns(lststudent)

Material

```
Call openconnection()
     Call Initialized()
     Call LoadListView()
     Call closeconnection()
     End Sub
     Public Sub LoadListView()
     lststudent.Items.Clear()
     Call Initialized()
     Oledr = OleDa.SelectCommand.ExecuteReader()
     Do While Oledr. Read()
    Item = lststudent.Items.Add(Oledr("studentno").ToString())
     Item.SubItems.Add(Oledr("firstname").ToString())
     Item.SubItems.Add(Oledr("lastname").ToString())
     Item.SubItems.Add(Oledr("course").ToString())
     Loop
     Oledr.Close()
     End Sub
     Private Sub btnAdd_Click(ByVal sender As System.Object,
ByVal e As System. EventArgs) Handles btnAdd. Click
     frmadd.ShowDialog()
     End Sub
     Private Function UpdateValidateStudent() As Boolean
     If lststudent.Items.Count = 0 Then
     MsgBox("No records.", MsgBoxStyle.Information, "No
Records")
     Return True
     Exit Function
     End If
     If lststudent.SelectedItems.Count > 1 Then
        MsgBox("Double
                             click the
                                                record",
MsgBoxStyle.Information)
     lststudent.SelectedItems.Clear()
     Return True
     Exit Function
     End If
```

```
If lststudent.SelectedItems.Count = 0 Then
     MsgBox("Please choose the record you want to edit",
MsgBoxStyle.Information)
     Return True
     Exit Function
     End If
     End Function
     Private Sub btnEdit Click(ByVal sender As System.Object,
ByVal e As System. EventArgs) Handles btnEdit. Click
     If UpdateValidateStudent() = True Then
     Return
     End If
     frmedit.ShowDialog()
     End Sub
     Private Function DeleteStudentValidate() As Boolean
     If lststudent.Items.Count = 0 Then
     MsgBox("No Records to delete")
     Return True
     Exit Function
     End If
     If lststudent.SelectedItems.Count = 0 Then
     MsgBox("Please choose the record you want to delete.")
     Return True
     Exit Function
     End If
     End Function
     Private Sub btnDelete_Click(ByVal sender As System.Object,
ByVal e As System. EventArgs) Handles btnDelete. Click
     If DeleteStudentValidate() = True Then
     Return
     End If
```

If MsgBox("Do you really want to delete this record?",

MsgBoxStyle.YesNo + MsgBoxStyle.Question, "Delete?") =

MsgBoxResult.No Then

# MsgBox("Delete Cancelled.", MsgBoxStyle.Information) lststudent.SelectedItems.Clear() Exit Sub End If For Each Item As ListViewItem In lststudent.SelectedItems Item.Remove() OleDa.DeleteCommand = New OleDbCommand() Call openconnection() OleDa.DeleteCommand.CommandText = "DELETE FROM tblstudent WHERE studentno = @studentno" OleDa.DeleteCommand.Connection = OleCn OleDa.DeleteCommand.Parameters.Add("@studentno", OleDbType.VarChar, 50, "studentno").Value Item.Text.ToString() OleDa.DeleteCommand.ExecuteNonQuery() Call LoadListView() Call closeconnection() MsgBox("Record Deleted") lststudent.SelectedItems.Clear() End Sub Private Sub btnRefresh Click(ByVal sender As System.Object, ByVal e As System.EventArgs) Handles btnRefresh.Click Call openconnection() Call Initialized() Call LoadListView() Call closeconnection() txtSearch.Clear() MsgBox("Total Records = " & lststudent.Items.Count, MsgBoxStyle.Information, "Record") End Sub Private Sub SearchStudent() lststudent.Items.Clear() Call Initialized()

OleDa.SelectCommand.CommandText = "SELECT \* FROM

tblstudent WHERE studentno Like '%%" & txtSearch.Text.

Trim.ToString() & "%%'"

```
OleDa.SelectCommand.Connection = OleCn
     Oledr = OleDa.SelectCommand.ExecuteReader()
     Do While Oledr.Read()
    ItemSearch = lststudent.Items.Add(Oledr("studentno").
ToString())
     ItemSearch.SubItems.Add(Oledr("firstname").ToString())
     ItemSearch.SubItems.Add(Oledr("lastname").ToString())
     ItemSearch.SubItems.Add(Oledr("course").ToString())
     Loop
     Oledr.Close()
     End Sub
      Private Sub txtSearch TextChanged(ByVal sender As
System.Object, ByVal e As System.EventArgs) Handles
txtSearch.TextChanged
     OleDa.SelectCommand = New OleDbCommand()
      OleDa.SelectCommand.CommandText = "SELECT * FROM
tblstudent WHERE studentno Like '%%'"
     OleDa.SelectCommand.Connection = OleCn
     Call openconnection()
     OleDa.SelectCommand.ExecuteNonQuery()
     Call SearchStudent()
     Call closeconnection()
```

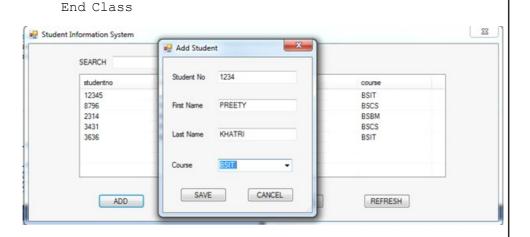

End Sub

#### **Add Information:**

Imports System.Data.OleDb
Public Class frmadd

#### **NOTES**

Private Sub frmadd\_FormClosing(ByVal sender As Object, ByVal e As System.Windows.Forms.FormClosingEventArgs) Handles Me.FormClosing

```
Me.FormClosing
     Call cleartext()
     txtsn.Focus()
     frmmain.lststudent.SelectedItems.Clear()
     End Sub
     Private Sub frmadd Load (ByVal sender As System. Object,
ByVal e As System. EventArgs) Handles MyBase. Load
     End Sub
     Private Sub cleartext()
     Me.txtsn.Clear()
     Me.txtfn.Clear()
     Me.txtln.Clear()
     End Sub
     Private Sub btnCancel Click(ByVal sender As System.Object,
ByVal e As System. EventArgs) Handles btnCancel. Click
     Me.Close()
     End Sub
     Private Sub btnSave_Click(ByVal sender As System.Object,
ByVal e As System. EventArgs) Handles btnSave. Click
     If txtsn.Text = "" Or txtfn.Text = "" Or cmbcourse.Text
= "" Then
      MsgBox("Please don't leave blank textfields",
MsgBoxStyle.Information, "Missing data")
     Exit Sub
     End If
     Try
```

```
Call openconnection()
     OleDa.InsertCommand = New OleDbCommand()
     OleDa.InsertCommand.CommandText = "INSERT INTO tblstudent
(studentno, firstname, lastname, course) " &
     "VALUES (@studentno , @firstname, @lastname, @course)"
     OleDa.InsertCommand.Connection = OleCn
      OleDa.InsertCommand.Parameters.Add("@studentno",
OleDbType.VarWChar, 50, "studentno").Value = txtsn.Text
      OleDa.InsertCommand.Parameters.Add("@firstname",
OleDbType.VarWChar, 50, "firstname").Value = txtfn.Text
      OleDa.InsertCommand.Parameters.Add("@lastname",
OleDbType.VarWChar, 50, "lastname").Value = txtln.Text
      OleDa.InsertCommand.Parameters.Add("@course",
OleDbType.VarWChar, 50, "course").Value = cmbcourse.Text
     OleDa.InsertCommand.ExecuteNonQuery()
     Call frmmain.LoadListView()
     Call closeconnection()
     MsgBox("Records Saved", MsgBoxStyle.Information, "Saved")
     Me.Close()
     Catch ex As Exception
     MsgBox ("Cannot Save this record, Existing Student Number",
MsgBoxStyle.Information, "Error")
     Call closeconnection()
     txtsn.Focus()
     txtsn.SelectAll()
     End Try
     End Sub
    End Class
```

#### **Delete Record:**

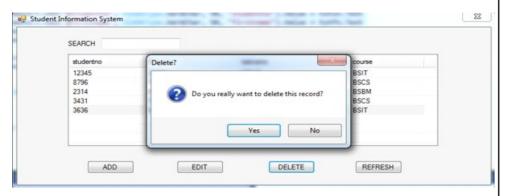

#### **Edit Record:**

Imports System.Data.OleDb
Public Class frmedit

#### **NOTES**

Private Sub frmedit FormClosing(ByVal sender As Object, ByVal e As System.Windows.Forms.FormClosingEventArgs) Handles Me.FormClosing Call cleartext() txtsn.Focus() frmmain.lststudent.SelectedItems.Clear() End Sub Private Sub frmedit Load (ByVal sender As System.Object, ByVal e As System. EventArgs) Handles MyBase. Load Call openconnection() Call Initialized() txtsn.Text = CStr(frmmain.lststudent.SelectedItems(0). Text) Call Fill() Call closeconnection() End Sub Private Sub cleartext() Me.txtsn.Clear() Me.txtfn.Clear() Me.txtln.Clear() End Sub Private Sub Fill() Dim OleDr As OleDbDataReader

OleDa.SelectCommand = New OleDbCommand()

OleDbType.VarWChar, 50, "studentno").Value = txtsn.Text

OleDr = OleDa.SelectCommand.ExecuteReader()

OleDa.SelectCommand.Connection = OleCn

tblstudent WHERE studentno = @studentno"

OleDa.SelectCommand.CommandText = "SELECT \* From

OleDa.SelectCommand.Parameters.Add("@studentno",

```
OleDr.Read()
     txtsn.Text = OleDr("studentno").ToString()
     txtfn.Text = OleDr("firstname").ToString()
     txtln.Text = OleDr("lastname").ToString()
     cmbcourse.Text = OleDr("course").ToString()
     End If
     OleDr.Close()
     End Sub
     Private Sub btnCancel Click (ByVal sender As System.Object,
ByVal e As System. EventArgs) Handles btnCancel. Click
     Me.Close()
     End Sub
     Private Sub btnSave Click (ByVal sender As System. Object,
ByVal e As System. EventArgs) Handles btnSave. Click
     If txtsn.Text = "" Or txtfn.Text = "" Or txtln.Text = ""
Or cmbcourse. Text = "" Then
     MsgBox("Dont leave blank textfields")
     Exit Sub
     End If
     Try
     Call openconnection()
     OleDa.UpdateCommand = New OleDbCommand()
     OleDa.UpdateCommand.CommandText = "UPDATE tblstudent SET
studentno = @studentno, firstname = @firstname, lastname =
@lastname, course = @course WHERE studentno = ?"
     OleDa.UpdateCommand.Connection = OleCn
      OleDa. UpdateCommand. Parameters. Add ("@studentno",
OleDbType.VarWChar, 50, "studentno").Value = txtsn.Text
      OleDa.UpdateCommand.Parameters.Add("@firstname",
OleDbType.VarWChar, 50, "firstname").Value = txtfn.Text
      OleDa. UpdateCommand. Parameters. Add ("@lastName",
OleDbType.VarWChar, 50, "lastName").Value = txtln.Text
```

If OleDr. HasRows () Then

OleDa.UpdateCommand.Parameters.Add("@Course", OleDbType.VarWChar, 50, "Course").Value = cmbcourse.Text

OleDa.UpdateCommand.Parameters.Add(New System.Data.OleDb.OleDbParameter("EmpID", System.Data.OleDb.OleDbType.VarWChar, 50,

System.Data.ParameterDirection.Input, False, CType(0, Byte), CType(0, Byte), "studentno",

System.Data.DataRowVersion.Original, Nothing)).Value =
frmmain.lststudent.SelectedItems(0).Text

OleDa.UpdateCommand.ExecuteNonQuery()

Call frmmain.LoadListView()

Call closeconnection()

MsgBox("Records Updated")

Me.Close()

Catch ex As Exception

MsgBox("Cannot Update StudentNo is present")

Call closeconnection()

txtsn.Focus()

txtsn.SelectAll()

End Try

End Sub

End Class

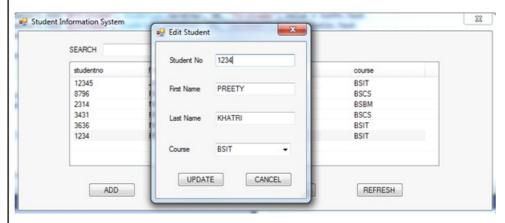

# 9. Question Database and Conducting Quiz

#### **Register:**

Public Class Form2

```
Handles MyBase.Load
     End Sub
     Private Sub LinkLabell LinkClicked(sender As Object, e
As LinkLabelLinkClickedEventArgs)
     SIGN_IN.Show()
     Me.Close()
     End Sub
      Private Sub Button1_Click(sender As Object, e As
EventArgs)
     Home.Show()
     Me.Close()
     End Sub
      Private Sub Button2 Click(sender As Object, e As
EventArgs)
     End Sub
      Private Sub GroupBox1_Enter(sender As Object, e As
EventArgs)
     End Sub
      Private Sub Button3 Click(sender As Object, e As
EventArgs)
     quest6.Show()
     End Sub
      Private Sub Button1_Click_1(sender As Object, e As
EventArgs) Handles Button1.Click
     My.Settings.Username = username1.Text
     My.Settings.Password = password1.Text
     My.Settings.Save()
     MsgBox("Your Account Has Been Created")
     SIGN IN.Show()
```

Private Sub Form2 Load (sender As Object, e As EventArgs)

Me.Close()
End Sub

#### **NOTES**

Private Sub LinkLabell\_LinkClicked\_1(sender As Object, e As LinkLabelLinkClickedEventArgs) Handles LinkLabell.LinkClicked

SIGN\_IN.Show()
Me.Close()

End Sub

Private Sub Button2\_Click\_1(sender As Object, e As EventArgs) Handles Button2.Click

Form1.Show()

End Sub

Private Sub CheckBox1\_CheckedChanged(sender As Object, e As EventArgs) Handles CheckBox1.CheckedChanged

If CheckBox1.Checked Then

password1.UseSystemPasswordChar = False

Else

password1.UseSystemPasswordChar = True

End If

End Sub

End Class

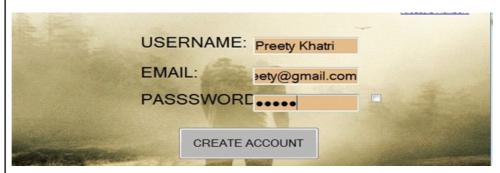

#### Sign In:

```
Public Class SIGN IN
      Private Sub Button1 Click(sender As Object, e As
EventArgs) Handles Button1.Click
     If username2.Text = My.Settings.Username And
     password2.Text = My.Settings.Password = True Then
     Home.Show()
     Me.Close()
     Else
     MsgBox("Incorrect Username Or Password")
     username2.Clear()
     password2.Clear()
     End If
     End Sub
      Private Sub Button2_Click(sender As Object, e As
EventArgs) Handles Button2.Click
     Form1.Show()
     Me.Close()
     End Sub
      Private Sub Button3 Click(sender As Object, e As
EventArgs)
     End Sub
     Private Sub SIGN IN Load(sender As Object, e As EventArgs)
Handles MyBase.Load
     End Sub
     Private Sub CheckBox1 CheckedChanged(sender As Object,
e As EventArgs) Handles CheckBox1.CheckedChanged
     If CheckBox1.Checked Then
     password2.UseSystemPasswordChar = False
     Else
```

password2.UseSystemPasswordChar = True

End If

End Sub

#### **NOTES**

End Class

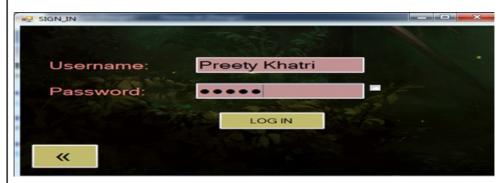

### **Question:**

Public Class quest2

Private Sub Button2\_Click(sender As Object, e As EventArgs) Handles Button2.Click

Button2.Invalidate()

If RadioButton3. Checked Then

MsgBox("You are correct")

quest8.LBLRIGHT.Text = quest8.LBLRIGHT.Text + 1

Else

MsgBox("You are wrong")

quest8.LBLWRONG.Text = quest8.LBLWRONG.Text + 1

End If

Dim quest6 As New quest2

Dim quest2 As New quest4

quest4.Show()

Me.Hide()

End Sub

Private Sub Label2\_Click(sender As Object, e As EventArgs)
Handles Label2.Click

End Sub

Private Sub RadioButton4\_CheckedChanged(sender As Object, e As EventArgs) Handles RadioButton4.CheckedChanged
End Sub

NOTES

Private Sub RadioButton3\_CheckedChanged(sender As Object, e As EventArgs) Handles RadioButton3.CheckedChanged
End Sub

End Class

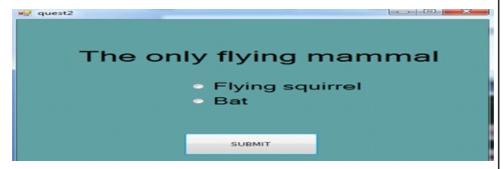

## 10. Personal Diary

#### Main:

Class clsEntry

Public Property dtDateOfentry As DateTime
Public Property strContent As String

Public Sub New(ByVal dtDate As DateTime, \_
ByVal strText As String)
dtDateOfentry = dtDate
strContent = strText
End Sub

Public Overrides Function ToString() As String
Return dtDateOfentry & " " & strContent
End Function
End Class

```
Module Module1
Sub Main(ByVal args As String())
Dim objDiary As clsDiary = New clsDiary()
Dim cSelection As Char = "0"c
While cSelection <> "4"c
objDiary.Welcome()
Console.WriteLine()
Console.WriteLine("MAIN MENU")
Console.WriteLine("1 - ADD RECORD")
Console.WriteLine("2 - VIEW RECORD")
Console.WriteLine("3 - EDIT RECORD")
Console.WriteLine("4 - DELETE RECORD")
Console.WriteLine("5 - EDIT PASSWORD")
Console.WriteLine("6 - EXIT")
Console.WriteLine("ENTER YOUR CHOICE")
cSelection = Console.ReadKey().KeyChar
Console.WriteLine()
Select Case cSelection
Case "1"c
objDiary.Add()
Case "2"c
objDiary.View()
Case "3"c
objDiary.Edit()
Case "4"c
objDiary.Delete()
Case "5"c
objDiary.Edit()
Case "6"c
Console.WriteLine("Press any key to exit.")
Case Else
Console.WriteLine("Error.")
```

```
End Select
Console.ReadKey()
End While
End Sub
End Module
```

```
MAIN MENU:

ADD RECORD [1]
UIEW RECORD [2]
EDIT RECORD [3]
DELETE RECORD [4]
EDIT PASSWORD [5]
EXIT [6]

ENTER YOUR CHOICE:
```

#### **Add/Delete or Search Items:**

```
Public Sub Add (ByVal dtDate As DateTime, ByVal strText _
     As String)
     lstEntries.Add(New clsEntry(dtDate, strText))
     End Sub
     Public Sub Delete(ByVal dtDate As DateTime)
     Dim lstResults As List(Of clsEntry) = Find(dtDate, True)
     For Each Entry As clsEntry In lstResults
     lstEntries.Remove(Entry)
     Next
     End Sub
     Public Function Find(ByVal dtDate As DateTime, ByVal
blnTime _
     As Boolean) As List(Of clsEntry)
      Dim\ lstResults\ As\ List(Of\ clsEntry) = New\ List(Of
clsEntry) ()
     For Each Entry As clsEntry In 1stEntries
     If ((blnTime) AndAlso (Entry.dtDateOfentry = _
     dtDate)) OrElse ((Not blnTime) AndAlso
      (Entry.dtDateOfentry.Date = dtDate.Date))
     Then lstResults.Add(Entry)
```

Next

Return lstResults

End Function

```
Class clsDiary
Private dbData As clsDatabase
Public Sub New()
dbData = New clsDatabase()
End Sub
Private Function GetDate() As DateTime
Dim dtDate As DateTime
While Not DateTime.TryParse(Console.ReadLine(), dtDate)
Console.WriteLine("Error. Try again:")
End While
Return dtDate
End Function
Public Sub Print (ByVal dtDay As DateTime)
Dim lstResults As List(Of clsEntry) = dbData.Find(dtDay,
False)
For Each Entry As clsEntry In lstResults
Console.WriteLine(Entry)
Next
End Sub
Public Sub Add()
Dim dtDate As DateTime = GetDate()
Console.WriteLine("Enter the entry text:")
Dim strText As String = Console.ReadLine()
dbData.Add(dtDate, strText)
End Sub
```

```
NOTES
```

```
Dim dtDate As DateTime = GetDate()
     Dim lstResults As List(Of clsEntry) = dbData.Find(dtDate,
False)
     If lstResults.Count() > 0 Then
     Console.WriteLine("Found:")
     For Each Entry As clsEntry In lstResults
     Console.WriteLine(Entry)
     Next
     Else
     Console.WriteLine("Nothing found.")
     End If
     End Sub
     Public Sub Delete()
     Dim dtDate As DateTime = GetDate()
     dbData.Delete(dtDate)
     End Sub
     Public Sub Welcome()
     Console.Clear()
     Console.WriteLine("ENTER DATE OF YOUR RECORD: [yyyy-mm-
dd]:", DateTime.Now))
     Console.WriteLine("ENTER TIME:")
    Console.WriteLine("ENTER NAME:")
    Console.WriteLine("ENTER PLACE:")
    Console.WriteLine("ENTER DURATION:")
    Console.WriteLine("NOTE:")
     Console.WriteLine("ADD ANOTHER RECORD...<Y/N>"
     Print(DateTime.Today)
     Console.WriteLine()
     Print(DateTime.Now.AddDays(1))
     Console.WriteLine()
     End Sub
     End Class
```

Public Sub Search()

```
ENTER DATE OF YOUR RECORD: [yyyy-mm-dd]
ENTER TIME: [hh:mm]: 10: 05
ENTER NAME: Frank
ENTER PLACE: Kathmandu
ENTER DURATION: 2hr
NOTE: Office meeting
YOUR RECORD IS ADDED...
ADD ANOTHER RECORD... (Y/N)
```